PROGRAMA DE ENSINO E TUTORIAL - ENGENHARIA ELÉTRICA UNIVERSIDADE FEDERAL DE MINAS GERAIS

# AutoCAD: **DO BÁSICO À PROJETOS TÉCNICOS**

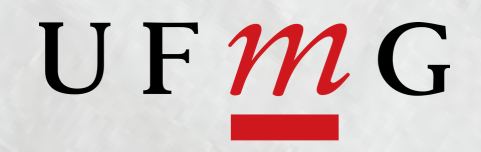

#### Prefácio

#### Autores

- Álvaro Rodrigues Araújo
- Arthur Miranda do Vale Ribeiro
- Gustavo Alves Dourado
- Isabela Braga da Silva
- Italo José Dias

Programa de Educação Tutorial da Engenharia Elétrica - Univerisdade Federal de Minas Gerais <http://www.petee.cpdee.ufmg.br/>

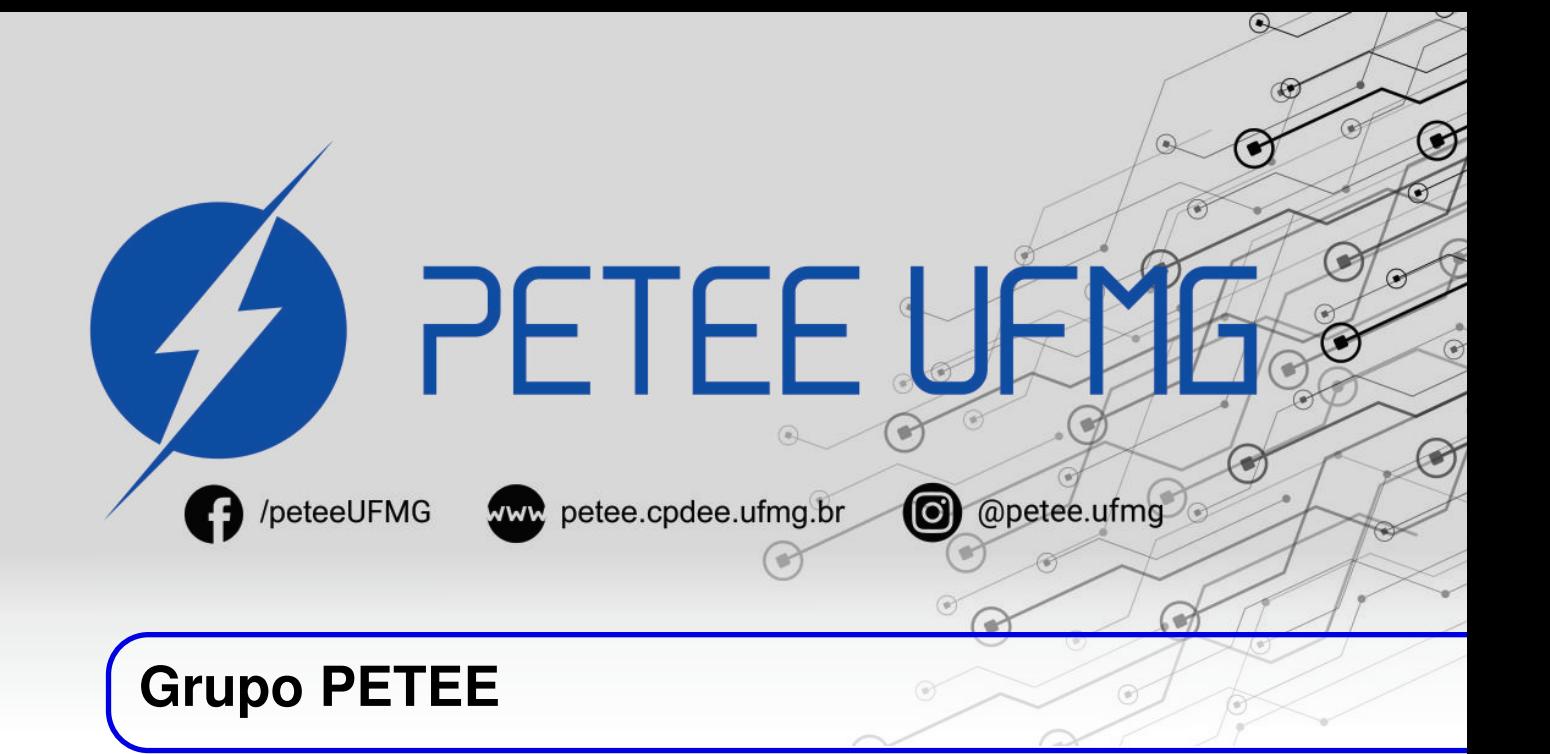

#### **O que é PET?**

Os grupos PETs são organizados a partir de formações em nível de graduação nas Instituições de Ensino Superior do país, orientados pelo princípio da indissociabilidade entre ensino, pesquisa e extensão e da educação tutorial.

Por esses três pilares, entende-se por:

- Ensino: As atividades extra-curriculares que compõem o Programa têm como objetivo garantir a formação global do aluno, procurando atender plenamente as necessidades do próprio curso de graduação e/ou ampliar e aprofundar os objetivos e os conteúdos pragmáticos que integram sua grade curricular.
- Pesquisa: As atividades de pesquisa desenvolvidas pelos petianos têm como objetivo garantir a formação não só teórica, mas também prática, do aluno, de modo a oferecer a oportunidade de aprender novos conteúdos e já se familiarizar com o ambiente de pesquisa científica.
- Extensão: Vivenciar o processo ensino-aprendizagem além dos limites da sala de aula, com a possibilidade de articular a universidade às diversas organizações da sociedade, em uma enriquecedora troca de conhecimentos e experiências.

#### **PETEE UFMG**

O Programa de Educação Tutorial da Engenharia Elétrica (PETEE) da Universidade Federal de Minas Gerais (UFMG) é um grupo composto por graduandos do curso de Engenharia Elétrica da UFMG e por um docente tutor.

Atualmente, o PETEE realiza atividades como oficinas de robôs seguidores de linha, minicursos de MATLAB, minicursos de LaTeX, Competição de Robôs Autônomos (CoRA), escrita de artigos científicos, iniciações científicas, etc.

Assim como outras atividades, o grupo acredita que os minicursos representam a união dos três pilares: o pilar de ensino, porque amplia e desenvolve os conhecimentos dos petianos no processo de transmissão de conhecimento; o pilar de pesquisa, pois os petianos precisam pesquisar para aprenderem os conteúdos a serem ensinados; o pilar de extensão, porque o produto final do minicurso é destinado à comunidade interna e externa à UFMG.

#### **O Grupo**

Álvaro Rodrigues Araújo Ana Luiza da Silva Santos Arthur Miranda do Vale Ribeiro Caio Teraoka de Menezes Câmara Christian Felippe Vasconcelos de oliveira Clara Maria Candido Martins Davi Faula dos Santos Diego Vieira dos Santos Fabrinni Dias Bastos Fernanda Camilo dos Santos Xavier Gustavo Alves Dourado Isabela Alves Soares Isabela Braga da Silva Italo José Dias Letícia Duque Giovannini Lucas José de Souza Oliveira Lucas Santos Durães Luciana Pedrosa Salles Marcos Gabriel Araujo Lima Pedro Otávio Fonseca Pires Vinícius Batista Fetter Willian Braga da Silva Yuan Dias Fernandes Pena Pereira

#### **Agradecimentos**

Agradecemos ao Ministério da Educação (MEC), através do Programa de Educação Tutorial (PET), à Pró-Reitoria de Graduação da Universidade Federal de Minas Gerais (UFMG) e à Escola de Engenharia da UFMG pelo apoio financeiro e fomento desse projeto desenvolvido pelo grupo PET Engenharia Elétrica da UFMG (PETEE - UFMG).

#### **Contato**

Site: <http://www.petee.cpdee.ufmg.br/>

4

Facebook: <https://www.facebook.com/peteeUFMG/>

Instagram: <https://www.instagram.com/petee.ufmg/>

E-mail: petee.ufmg@gmail.com

Localização: Universidade Federal de Minas Gerais, Escola de Engenharia, Bloco 3, Sala 1050.

## **Sumário**

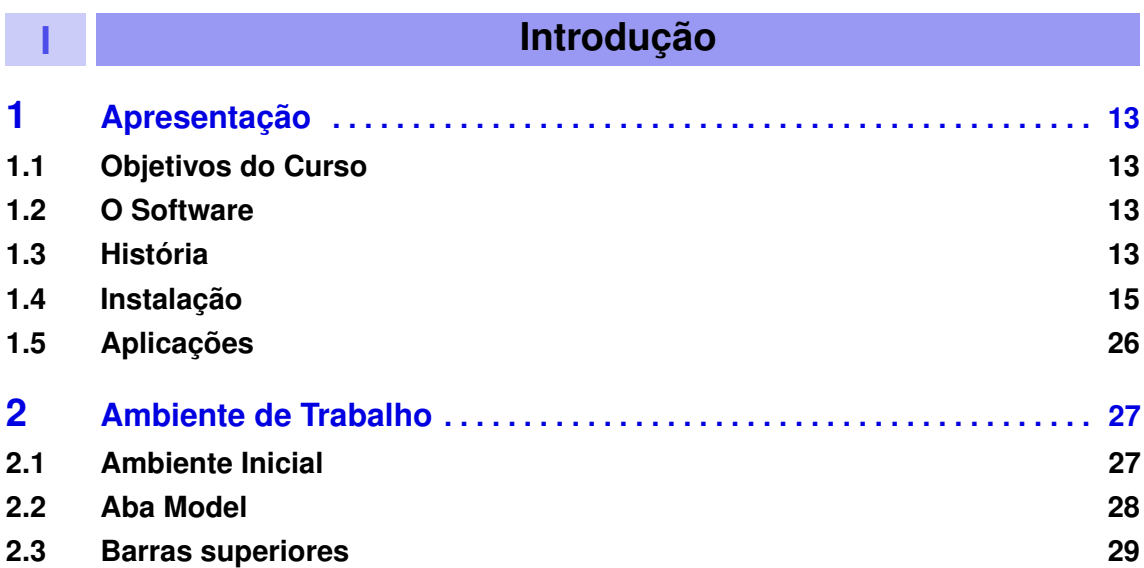

### **II [Conceitos Básicos](#page-30-0)**

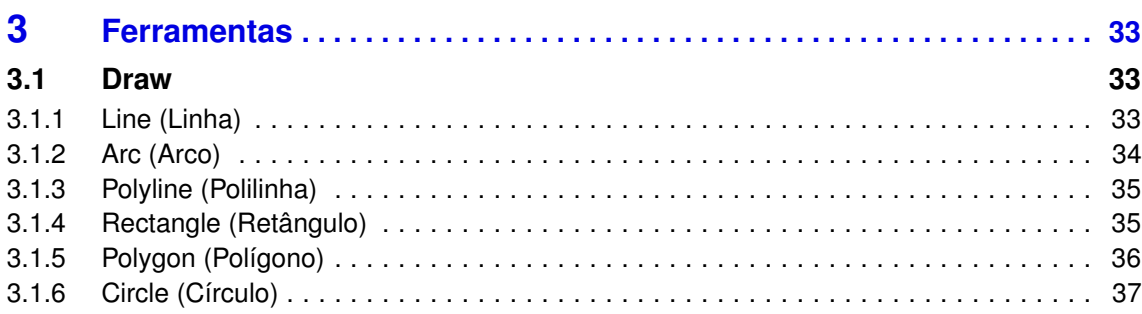

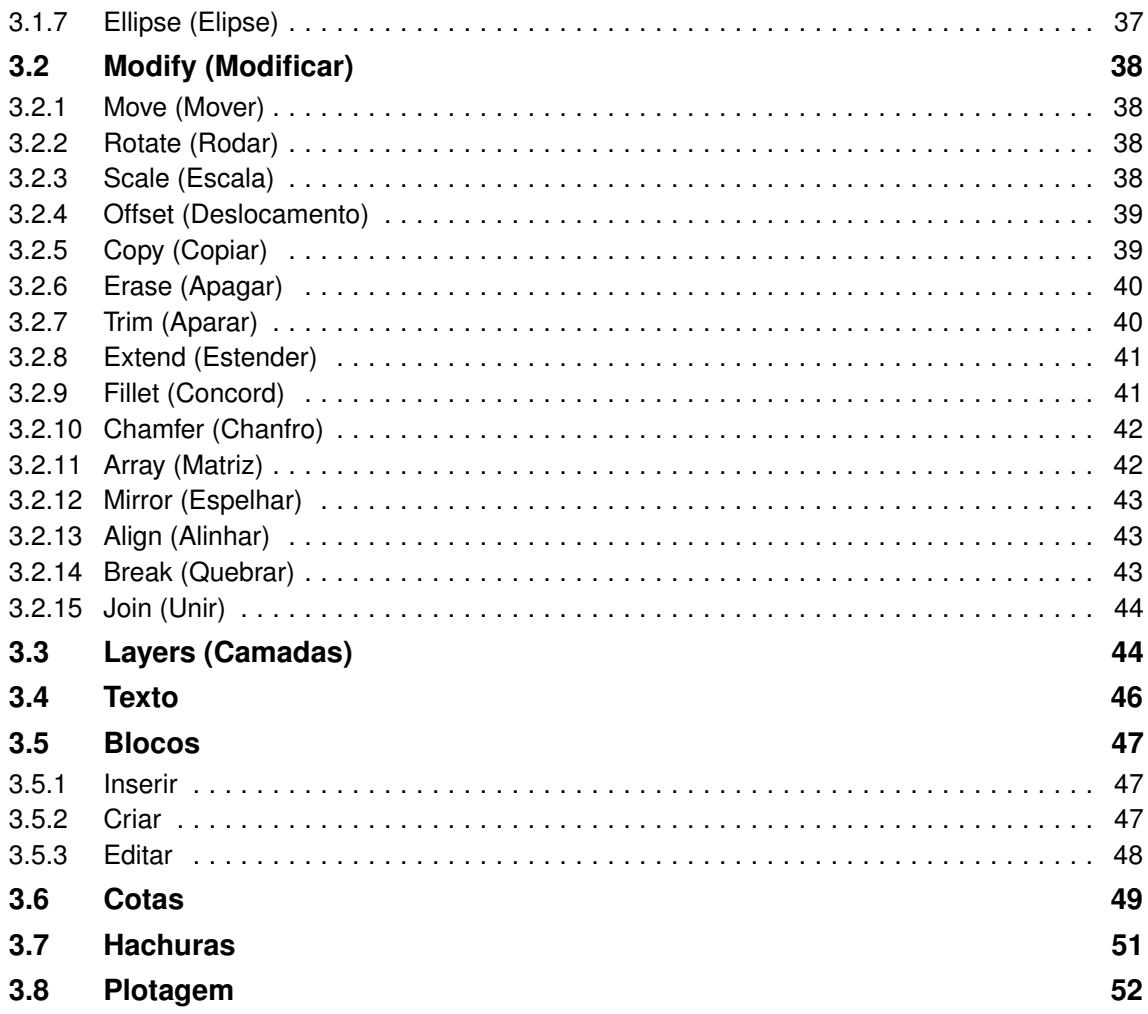

### **III [Desenho Prático](#page-56-0)**

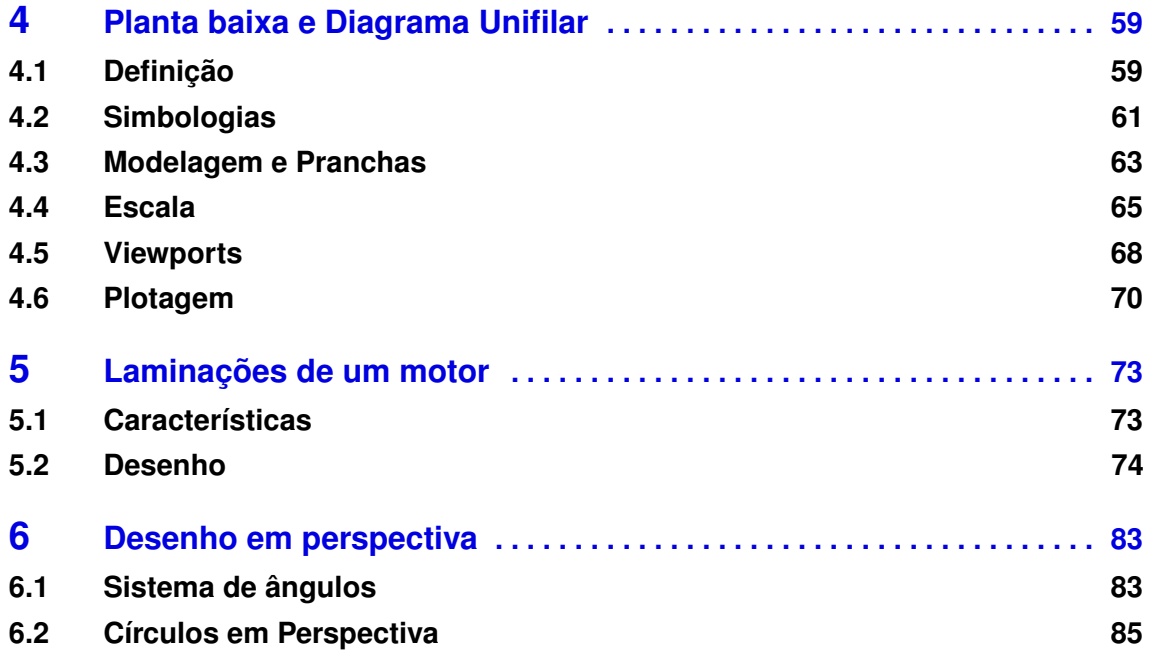

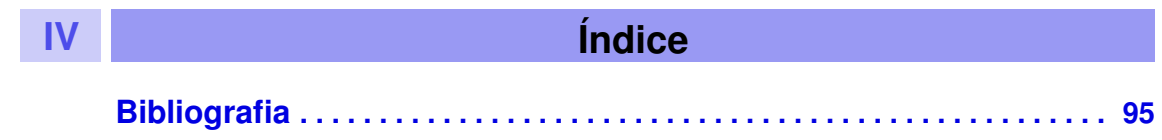

## **Introdução**

## **1 [Apresentação](#page-12-0) . . . . . . . . . . . . . . . . . . . . . . . 13**

- 1.1 [Objetivos do Curso](#page-12-1)<br>1.2 O Software
- 1.2 [O Software](#page-12-2)<br>1.3 História
- História

<span id="page-10-0"></span>**I**

1.4 [Instalação](#page-14-0) 1.5 [Aplicações](#page-25-0)

#### **2 [Ambiente de Trabalho](#page-26-0) . . . . . . . . . . . . . . . . 27**

- 2.1 [Ambiente Inicial](#page-26-1)<br>2.2 Aba Model
	- Aba Model
- 2.3 [Barras superiores](#page-28-0)

## <span id="page-12-0"></span>**1. Apresentação**

#### **1.1 Objetivos do Curso**

<span id="page-12-1"></span>Esta apostila tem como objetivo capacitar, de forma didática e pontual, qualquer pessoa que se interesse em aprender as ferramentas básicas do AutoCAD, mesmo que nunca tenha utilizado o software. O curso não requisita que o aluno tenha experiências prévias com o AutoCAD, assim, irá percorrer desde suas funções mais fundamentais de desenho, até a elaboração de projetos técnicos mais sofisticados, como diagramas unifilares, laminação de motores e desenhos em perspectiva.

#### **1.2 O Software**

<span id="page-12-2"></span>AutoCAD é um software do tipo CAD, isto é, software de desenho auxiliado por computador.

O AutoCAD é criado e comercializado pela Autodesk, Inc. e é uma das principais ferramentas de desenho utilizadas na atualidade. Sua aplicação é vasta, compreendendo desde o uso em áreas de Arquitetura, Urbanismo e Engenharia Civil, até construções de componentes e peças utilizados na Engenharia Mecânica. Pela versatilidade do software, é possível criar desenhos em duas dimensões (2D) ou três dimensões (3D).

#### **1.3 História**

<span id="page-12-3"></span>Em 1861, o químico francês Alphonse Louis Poitevin (1819-1882) descobriu um processo que envolvia luz solar e um elemento químico encontrado em gomas de mascar, tal processo permite reproduzir desenhos originais de arquitetos. Esse processo era chamado de *blueprint*, nele as linhas pretas eram transformadas em brancas e os espaços entre as linhas eram transformados em espaços azuis, possibilitando criar cópias dos projetos arquitetônicos idênticos aos originais.

Em 1936, Alan Turing criou a máquina de Turing, a qual é a base dos computadores que são utilizados até a atualidade. Entre 1940 e 1950 foi criado um *mainframe* que consistia em um computador dedicado ao processamento de informações. Já em 1955, houve um importante avanço na engenharia, em relação aos transistores, que passaram a ser usados para substituir os tubos de vácuo, aumentando a velocidade com que as informações e os dados eram processados na época.

Os primeiros softwares CADs, desenho assistido por computador, foram projetados por volta de 1950, com o objetivo de auxiliar engenheiros e arquitetos. Na década de 1960, o cientista da computação Douglas Taylor Ross (1929-2007) fez parte dos projetos que foram responsáveis pelo desenvolvimento do CAD, sendo a sigla CAD criada em sua homenagem, devido a importância de seu trabalho.

Durante os anos iniciais do CAD, muitos profissionais de construção e de programação foram enviados para aprender mais sobre a nova tecnologia. Em meados das décadas de 1960 e 1970, o uso de computadores pessoais era algo distante da maioria da população, considerando que o primeiro computador desse tipo, o Apple I, é datado de 1976. Assim sendo, as grandes empresas do setor automobilístico e aeronáutico possuíam capital financeiro necessário para investir em computadores capazes de desenvolver softwares. A exemplo dessas empresas estão a General Motors, a Renault e a Boeing. Dentre os primeiros CADs criados estão o Sketchpad e o CATIA, onde uma caneta era utilizada para desenhar no monitor, semelhante às mesas digitalizadoras atuais.

Ademais, o cientista da computação Dr. Patrick J. Hanratty, em 1961, ajudou a programar o DAC - Design Automated by Computer. Em 1971, o Patrick apresentou o ADAM - Automated Drafting and Machinery, software que compõe cerca de 90% dos CADs presentes no mercado atualmente.

Na década de 1980, surgiu o software COMDEX, primeiro nome do AutoCad, na empresa Autodesk de John Walker. O COMDEX foi apresentado para a IBM com o objetivo de atingir um maior investimento e popularização do mesmo.

Inicialmente, o desempenho do AutoCAD era ruim, sendo difícil projetar utilizando o software. Com o passar do tempo, ele foi aperfeiçoado com o desenvolvimento do MS-DOS e depois do Windows, passando a performar melhor.

Em 1986, uma atualização foi feita no software para a versão 2.1, na qual era possível projetar e desenhar em 3D. Em 1987, surgiu o *pull-down*, tornando-o mais interativo. Na *release* 10.0 as opções e comandos 3D melhoraram e o sistema de coordenadas User Coordinates System (UCS) foi inserido.

Em 1992, foi lançado o AutoCAD *Release* 12 para o MS-DOS, firmando o software como um dos principais dentre os softwares CAD. Nessa versão foi acrescentado as caixas de diálogos, facilitando as ações dentro da plataforma, que antes eram feitas via prompt de comando. Em 1993, a *Release* 12 foi lançada para Windows, adicionando funções à barra de ferramentas, em paralelo uma versão *light* do mesmo foi lançada, tornando o software da Autodesk, Inc. viável em computadores mais simples.

Em 1997, foi lançada a versão do AutoCAD considerada como uma das melhores. Essa era constituída por uma mistura das versões R12 e R13, sendo estável e contendo todas as melhorias existentes até então. Nesse mesmo período, a Autodesk, Inc. decide manter o software apenas para o Windows, descontinuando versões em Unix e MS-DOS. As versões que se seguem continuaram trazendo melhorias e inovações, firmando o AutoCAD como um dos principais softwares de CAD do mundo.

#### **1.4 Instalação**

<span id="page-14-0"></span>Esse tutorial demonstra como fazer a instalação da versão estudantil. O PETEE UFMG é contra qualquer forma de pirataria.

Inicialmente, acesse o site da [Autodesk, Inc.](https://www.autodesk.com.br/education/edu-software/overview?sorting=featured&page=1&filters=individual) e clique no ícone entrar.

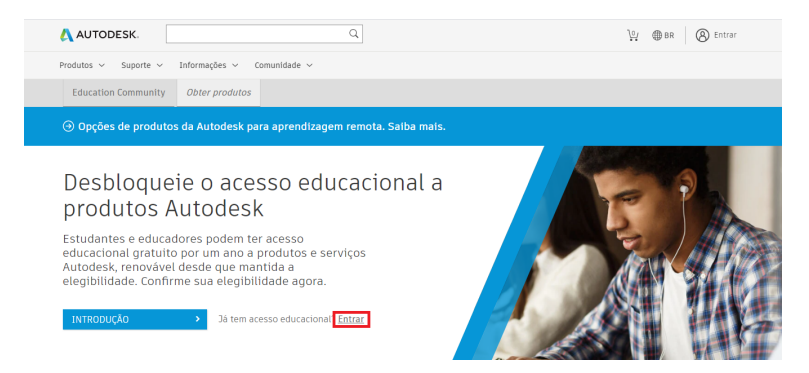

Figura 1.4.1: *Página inicial.*

Na sequência, na página que se abrir, clique em CRIE UMA CONTA.

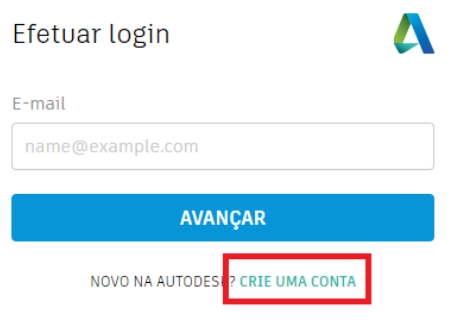

Figura 1.4.2: *Página de abertura de conta.*

Preencha os dados, informando país, função educacional e instituição de ensino. Finalize clicando em avançar.

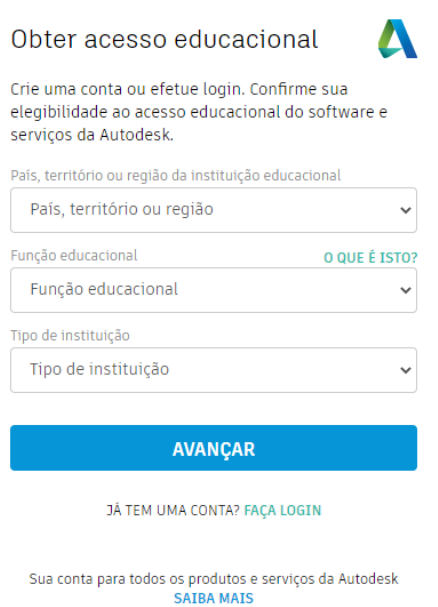

Figura 1.4.3: *Dados iniciais relacionados ao tipo de conta.*

Para criar a conta, preencha com os dados pessoais e marque a opção para concordar com os termos da Autodesk. Finalize clicando em CRIAR CONTA.

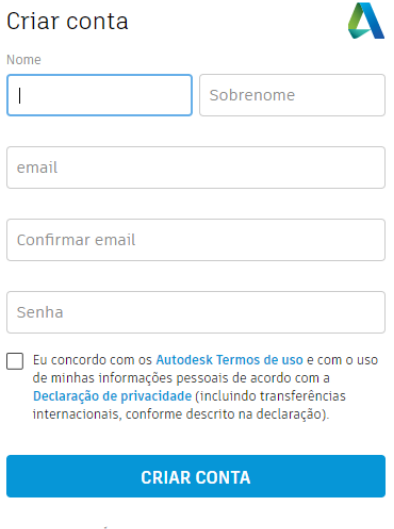

JÁ TEM UMA CONTA? FAÇA LOGIN

Figura 1.4.4: *Dados necessários para criar a conta.*

<span id="page-16-0"></span>Uma mensagem, semelhante a da figura [1.4.5,](#page-16-0) será enviada ao e-mail cadastrado. Clique na caixa CONFIRMAR E-MAIL.

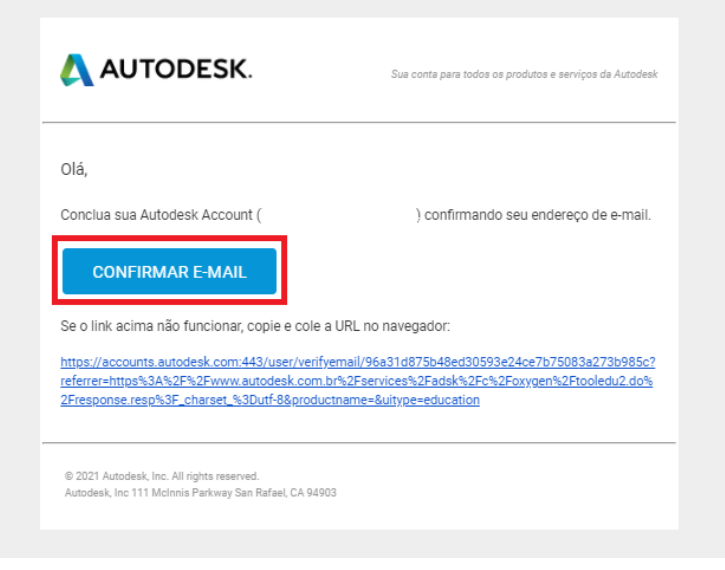

Figura 1.4.5: *Página do e-mail para confirmação.*

<span id="page-16-1"></span>Ao clicar para confirmar o e-mail, será direcionado para a página semelhante a mostrada na figura [1.4.6.](#page-16-1) Clique em CONCLUÍDO.

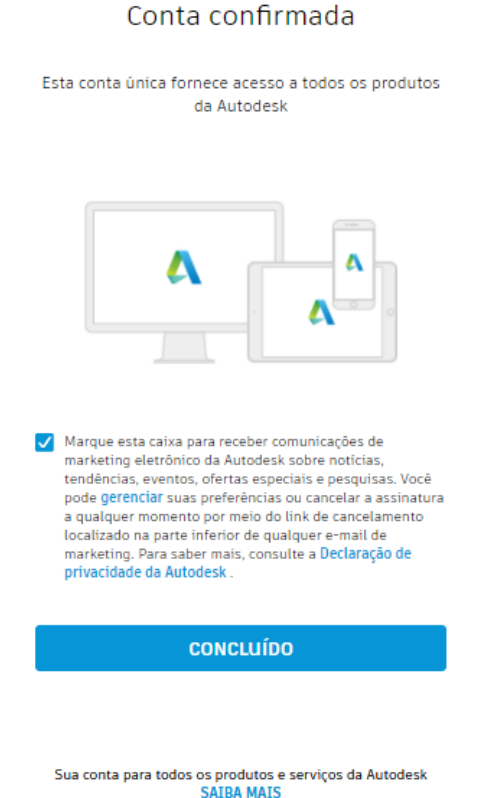

Figura 1.4.6: *Confirmação da verificação de e-mail.*

Agora, preencha com os dados da instituição de ensino que possui licença da Autodesk, informando o nome da instituição, o período de entrada e a data de previsão de formatura. Caso ela não apareça, entre em contato com os responsáveis da instituição para adquirir a licença.

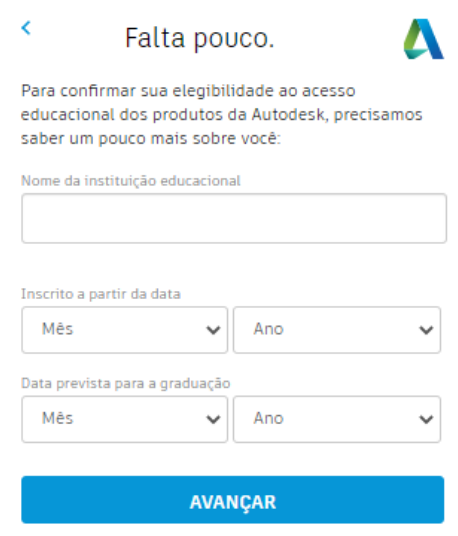

Figura 1.4.7: *Dados institucionais.*

<span id="page-17-0"></span>Na figura [1.4.8,](#page-17-0) clique em continuar.

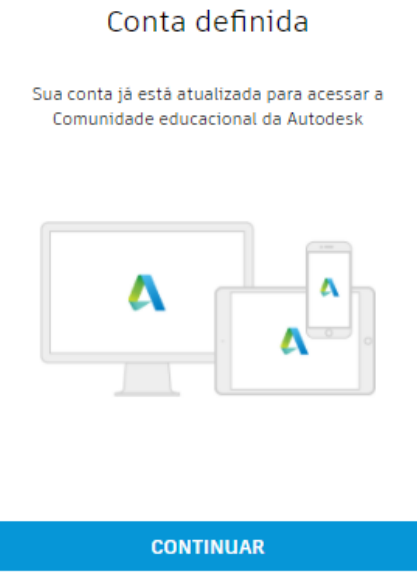

Figura 1.4.8: *Confirmação da definição de conta.*

#### 1.4 Instalação 19

<span id="page-18-0"></span>Caso todos os passos anteriores tenham sido executados corretamente, uma página semelhante à figura [1.4.9](#page-18-0) deve ser exibida.

| AUTODESK                                                                     | Q                                                                                                    | Ϊů<br>GB 8R |
|------------------------------------------------------------------------------|----------------------------------------------------------------------------------------------------|-------------|
| Produtos $\sim$<br>Suporte $\sim$                                            | Informações ~<br>Comunidade ~                                                                          |             |
| <b>Education Community</b>                                                   | Obter produtos                                                                                         |             |
|                                                                              | © Opções de produtos da Autodesk para aprendizagem remota. Saiba mais.                                 |             |
|                                                                              |                                                                                                    |             |
| Prezado(a)<br>ou clique em Introdução para iniciar o processo.<br>INTRODUÇÃO | Ainda precisamos confirmar sua elegibilidade para o acesso educacional a produtos Autodesk. Saiba mais |             |

Figura 1.4.9: *Topo da página para obtenção de softwares da Autodesk.*

Role a página até encontrar o software AutoCAD e clique em Introdução.

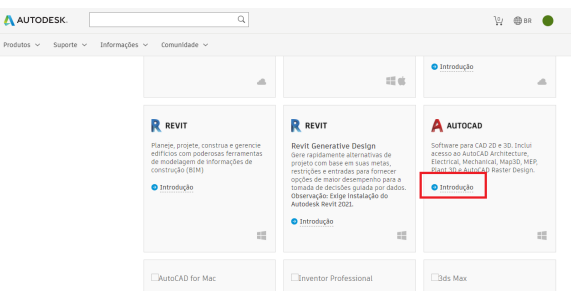

Figura 1.4.10: *Página para obter os softwares da Autodesk bloqueada.*

Na página que será aberta, os dados deverão ser confirmados. Caso todos os dados estejam corretos, clique em CONFIRMAR, caso não, corrija e clique em CONFIRMAR.

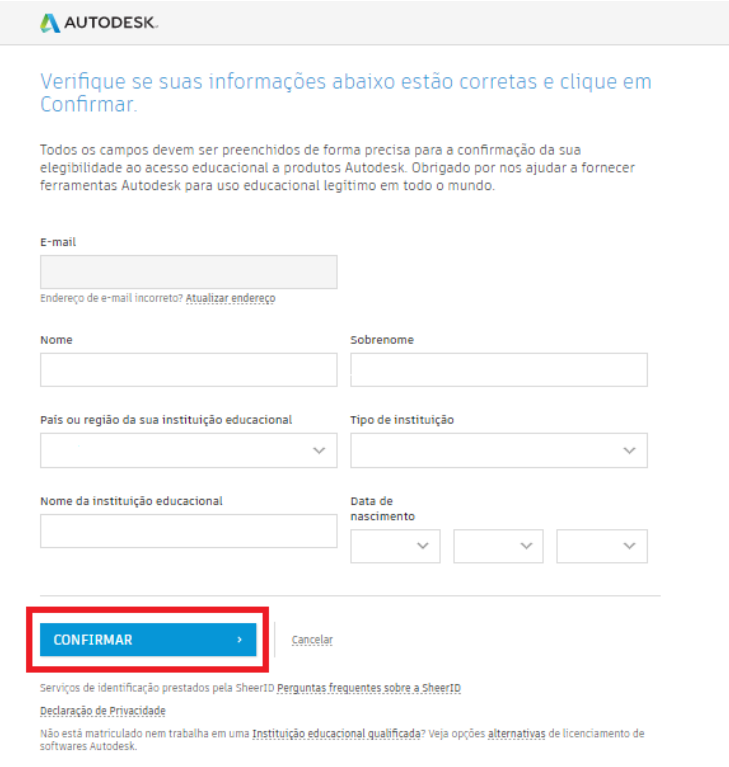

Figura 1.4.11: *Confirmação dos dados.*

<span id="page-19-0"></span>A página da figura [1.4.12](#page-19-0) confirma a licença estudantil junto da instituição de ensino. Clicando na caixa azul será direcionado para a página da instituição, a fim de validar os dados apresentados.

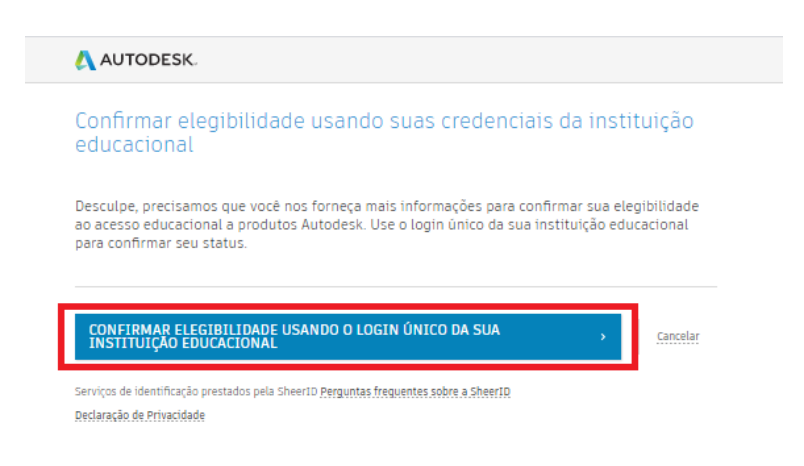

Figura 1.4.12: *Confirmação da licença.*

Caso tudo esteja correto, a página da figura [1.4.13](#page-20-0) será exibida. Clique em OBTER SOFTWARE AUTODESK.

<span id="page-20-0"></span>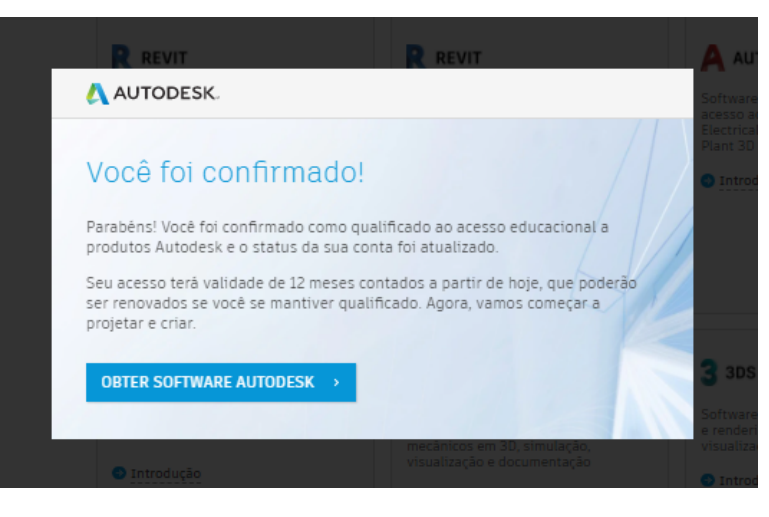

Figura 1.4.13: *Confirmação da validade da licença.*

Após clicar para obter o software, será novamente redirecionado para a página que contém todos os softwares da Autodesk, role a página até encontrar o AutoCAD. Perceba que o termo Introdução foi trocado para obter produto. Clique em Obter Produto.

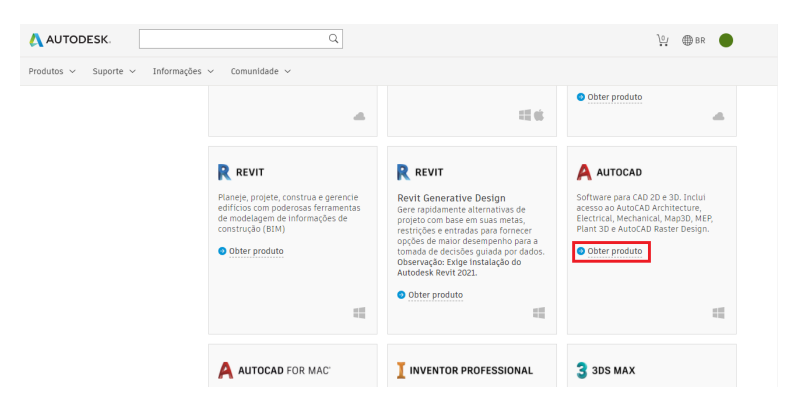

Figura 1.4.14: *Página para obter softwares da Autodesk desbloqueada.*

Selecione o sistema operacional, a versão e o idioma e clique em DOWNLOAD.

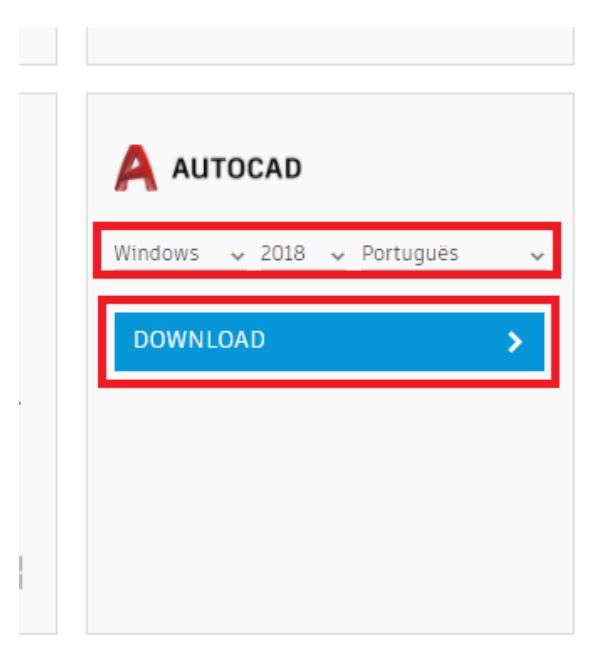

Figura 1.4.15: *Selecionando versão de software.*

Terminado o download, execute o instalador e clique em Executar na janela que será aberta.

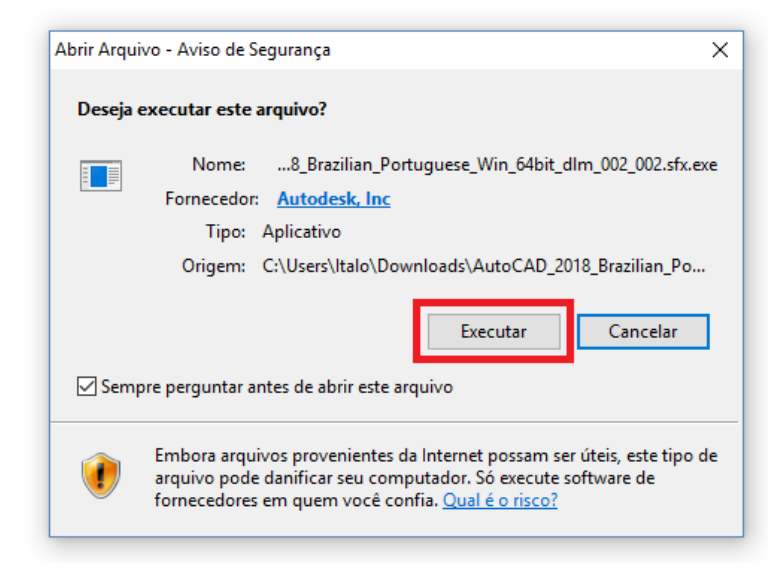

Figura 1.4.16: *Executando o arquivo de download.*

#### 1.4 Instalação 23

<span id="page-22-0"></span>A Autodesk irá criar uma pasta para salvar todos os arquivos relacionados aos seus softwares, clique em OK na caixa da figura [1.4.17.](#page-22-0)

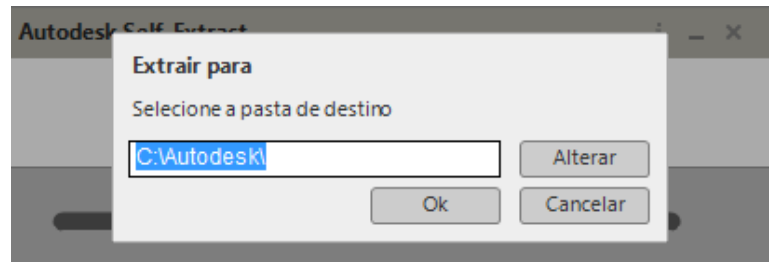

Figura 1.4.17: *Criação de pasta de arquivos da Autodesk.*

<span id="page-22-1"></span>O processo de instalação será iniciado conforme mostra a figura [1.4.18.](#page-22-1)

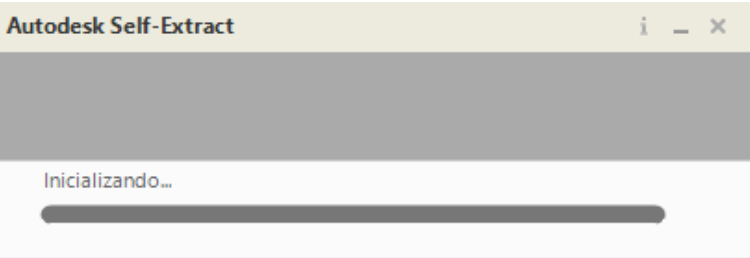

Figura 1.4.18: *Processo de inicialização da instalação.*

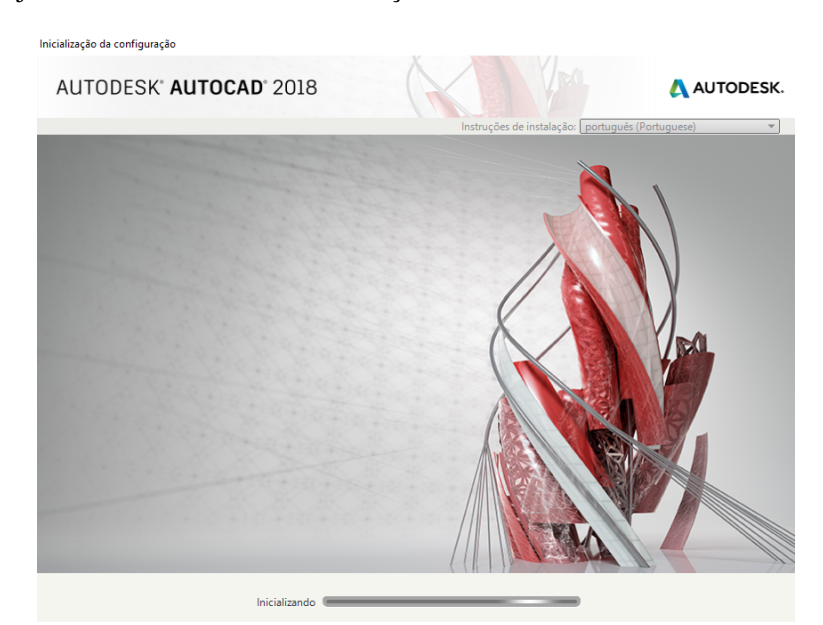

<span id="page-22-2"></span>Caso tudo esteja correto, o ambiente de instalação será semelhante ao mostrado na figura [1.4.19.](#page-22-2)

Figura 1.4.19: *Inicializando a instalação.*

Finalizada a inicialização, clique em Instalar.

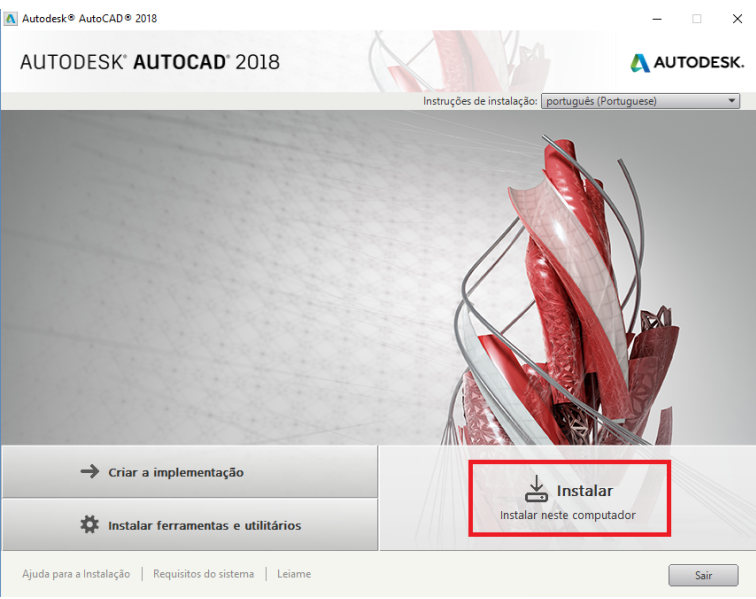

Figura 1.4.20: *Início do ambiente de instalação.*

Aceite os termos e clique em Avançar.

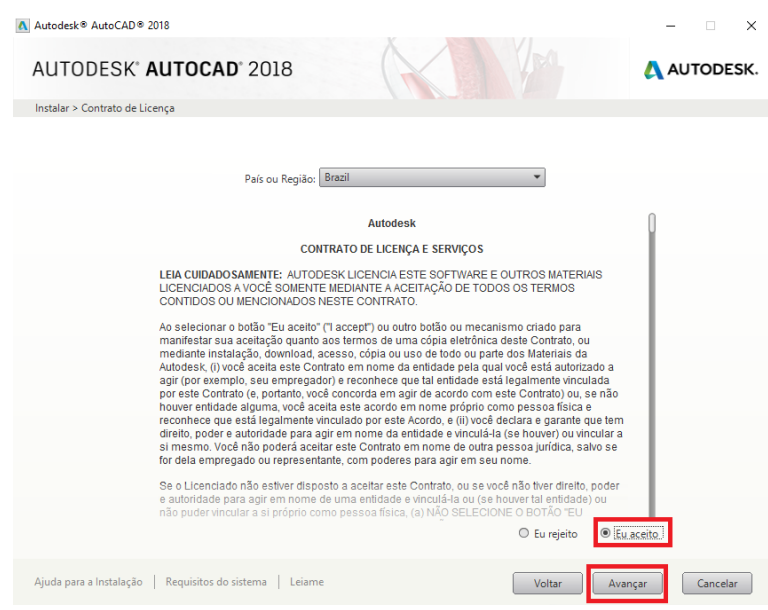

Figura 1.4.21: *Termos de compromisso.*

Selecione os softwares desejados e clique em Instalar.

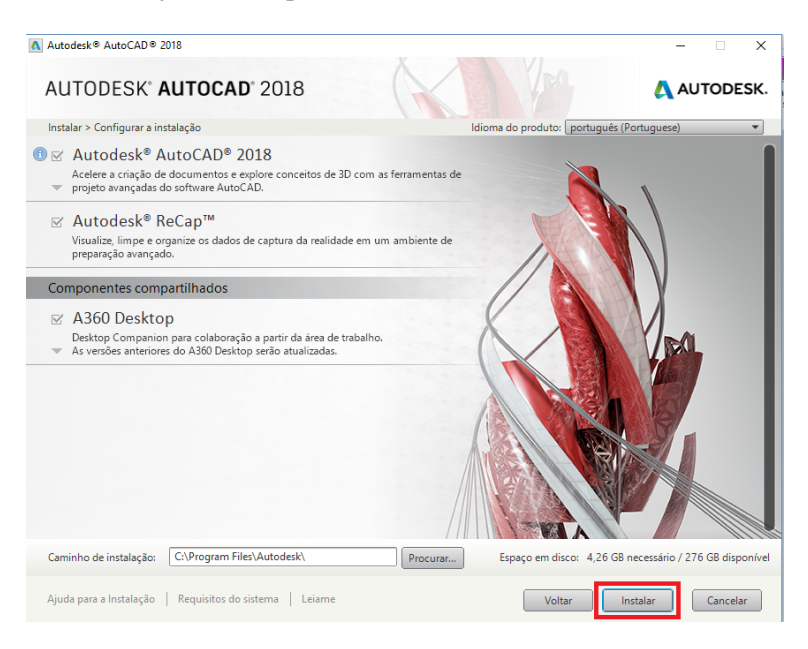

Figura 1.4.22: *Seleção de softwares.*

<span id="page-24-0"></span>A instalação será iniciada conforme mostra a figura [1.4.23.](#page-24-0)

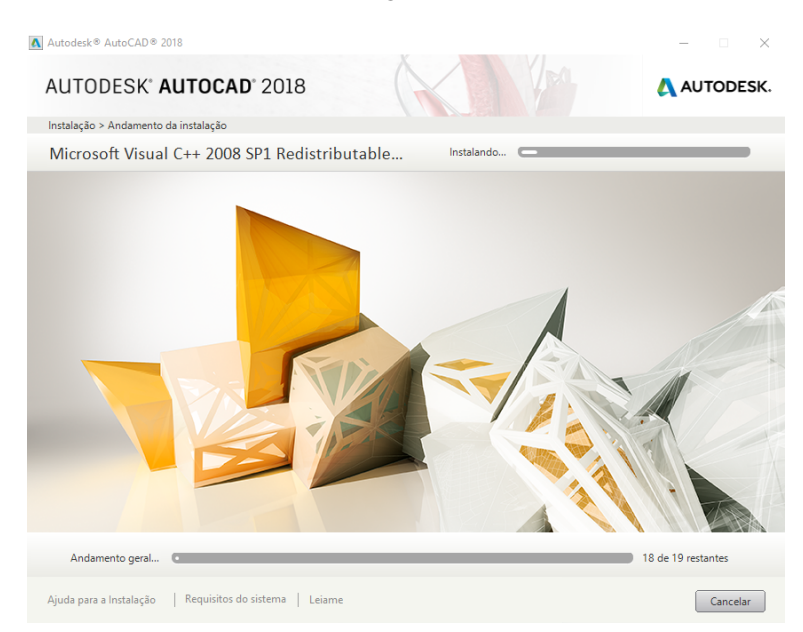

Figura 1.4.23: *Ambiente de instalação.*

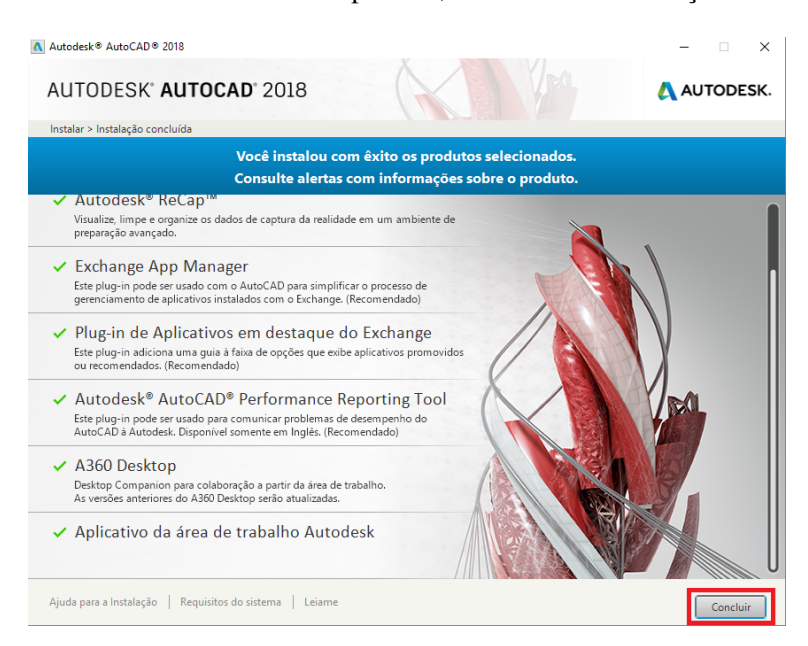

Por fim, clique em concluir e reinicie o computador, finalizando a instalação do software.

Figura 1.4.24: *Ambiente final da instalação.*

#### **1.5 Aplicações**

<span id="page-25-0"></span>O AutoCAD apresenta diversas funções, assim seu uso se estende a várias áreas. Dentre seus recursos, existe a possibilidade de plantas baixas, diagramas de distribuição elétrica, esboços 3D detalhados com disposição de movimentação em várias posições, etc.

O software possibilita mudanças em projetos sem que haja necessidade de redesenhá-lo por completo, em outras palavras, é capaz de incorporar modificações sem perder o trabalho realizado.

Nas áreas de Engenharia Civil e Arquitetura, o AutoCAD possibilita que seja feito todo o projeto de construção com detalhamento técnico. O desenho pode ser, ainda, complementado para inserir a parte elétrica e hidráulica.

Nas áreas de Engenharia Mecânica, Naval e Automobilística, o software permite que sejam feitos desenhos de peças e componentes. Nas áreas de *design* e decoração, permite utilizar o AutoCAD para modelar a planta baixa dos elementos que serão inseridos nos ambientes.

Dentre as funcionalidades do AutoCAD, as principais vantagens de utilização do software são:

- Possibilidade de desenhar rapidamente com poucos comandos;
- Baixo custo de investimentos;
- Redução do tempo gasto em projeto;
- Mudanças em partes do projeto sem necessidade de refazer o trabalho;
- Garantia de que as escalas fiquem do tamanho correto.

AutoCAD é uma ferramenta amplamente utilizada no mercado de trabalho, conhecê-la capacita e aproxima o estudante de oportunidades.

<span id="page-26-0"></span>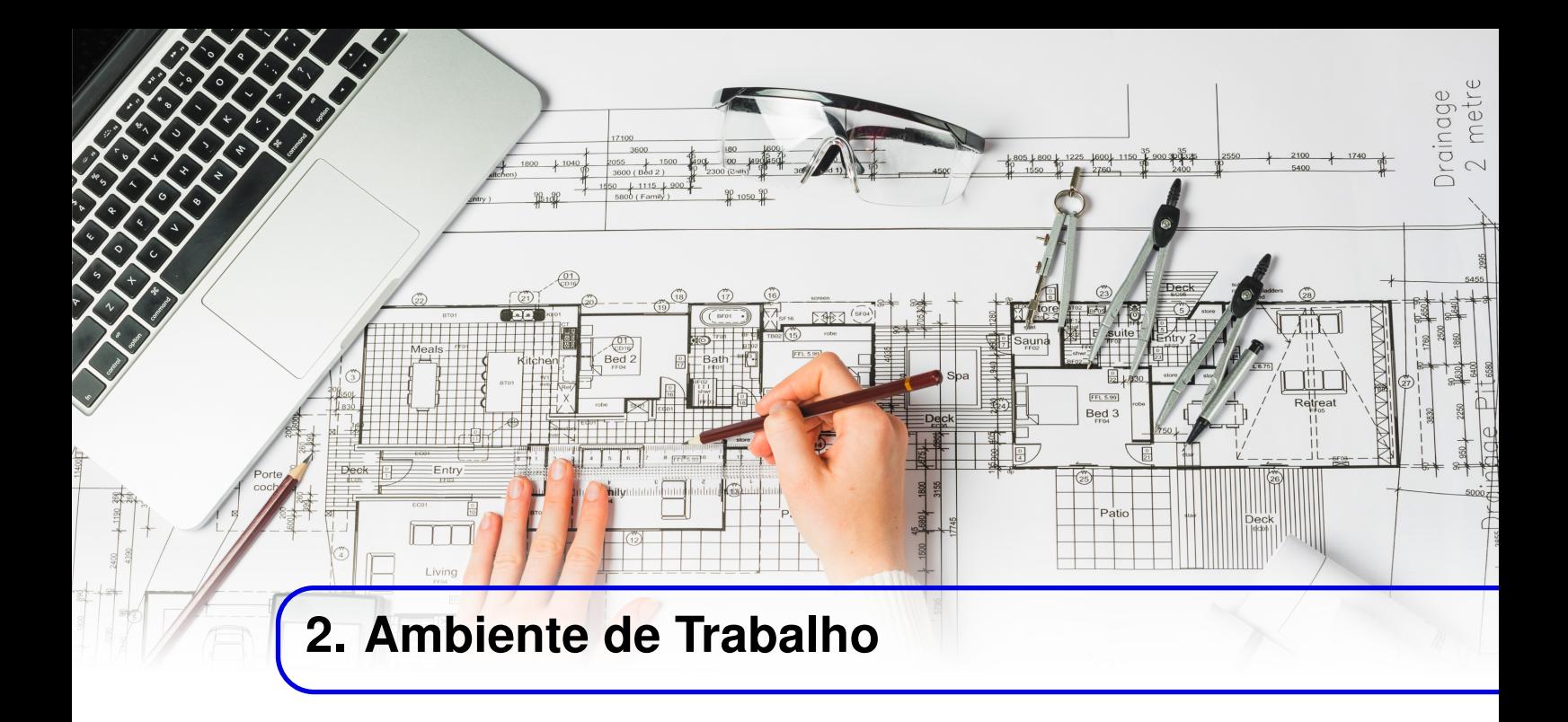

#### **2.1 Ambiente Inicial**

<span id="page-26-1"></span>Ao abrir o AutoCAD aparecerá a aba início, como mostrado na figura [2.1.1,](#page-26-2) ela está dividida em duas áreas, "Criar"e "Saiba Mais". Em Criar é possível começar um novo desenho do zero, abrir um arquivo do seu computador ou um desenho recentemente usado, através da lista Documentos Recentes.

<span id="page-26-2"></span>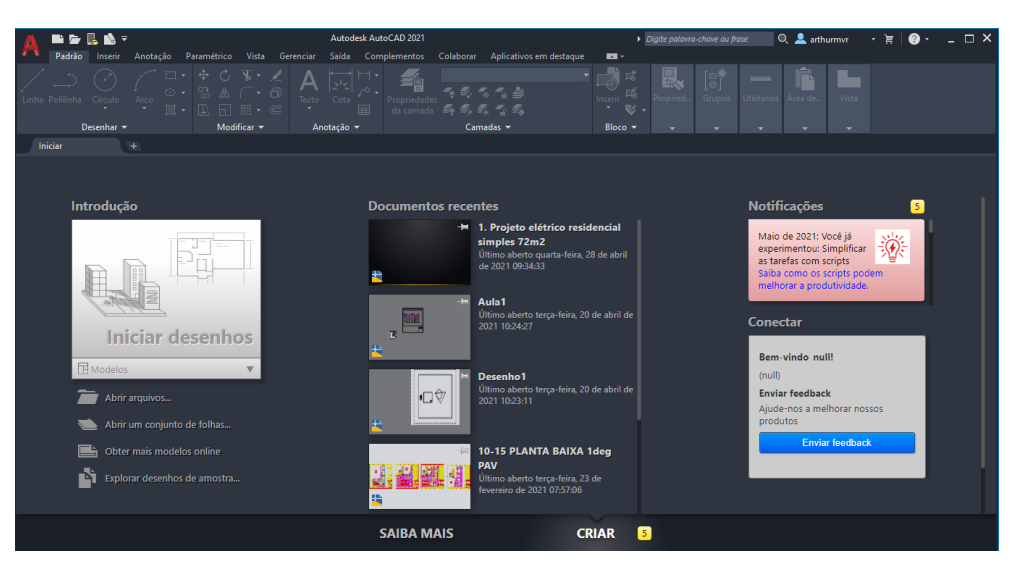

Figura 2.1.1: *Ambiente inicial do AutoCAD.*

Na aba Saiba Mais tem-se diversos vídeos sobre novos recursos disponíveis no programa, além de atualizações recentes e até alguns tutoriais de introdução para novos usuários.

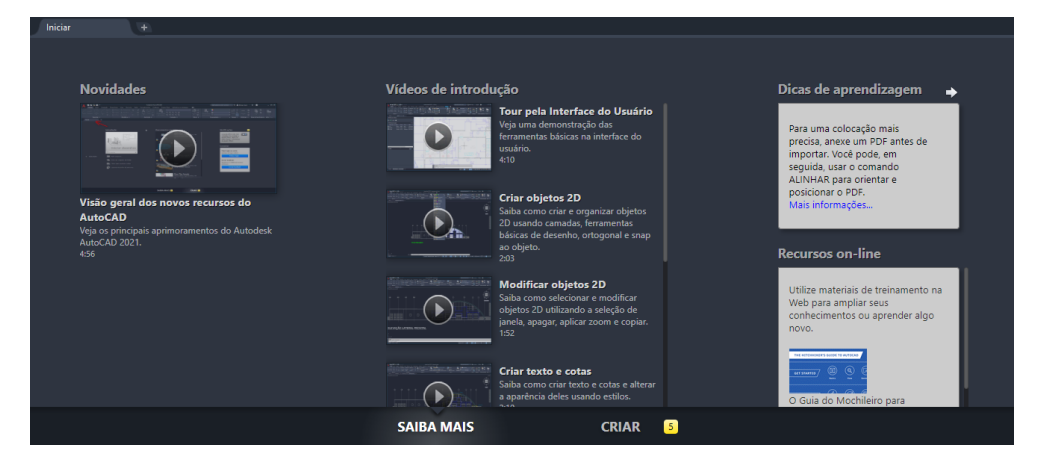

Figura 2.1.2: *Aba Saiba Mais.*

#### **2.2 Aba Model**

<span id="page-27-0"></span>Clicando em Iniciar Desenhos, abrirá uma nova aba com o espaço de trabalho oficial em que serão realizados todos os desenhos a partir de agora. Na aba Model é feito o desenho em si e nas abas *Layout* 1 e *Layout* 2 são modeladas as escalas, preparadas as impressões, entre outras funções que serão detalhadas na seção de Desenho Prático.

Em Model pode-se configurar as preferências de desenho nas ferramentas do canto inferior direito, como exibição de grade de desenho, restringir cursor, exibir linhas de preferência, escala de anotação, entre outras.

Na Barra de Comandos, serão digitados todos os comandos para o desenho, facilitando seu acesso, os quais serão mais detalhados na seção Conceitos Básicos.

As ferramentas de navegação são bastante úteis, principalmente a "Pan", pois com elas é possível percorrer o desenho, mover sua vista plana à tela, aplicar zoom, etc.

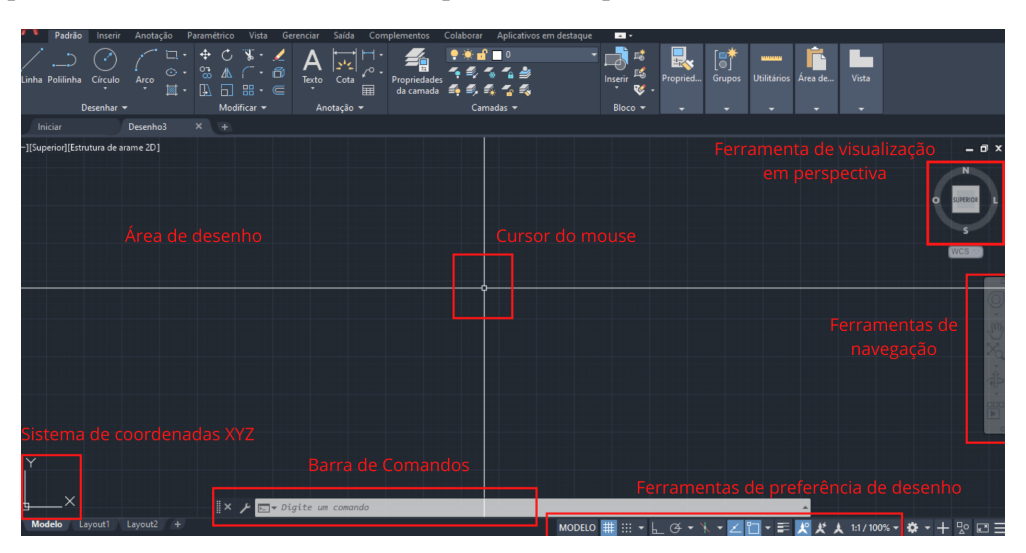

Figura 2.2.1: *Ambiente de trabalho na aba Model.*

No AutoCAD, caso você deixe o cursor do mouse em repouso sobre a ferramenta, aparecerá o nome e a função específica que essa realiza. Isto pode facilitar bastante, caso não saiba e queira descobrir o nome e o que essa utilidade faz.

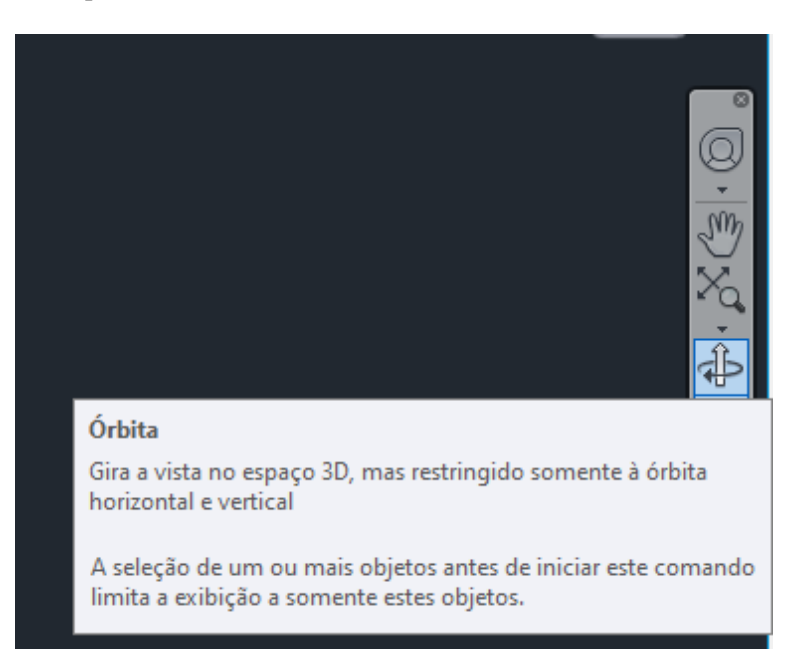

Figura 2.2.2: *Repousando o cursor na ferramenta aparecerá seu nome e função.*

#### **2.3 Barras superiores**

<span id="page-28-0"></span>No canto superior esquerdo tem-se a barra de ferramentas Acesso Rápido, nela é possível acessar as funções que são mais utilizadas, como abrir um projeto, salvar, criar um novo arquivo, desfazer, plotar, entre outras. Também é possível personalizar esta barra clicando no último ícone da direita.

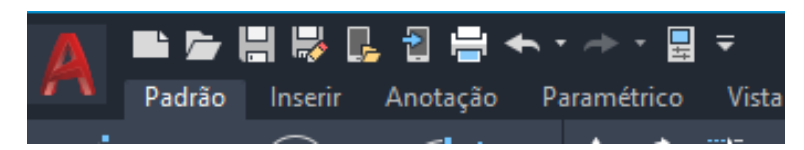

Figura 2.3.1: *Barra de ferramentas Acesso Rápido.*

Já no canto superior direito tem-se uma barra de ajuda, caso o usuário precise de mais detalhes ou maior assistência para algum comando. Basta digitar uma frase ou palavra-chave que se abrirá uma nova janela com o site da Autodesk, lá é possível encontrar textos que poderão amparar o usuário.

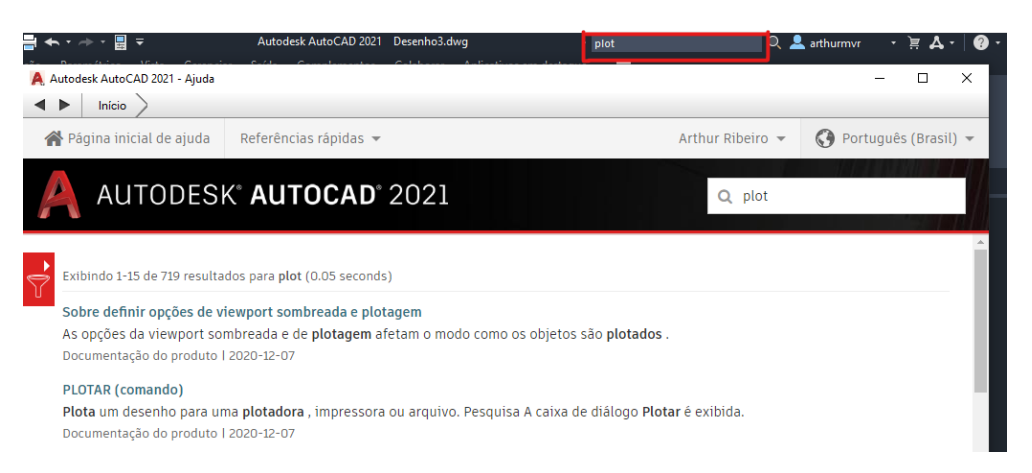

Figura 2.3.2: *Barra de ajuda do AutoCAD.*

<span id="page-30-0"></span>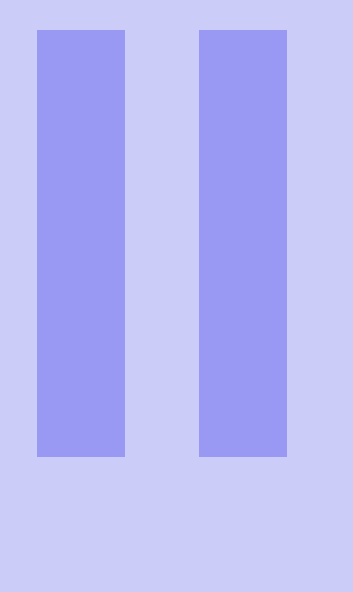

## **Conceitos Básicos**

## **3 [Ferramentas](#page-32-0)** .......................... 33<br>3.1 Draw

- **Draw**
- 3.2 [Modify \(Modificar\)](#page-37-0)
- 3.3 [Layers \(Camadas\)](#page-43-1)
- 3.4 [Texto](#page-45-0)
- 3.5 [Blocos](#page-46-0)<br>3.6 Cotas
- 3.6 [Cotas](#page-48-0)<br>3.7 Hachu **Hachuras**
- 3.8 [Plotagem](#page-51-0)

<span id="page-32-0"></span>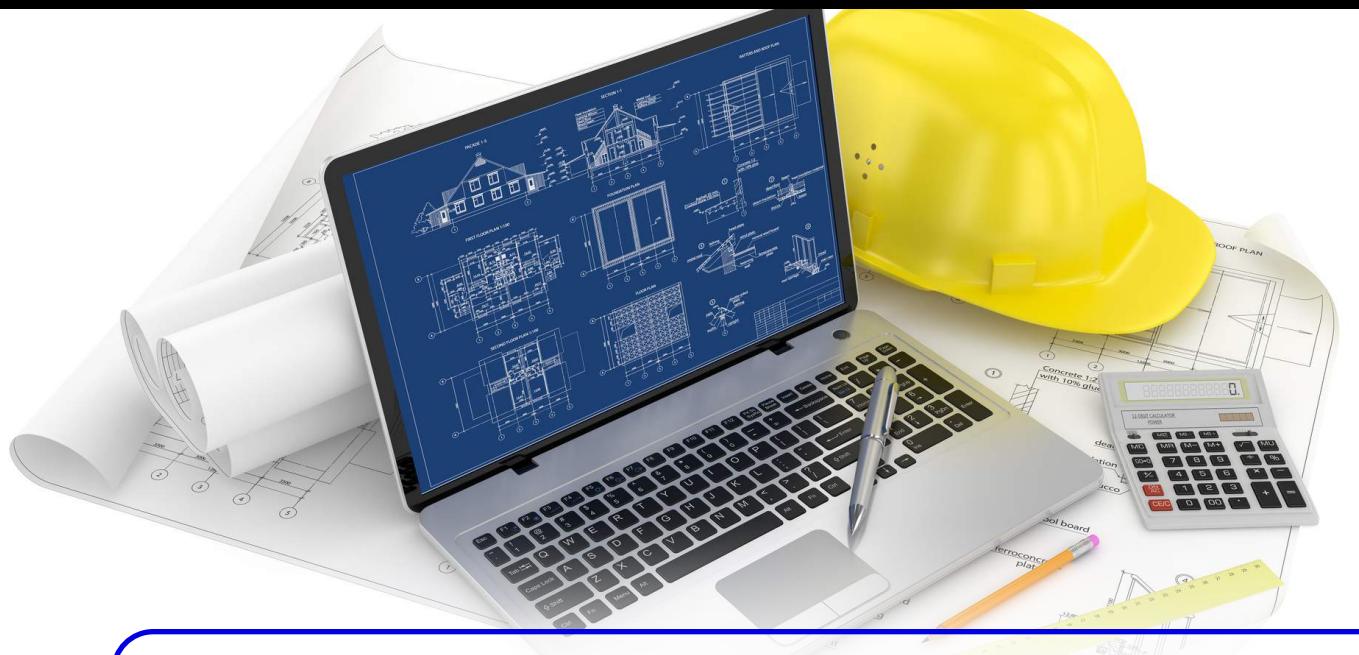

## **3. Ferramentas**

O uso das ferramentas no AutoCAD é essencial para o uso do software. A barra de ferramentas fica localizada no canto superior da tela, essas também podem ser acessadas por comandos através do teclado.

São vários mecanismos para auxiliar o projetista, dessa forma, esses serão elencados por grupo no qual eles se encaixam.

#### **3.1 Draw**

<span id="page-32-1"></span>As ferramentas de desenho, localizadas na barra de ferramentas, permitem a criação de objetos.

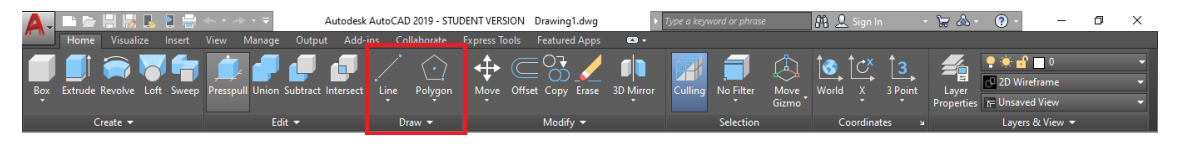

Figura 3.1.1: *Ferramentas de desenho.*

#### **3.1.1 Line (Linha)**

<span id="page-32-2"></span>Encontrado na seção *Draw* da barra de ferramentas, esse comando também pode ser acessado digitando "L"e pressionando a tecla ENTER. O comando realiza um desenho de uma linha cuja origem é definida com apenas um click na área de trabalho. O usuário deve definir o tamanho da linha primeiramente e depois sua orientação. Para mudar entre o tamanho da linha e sua orientação, em graus, basta clicar na tecla TAB. Caso seja definido apenas o tamanho da linha seguido de um click em ENTER, a linha será criada com a orientação do mouse.

O comando ORTHO, acessado na barra localizada no canto inferior direito, como mostra a Fig[.3.1.3,](#page-33-1) possibilita a execução de desenhos com ortogonalidade, ou seja, as curvas fazem sempre um ângulo de 90*<sup>o</sup>* entre si. Dessa forma, quando se deseja traçar linhas retas na horizontal ou vertical, é

| 34   |                           |                                    |                           | Capítulo 3. Ferramentas |                                                      |                      |           |  |  |  |  |
|------|---------------------------|------------------------------------|---------------------------|-------------------------|------------------------------------------------------|----------------------|-----------|--|--|--|--|
|      |                           |                                    |                           |                         | Autodesk AutoCAD 2019 - STUDENT VERSION Drawing1.dwg |                      |           |  |  |  |  |
| sert | View<br>Manage            | Output                             | Add-ins Collaborate       |                         | Express Tools                                        | <b>Featured Apps</b> | . .       |  |  |  |  |
| weep |                           | Presspull Union Subtract Intersect | Line                      | ×.<br>'olygon           | Move                                                 | Offset Copy Erase    | 3D Mirror |  |  |  |  |
|      |                           |                                    |                           |                         |                                                      |                      |           |  |  |  |  |
|      | Edit $\blacktriangledown$ |                                    | Draw $\blacktriangledown$ |                         |                                                      |                      |           |  |  |  |  |

Figura 3.1.2: *Comando Line.*

interessante o uso do comando ORTHO para facilitar a vida do usuário. Este comando é facilmente acessado através da tecla F8 ou digitando ORTHO na área de trabalho.

<span id="page-33-1"></span>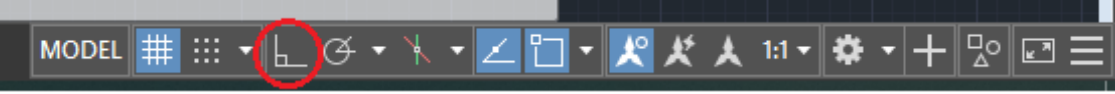

Figura 3.1.3: *Localização do comando ORTHO.*

#### **3.1.2 Arc (Arco)**

<span id="page-33-0"></span>O comando ARC cria um arco de círculo a partir de três pontos especificados. Este comando é acessado na seção *Draw* e também pode ser chamado digitando "ARC"na área de trabalho.

<span id="page-33-2"></span>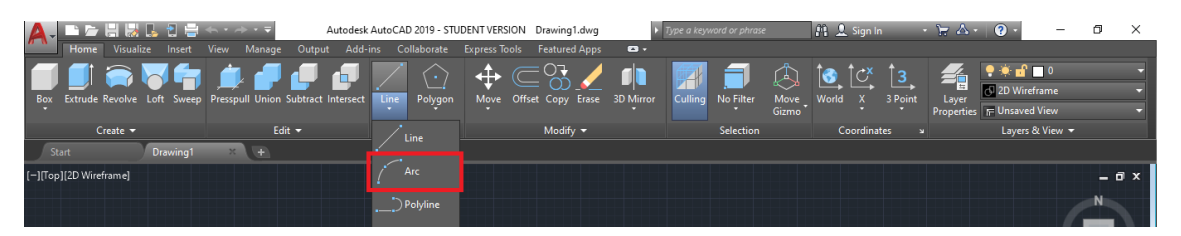

Figura 3.1.4: *Comando Arc.*

Para fazer uso dessa função, basta acessá-la e clicar em sequência, nos três pontos que definirão o arco do círculo.

Existem várias formas de criar um arco de círculo, por *default*, na Fig. [3.1.4,](#page-33-2) define-se três pontos pertencentes a curva. Mas, caso esta configuração não seja a ideal no seu esboço, basta clicar na seta inserida no retângulo Draw e logo após na seta do comando Arc e visualizar outras opções de criação. Na Fig. [3.1.5,](#page-34-2) pode-se ver as configurações possíveis.

<span id="page-34-2"></span>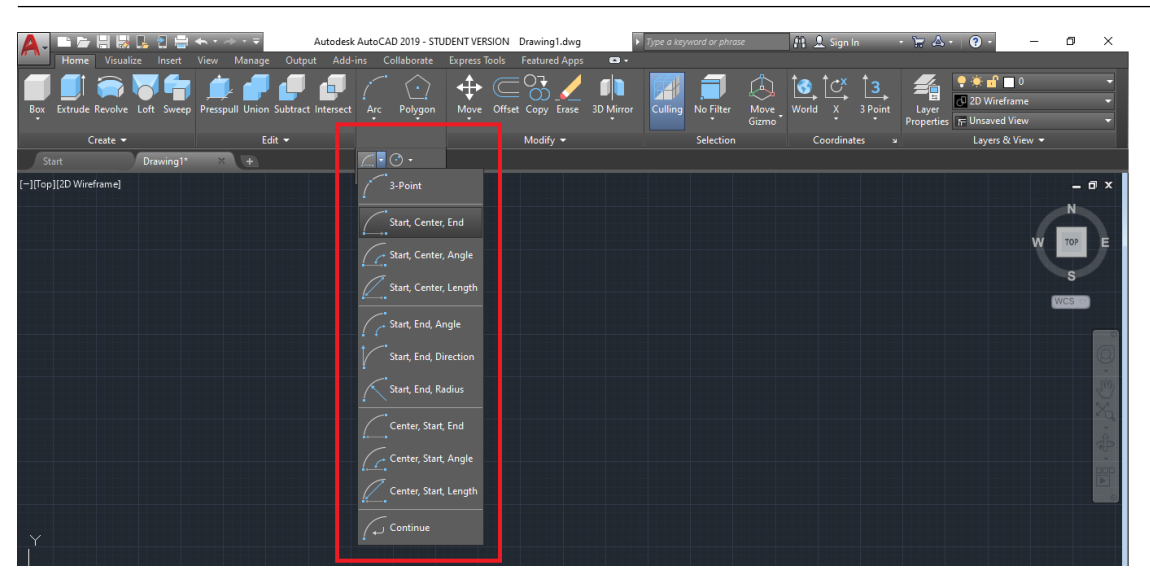

Figura 3.1.5: *Variações do comando Arc.*

#### **3.1.3 Polyline (Polilinha)**

<span id="page-34-0"></span>Semelhante ao comando LINE, porém as linhas criadas com esse comando ajudam a compor um objeto único. Por exemplo, ao criarmos um retângulo com o comando LINE, cada aresta do retângulo é vista como um objeto para o programa e não é possível selecionar todo o retângulo selecionando apenas uma aresta. Já no caso de um retângulo construído usando o comando POLYLINE, ao se clicar em uma aresta, o usuário está selecionando todo o retângulo, já que todas arestas compõem um mesmo objeto para o programa.

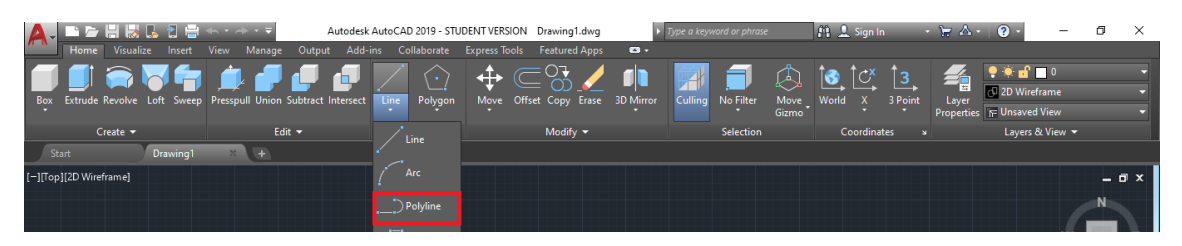

Figura 3.1.6: *Comando Polyline.*

#### **3.1.4 Rectangle (Retângulo)**

<span id="page-34-1"></span>Essa ferramenta possibilita a criação de um retângulo cujas medidas são especificadas pelo usuário. Ao clicar na ferramenta ou acessá-la pelo teclado, basta inserir primeiro o comprimento do objeto e depois a largura, mesclando entre os dois com o uso da tecla TAB. A disposição do objeto na área de trabalho é definida pela orientação do mouse no momento da sua criação.

| 있다 민준이는 어디<br>A                    |                                                                                                    | Autodesk AutoCAD 2019 - STUDENT VERSION Drawing1.dwg |                                                                      |                                               | Type a keyword or phrase        | <b>Pi</b> 2 Sign In                                                                           | $\bullet$<br>$\cdot$ $\cdot$ $\cdot$ $\cdot$<br>$\qquad \qquad -$                        | σ<br>$\times$         |
|------------------------------------|----------------------------------------------------------------------------------------------------|------------------------------------------------------|----------------------------------------------------------------------|-----------------------------------------------|---------------------------------|-----------------------------------------------------------------------------------------------|------------------------------------------------------------------------------------------|-----------------------|
| Visualize<br>Home<br>Insert<br>Box | Manage<br>Output<br>Add-ins<br><b>View</b><br>٦h.<br>Extrude Revolve Loft Sweep Presspull Union Subtract Intersect | Collaborate<br>↔<br>Line<br>Move<br>Polygon          | <b>Express Tools</b> Featured Apps<br>$\subset$<br>Offset Copy Erase | $\bullet$<br>T<br><b>3D Mirror</b><br>Culling | 厶<br>No Filter<br>Move<br>Gizmo | 6<br>$\mathbb{C}^{\mathsf{x}}$<br>$\left  \frac{3}{2} \right $<br>3 Point<br>World<br>$- x -$ | $9$ $\times$ of $10$<br>肴<br><b>D</b> 2D Wireframe<br>Layer<br>Properties F Unsaved View |                       |
| $Create =$<br>Drawing1<br>Start    | Edit $-$<br>$x +$                                                                                                  | D.<br>Polygon                                        | Modify $\sim$                                                        |                                               | <b>Selection</b>                | Coordinates                                                                                   | Layers & View -                                                                          |                       |
| [-][Top][2D Wireframe]             |                                                                                                    | Rectangle<br>$\binom{3}{2}$ Circle                   |                                                                      |                                               |                                 |                                                                                               |                                                                                          | $ \Box$ $\times$<br>N |
|                                    |                                                                                                    | Ellipse                                              |                                                                      |                                               |                                 |                                                                                               |                                                                                          | TOP                   |
|                                    |                                                                                                    |                                                      |                                                                      |                                               |                                 |                                                                                               |                                                                                          |                       |

Figura 3.1.7: *Comando Rectangle.*

#### **3.1.5 Polygon (Polígono)**

<span id="page-35-0"></span>O uso dessa ferramenta permite a criação de um polígono cujo o número de lados pode ser definido pelo usuário. Assim, ao acessar a ferramenta, é necessário inserir o número de lados do polígono seguido de ENTER. Também é necessário definir entre uma figura inscrita ou circunscrita em um círculo.

| 1 万 円 閉 氏 日 島 ホ・ハ・マ<br>$\mathbf{A}$                                    |                                                                                                    | Autodesk AutoCAD 2019 - STUDENT VERSION Drawing1.dwg |                                              | $\mathbf{a}$ | $\blacktriangleright$ Type a keyword or phrase |               | <b>Pi</b> 2 Sign In                                | $\cdot$ $\vdash$ $\mathbb{A}$ $\cdot$ $\circ$ $\cdot$ | $\overline{\phantom{0}}$                                          | σ               | × |
|------------------------------------------------------------------------|----------------------------------------------------------------------------------------------------|------------------------------------------------------|----------------------------------------------|--------------|------------------------------------------------|---------------|----------------------------------------------------|-------------------------------------------------------|-------------------------------------------------------------------|-----------------|---|
| Box Extrude Revolve Loft Sweep Presspull Union Subtract Intersect Line | Home Visualize Insert View Manage Output Add-ins Collaborate Express Tools Featured Apps<br>15 A J J J<br>- 61 | $(\cdot)$<br>Polygon                                 | $\oplus$<br>Move Offset Copy Erase 3D Mirror | m            | Culling No Filter                              | Move<br>Gizmo | $ C^{\star} $<br>$\blacksquare$<br>World X 3 Point | 脋<br>Layer                                            | $9 + f = 0$<br><b>3</b> 2D Wireframe<br>Properties F Unsaved View |                 |   |
| Create $\blacktriangledown$                                            | Edit $\blacktriangledown$                                                                                      | Polygon                                              | Modify $\blacktriangledown$                  |              | Selection                                      |               | <b>Coordinates</b>                                 |                                                       | Layers & View -                                                   |                 |   |
| Drawing1<br>Start                                                      | $\times$ +                                                                                                    |                                                      |                                              |              |                                                |               |                                                    |                                                       |                                                                   |                 |   |
| [-][Top][2D Wireframe]                                                 |                                                                                                    | Rectangle                                            |                                              |              |                                                |               |                                                    |                                                       |                                                                   | $ \mathbb{R}$ x |   |
|                                                                        |                                                                                                    | $\mathcal{L}$ Circle                                 |                                              |              |                                                |               |                                                    |                                                       |                                                                   | N               |   |
|                                                                        |                                                                                                    | $\bigodot$ Ellipse                                   |                                              |              |                                                |               |                                                    |                                                       |                                                                   |                 |   |

Figura 3.1.8: *Comando Polygon.*

<span id="page-35-1"></span>OBS: Inscrito no círculo especifica o raio de um círculo no qual estão todos os vértices do polígono. Circunscrito no círculo especifica a distância a partir do centro do polígono até o meio das arestas do polígono, como visto na Fig. [3.1.9.](#page-35-1)

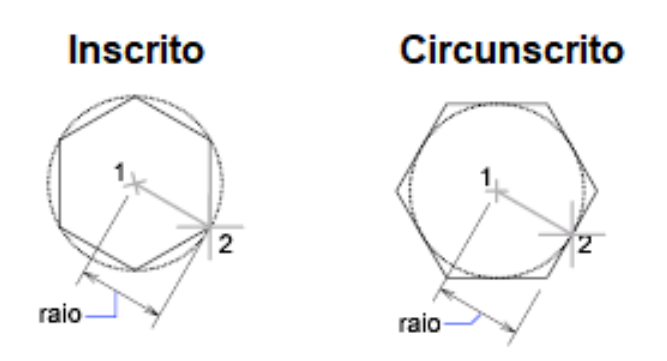

Figura 3.1.9: *Diferença entre inscrito e circunscrito.*

Assim, antes de definir o raio do círculo, deve-se atentar ao modo que a figura está associada a ele. Além do mais, essa ferramenta constrói polígonos regulares, ou seja, todos os lados são iguais.
# **3.1.6 Circle (Círculo)**

A construção de círculos é possível através do comando CIRCLE. Ao acionar o comando, define-se o centro do círculo, com um clique simples no *workspace* e o raio do mesmo, digitando seu valor. Após pressionar ENTER, um novo círculo será criado com o raio definido. Assim como no

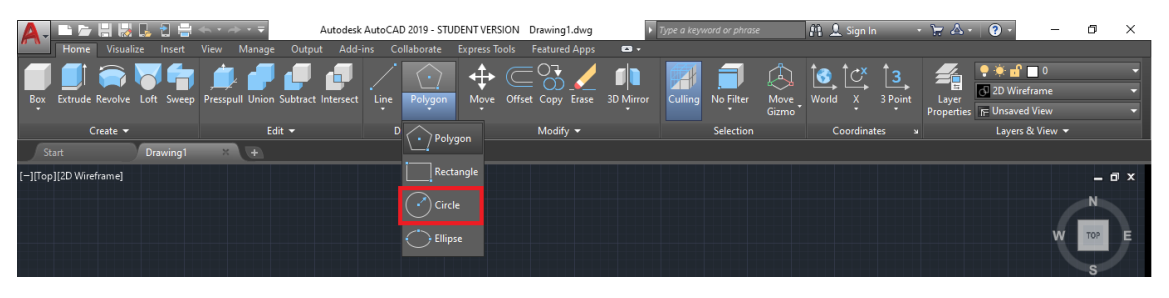

Figura 3.1.10: *Comando Circle.*

caso do Arc, o comando Circle tem outras formas de definição. Assim, quando o usuário julgar necessário outra forma de criação de círculos, basta acessar a seta inserida no retângulo de Draw e posteriormente a seta em Circle. Essas outras configurações são vistas na Fig. [3.1.11.](#page-36-0)

<span id="page-36-0"></span>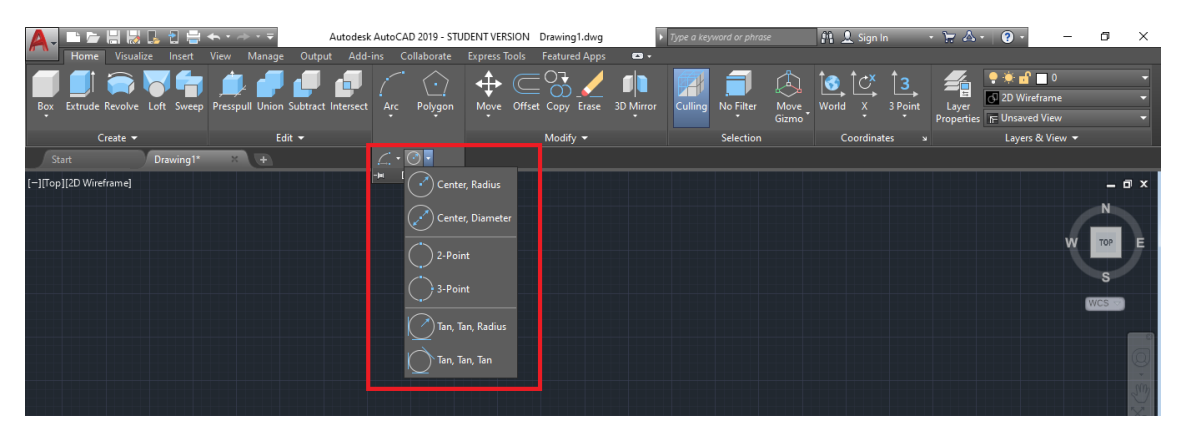

Figura 3.1.11: *Variações do comando Circle.*

# **3.1.7 Ellipse (Elipse)**

Para inserir uma elipse, através da função ELLIPSE, devemos informar primeiro um raio e pressionar ENTER, após isso pode-se inserir o tamanho do outro raio e formar a elipse desejada. Diferentemente do círculo, onde todas as direções possuem o mesmo raio, na elipse a orientação do

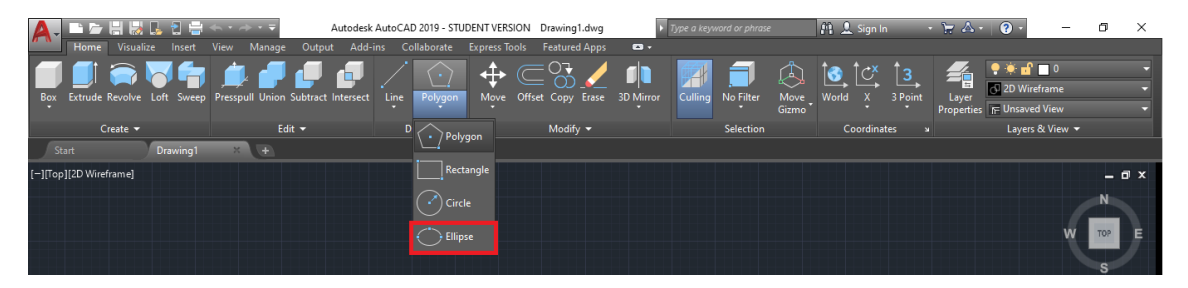

Figura 3.1.12: *Comando Ellipse.*

cursor durante a definição do primeiro raio definirá a orientação da elipse.

# **3.2 Modify (Modificar)**

As ferramentas de modificação permitem alterar os desenhos ou objetos selecionados. Os seus comandos podem ser acessados na barra superior, ao lado das ferramentas de desenho.

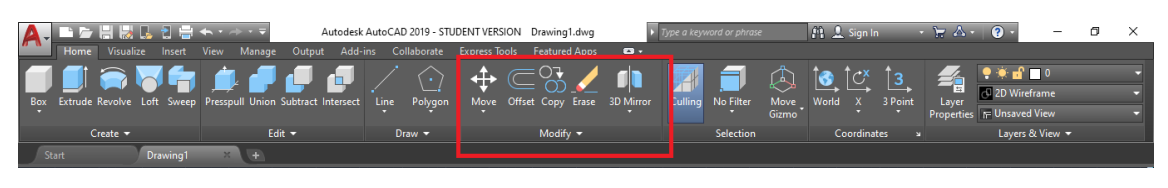

Figura 3.2.1: *Ferramentas de modificação.*

# **3.2.1 Move (Mover)**

O comando Move permite a movimentação das peças na área de trabalho. Para utilizá-lo, basta que, após a seleção do mesmo, selecione os objetos desejados e pressione a tecla ENTER. Primeiro define-se o ponto de referência no objeto e, depois, com a ajuda do cursor escolhe-se a nova posição do mesmo.

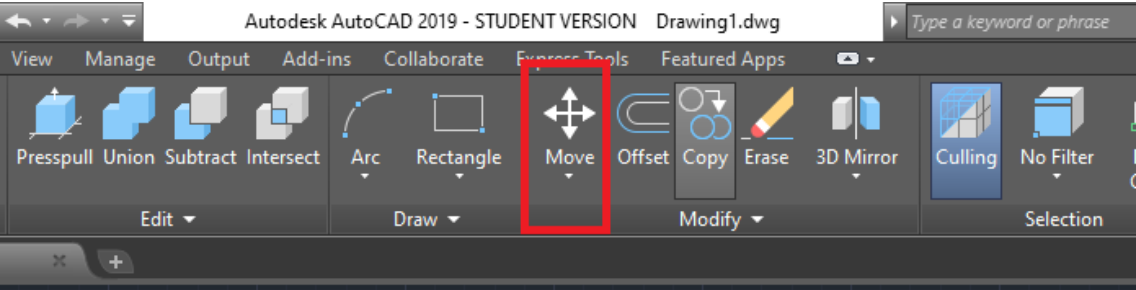

Figura 3.2.2: *Comando Move.*

#### **3.2.2 Rotate (Rodar)**

Com o comando Rotate é possível rotacionar os objetos. Após acessar a ferramenta, basta selecionar os objetos que deseja mudar a orientação e definir a nova orientação.

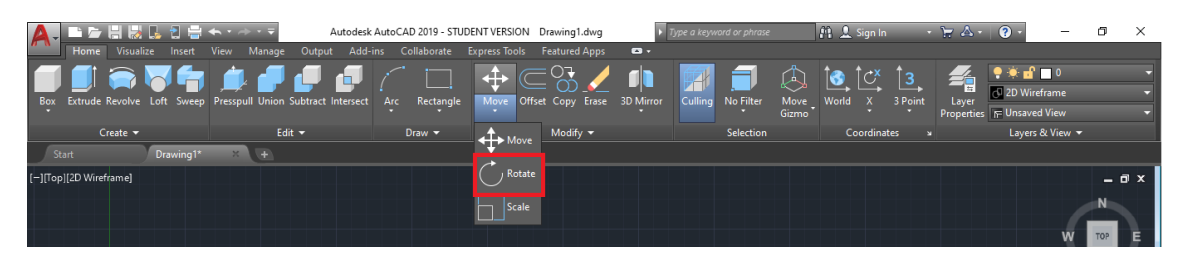

Figura 3.2.3: *Comando Rotate.*

#### **3.2.3 Scale (Escala)**

Este comando permite que o objeto seja redimensionado. Ao acionar a ferramenta, deve-se selecionar o objeto e clicar em ENTER. Em seguida é solicitado o ponto base do desenho, após especificá-lo basta inserir o valor com que se deseja escalonar o desenho. Números abaixo de 1 reduzirão o objeto e valores acima de 1 amplificarão o objeto.

#### 3.2 Modify (Modificar) 39

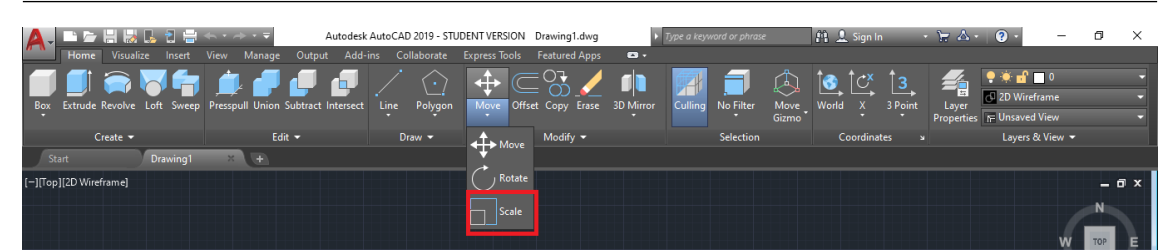

Figura 3.2.4: *Comando Scale.*

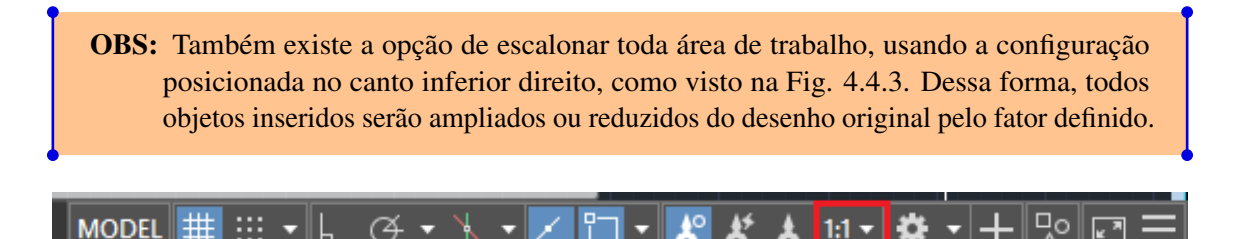

Figura 3.2.5: *Configuração de escala da planta.*

# **3.2.4 Offset (Deslocamento)**

Com o comando Offset podemos fazer curvas ou linhas paralelas e círculos concêntricos. Ou seja, ele permite criar um objeto deslocado do selecionado com uma distância especificada.

Ao selecionar a ferramenta, basta inserir o deslocamento desejado e selecionar a figura. A orientação do mouse irá definir a posição do objeto deslocado. A ferramenta permite que você crie vários objetos deslocados com a mesma distância previamente selecionada. A tecla ESC sai do comando Offset.

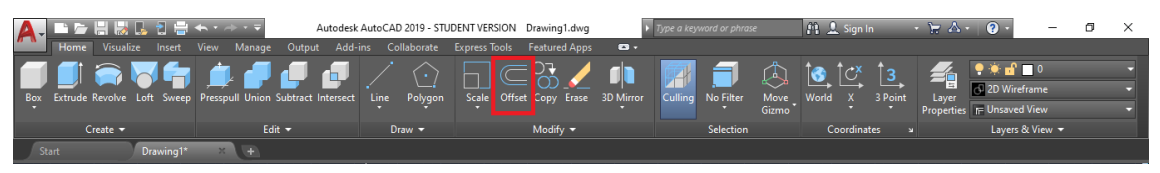

Figura 3.2.6: *Comando Offset.*

# **3.2.5 Copy (Copiar)**

Assim como outros comandos, o comando que faz a cópia de uma figura possui diversas derivações. O COPY, copia objetos selecionados e já permite a colagem na área de trabalho, sem necessidade de outra ferramenta.

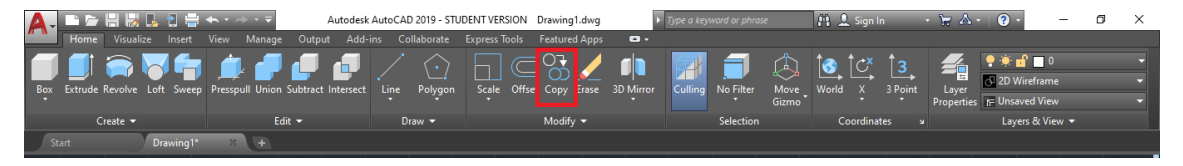

Figura 3.2.7: *Comando Copy.*

Já quando usamos o atalho Ctrl + C, fazemos o chamado COPYCLIP e assim, para colarmos a figura, devemos pressionar Ctrl + V para que ela apareça na área de trabalho.

# **3.2.6 Erase (Apagar)**

Bastante intuitivo, a função do comando Erase é deletar objetos. Ao seletar a ferramenta, basta clicar nas curvas e depois em ENTER. Assim, todos os objetos selecionados serão apagados.

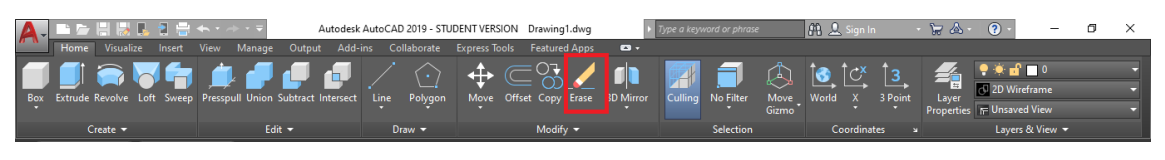

Figura 3.2.8: *Comando Erase.*

# **3.2.7 Trim (Aparar)**

O Trim é utilizado para "podar"objetos para que a fronteira coincida com a fronteira de outros objetos. Assim, para utilizá-lo é necessário que as curvas estejam se cruzando.

Ao fazer uso da ferramenta, deve-se selecionar todos os objetos que se cruzam e clicar em ENTER. Em seguida, basta escolher qual parte da curva se deseja retirar. Vamos exemplificar o uso do Trim

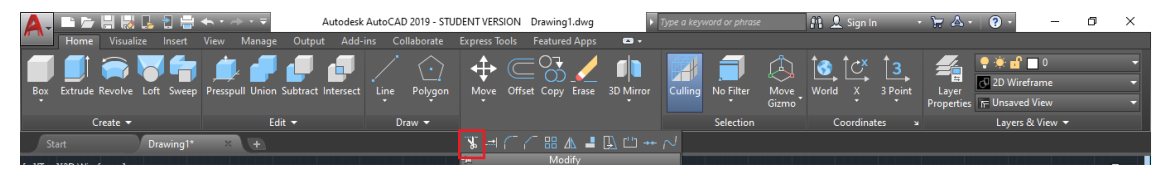

Figura 3.2.9: *Comando Trim.*

com a Fig[.3.2.10.](#page-39-0) Nela temos um cruzamento de linhas e desejamos podar a linha horizontal para que ela tenha fim no cruzamento com a linha vertical. Dessa forma, selecionamos o comando Trim, selecionamos as duas linhas seguido de um ENTER e cortamos o excesso de linha horizontal à direita quando clicamos nela. Vocês poderão notar que, quando clicamos em ENTER e posicionamos

<span id="page-39-0"></span>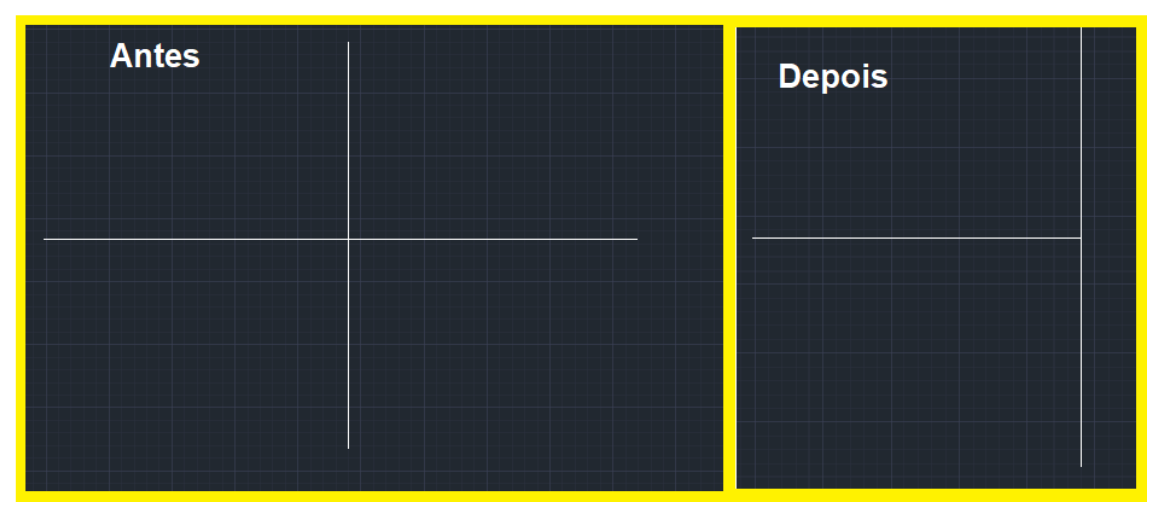

Figura 3.2.10: *Exemplo de uso do comando Trim.*

o mouse sobre uma curva, aparece um pequeno símbolo em formato de "x"e a curva toma uma entonação mais clara, simbolizando qual parte será deletada. Isso ajuda o usuário a utilizar melhor a ferramenta, prevendo como o objeto ficará.

# **3.2.8 Extend (Estender)**

Este comando estende um objeto até outro, ou seja, se tivermos duas linhas e selecionarmos as duas com o comando Extend, iremos completar a linha selecionada até o cruzamento com a outra. Ao

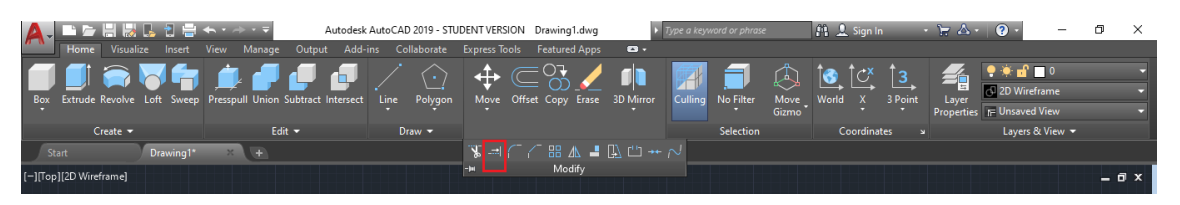

Figura 3.2.11: *Comando Extend.*

clicar na ferramenta, basta selecionar as curvas desejadas seguido de ENTER e após isso, escolhe-se o objeto que deseja-se estender com um clique. Quando o mouse é posicionado sobre uma curva é possível ver uma prévia do resultado antes de clicar efetivamente.

<span id="page-40-0"></span>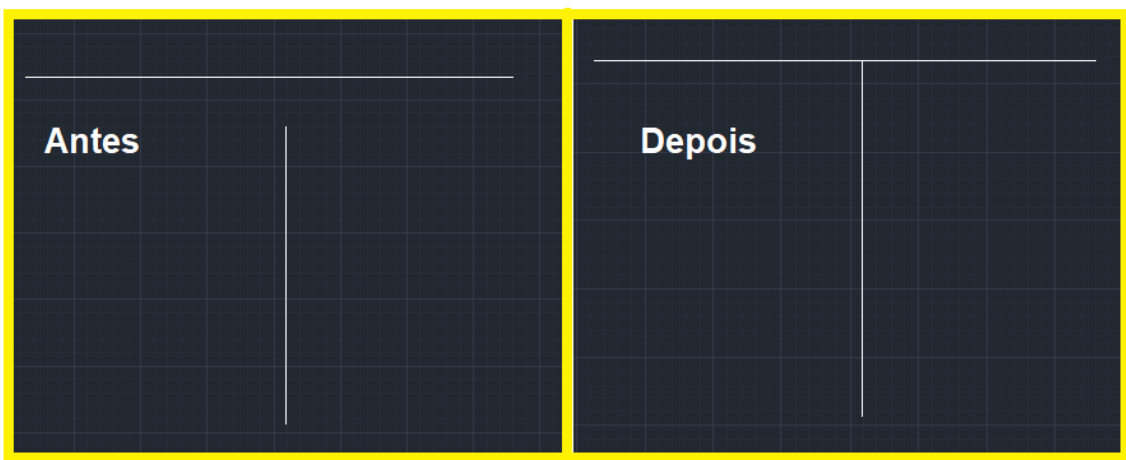

Como exemplo podemos ver o antes e depois na Fig[.3.2.12.](#page-40-0)

Figura 3.2.12: *Exemplo de uso do comando Extend.*

#### **3.2.9 Fillet (Concord)**

Permite unir duas arestas com um arredondamento. Ao selecionar o comando, deve-se escolher uma opção na barra de comando. As disponíveis são listadas abaixo.

- Undo: Desfaz a ação anterior no comando;
- Polyline: Insere uma concordância em cada vértice de um objeto polyline;
- Radius: Define o raio da concordância;
- Trim: Aparar ou estender os objetos para que se encontrem em uma concordância;
- Multiple: Permite o arrendondamento de mais de um conjunto de objetos.

Quando se define um raio para o arrendondamento, esse valor será utilizado sempre que fizer uso da função. A alteração desse valor não altera as curvas definidas anteriormente.

Quando a opção Trim é escolhida, o usuário deve selecionar entre "Trim"e "No trim". Na primeira, os objetos são apagados ou estendidos para formar a concordância, já na segunda os objetos não são modificados antes que a concordância seja adicionada.

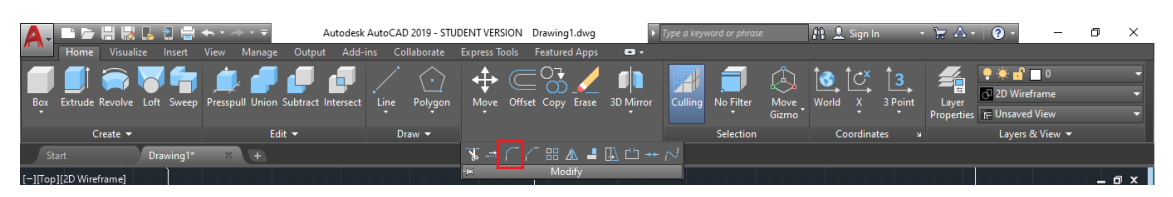

Figura 3.2.13: *Comando Fillet.*

#### **3.2.10 Chamfer (Chanfro)**

Semelhante ao comando Fillet, o Chamfer permite a inserção de chanfros no encontro de duas arestas. Ao acionar a função, a barra de comando também apresenta algumas opções.

- Undo: Desfaz a ação anterior no comando;
- Polyline: Insere uma concordância em cada vértice de um objeto polyline;
- Distance: Define as distâncias do chanfro a partir de pontos de interseção entre o primeiro e o segundo objeto;
- Angle: Define a distância do chanfro a partir do ponto de interseção das curvas selecionadas e o ângulo XY a partir do primeiro objeto ou um segmento de linha;
- Trim: Aparar ou estender os objetos para que se encontrem em um chanfro;
- Method: Define se o chanfro é calculado pela distância ou pelo ângulo;
- Multiple: Permite usar o comando em mais de um conjunto de objetos.

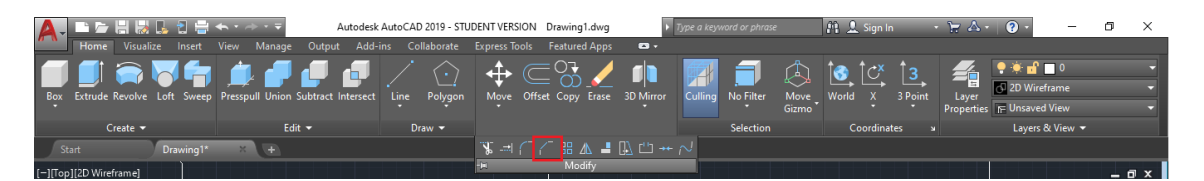

Figura 3.2.14: *Comando Chamfer.*

#### **3.2.11 Array (Matriz)**

Este comando permite criar e organizar cópias de um objetos ou grupo de objetos seguindo um padrão. Isso pode ser feito tanto em matriz retangular, quanto polar ou seguindo um caminho. Ao

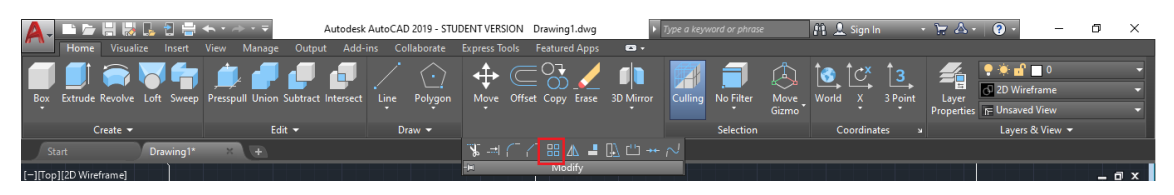

Figura 3.2.15: *Comando Array.*

utilizar o comando, deve-se selecionar o objeto ou conjuntos de objetos e clicar em ENTER. Após isso, deve-se escolher o modo de operação. Quando seleciona-se a opção retangular, é possível criar cópias em qualquer combinação de colunas, linhas e níveis. Isso pode ser editado na barra de comando, no inferior da tela, ou na seção que é mostrada na Fig. [3.2.16.](#page-42-0) Para finalizar o uso da ferramenta basta clicar em ENTER, ou *exit* na barra de comando ou *Close Array* no recorte visto abaixo. Já a opção polar distribui as cópias dos objetos selecionados em um padrão circular, em volta de um ponto central. Assim como no caso retangular, essa opção permite que você edite o arranjo antes de finalizá-lo, alterando, por exemplo, ângulo, número de itens, entre outros.

#### 3.2 Modify (Modificar) 43

<span id="page-42-0"></span>

|                             | A. DE HRL BE + + + + +                                |             |                                                          |                           | Autodesk AutoCAD 2019 - STUDENT VERSION Drawing1.dwg        |                      |                      | $\blacktriangleright$ Type a keyword |           |
|-----------------------------|-------------------------------------------------------|-------------|----------------------------------------------------------|---------------------------|-------------------------------------------------------------|----------------------|----------------------|--------------------------------------|-----------|
| Home                        | Visualize<br>Insert                                   | <b>View</b> | Manage<br>Output                                         | Add-ins                   | Collaborate                                                 | <b>Express Tools</b> | <b>Featured Apps</b> | <b>Array Creation</b>                | $\bullet$ |
| $\Box$<br>ПП<br>Rectangular | <b>IL</b> Columns: 4<br><b>THE Between: 1091.4532</b> |             | $\mathbf{R}$ Rows:<br>$\mathbf{E}^{\mathbf{I}}$ Between: | 251.0285                  | $\mathcal{Z}_{\text{H}}$ Levels:<br>$\mathbb{Z}^1$ Between: |                      | - 152                | Associative Base Point Close         |           |
|                             | <b>iii</b> Total:                                     | 3274.3596   | $\blacksquare$ Total:                                    | 502.0571                  | $\mathbb{Z}$ Total:                                         |                      |                      |                                      | Array     |
| Type                        | Columns                                               |             |                                                          | Rows $\blacktriangledown$ |                                                             | Levels               |                      | Properties                           | Close     |

Figura 3.2.16: *Seção Array.*

Por último, a opção path ou caminho distribui os objetos uniformemente ao longo de um caminho selecionado. Também é possível editar o arranjo antes da sua conclusão.

OBS: Também existe a possibilidade de editar o array após sua finalização. Basta selecionar ARRAYEDIT, o arranjo e fazer as modificações.

# **3.2.12 Mirror (Espelhar)**

Cria uma cópia espelhada de um objeto. Ao selecionar a ferramenta e o objeto, basta especificar dois pontos de referência para fazer o espelhamento. Ao fim, pode-se escolher entre manter ou não o objeto original.

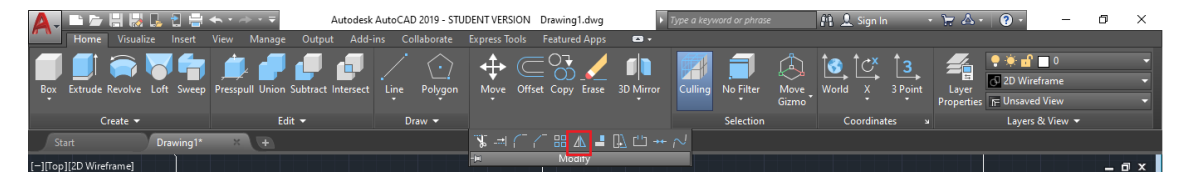

Figura 3.2.17: *Comando Mirror.*

#### **3.2.13 Align (Alinhar)**

Permite alinhar objetos através de um deslocamento, uma rotação ou inclinação. Ao selecionar o comando, basta clicar no objeto ou objetos a serem alinhados seguido de um ENTER. Após isso, é permitido definir até três pares de pontos de origem e destino.

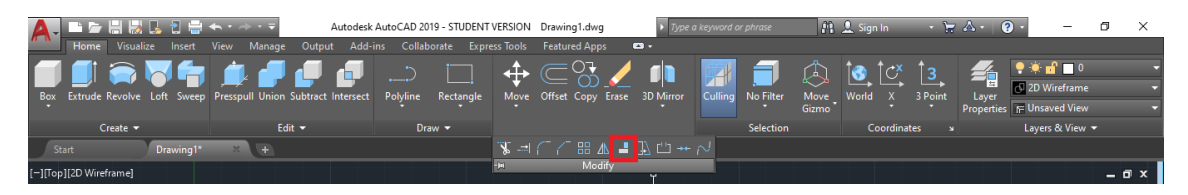

Figura 3.2.18: *Comando Align.*

# **3.2.14 Break (Quebrar)**

Cria um intervalo entre dois pontos especificados em um objeto, como uma quebra.

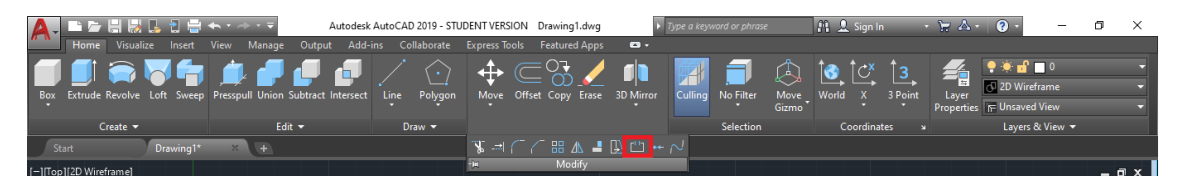

Figura 3.2.19: *Comando Break.*

# **3.2.15 Join (Unir)**

Une dois pontos para formar um objeto. É o inverso do comando Break.

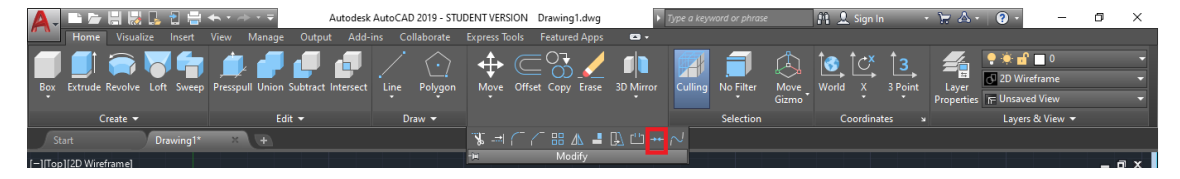

Figura 3.2.20: *Comando Join.*

# **3.3 Layers (Camadas)**

Layers ou camadas auxiliam o usuário na visualização e no controle das propriedades dos objetos. São muito utilizadas em plantas baixas para facilitar a distinção entre objetos de áreas diferentes.

Pode-se, por exemplo, criar uma camada para a planta baixa do piso, outra para os móveis, outra para portas e outra para equipamentos elétricos. Assim, o leitor do projeto pode facilmente identificar a qual setor os objetos pertencem, e o usuário pode setar propriedades diferentes para cada uma delas.

Ao clicar na área destacada pela Fig. [3.3.1,](#page-43-0) uma nova tela será mostrada. Através dela é possível criar, editar ou excluir uma camada. Ao criar uma nova Layer, o usuário pode editar as caracte-

<span id="page-43-0"></span>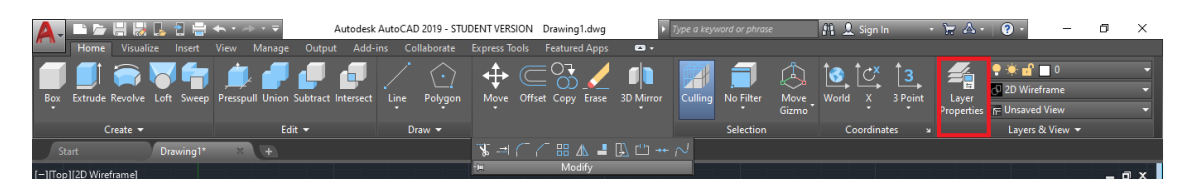

Figura 3.3.1: *Layer Properties.*

rísticas da camada, como cor, tipo e espessura da linha. Como exemplo, pode-se ver a Fig. [3.3.2,](#page-44-0) onde tem-se uma layer denominada Exemplo, formatada de forma pontilhada, com a cor verde e espessura de 0.25mm.

<span id="page-44-0"></span>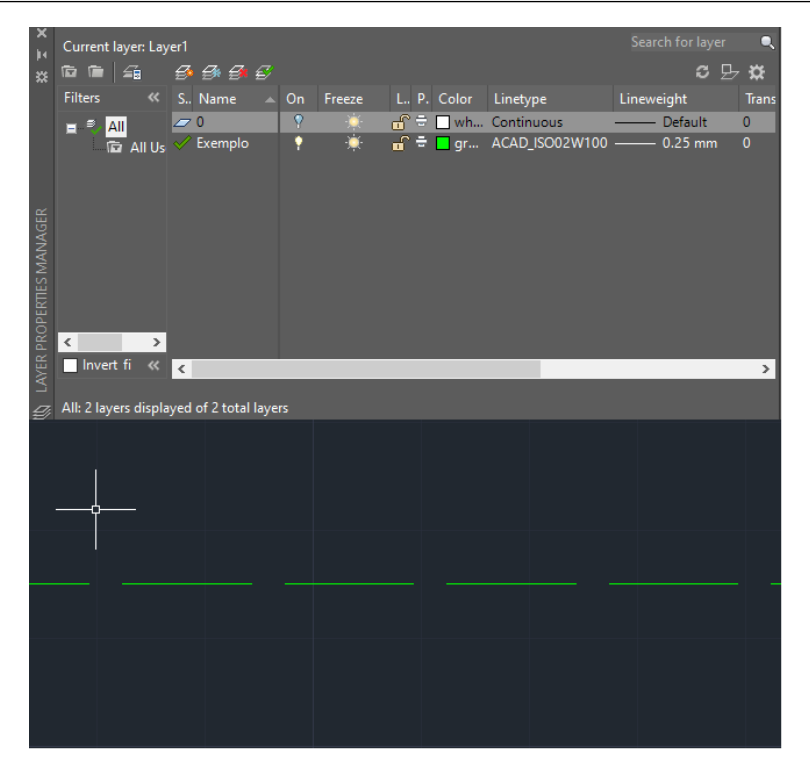

Figura 3.3.2: *Criação de uma nova camada.*

<span id="page-44-1"></span>Pode-se facilmente alternar entre as camadas usando o campo destacado na Fig. [3.3.3.](#page-44-1)

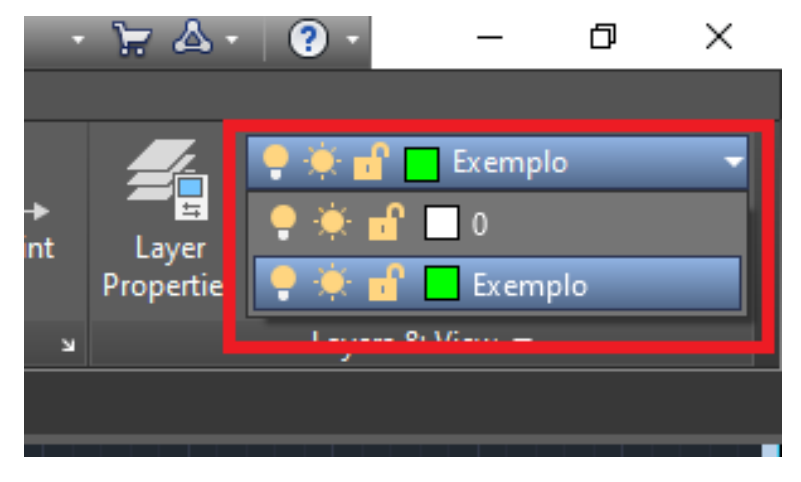

Figura 3.3.3: *Alternar entre camadas.*

# **3.4 Texto**

A ferramenta de texto é encontrada na seção *"Anotação"* da barra de ferramentas. Ela serve para adicionar uma caixa de texto ao desenho.

| Saída<br>Complementos                                        | Aplicativos em destague<br>Colaborar                                                                                                    | Autodesk AutoCAD 2021 Desenho4.dwg<br>$\sim$                                                                                                    |
|--------------------------------------------------------------|----------------------------------------------------------------------------------------------------|----------------------------------------------------------------------------------------------------|
| Aparar<br>Concord<br>$\mathbb{R}$ Matriz $\star$<br>$\equiv$ | $\exists$ Linear $\rightarrow$<br>√ <sup>O</sup> Linha de chamada<br>$\frac{1}{\frac{1}{\frac{1}{1}}\frac{1}{1}}$<br>Texto<br><b>Fill</b> Tabela<br>Anotação v | $9$ * of $\blacksquare$ $0$<br>Propriedades<br>$\rightarrow$ $\frac{3}{2}$ $\rightarrow$ $\frac{3}{8}$ $\rightarrow$ Tornar atual<br>da camada<br>da camada <b>e 6 2, e 6 1, e 6</b> Corresponder camada<br>Camadas $\blacktriangledown$ |
| rame 2D1                                                     |                                                                                                    |                                                                                                    |

Figura 3.4.1: *Ferramenta Texto.*

Existem duas maneiras de adicionar linhas de texto ao desenho. Ao clicar em linha única ou digitar "TEXTO"e pressionar ENTER pode-se adicionar uma caixa de texto simples e mais limitada para edição.

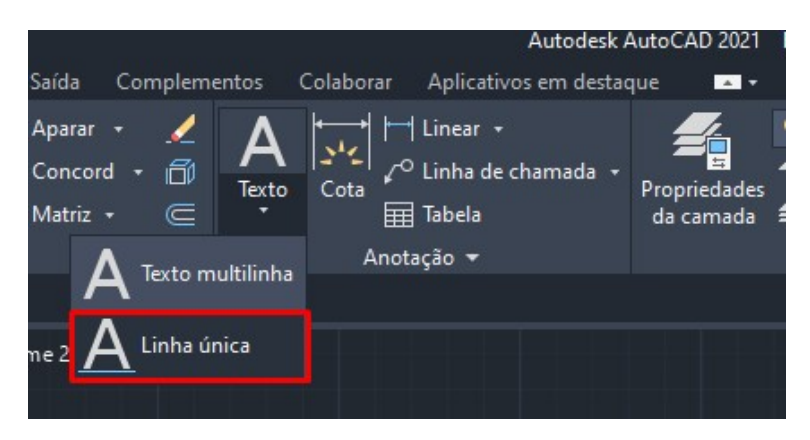

Figura 3.4.2: *Texto de linha única.*

Ao clicar em Texto Multilinha ou digitar "TEXTOM"pode-se adicionar uma linha de texto com acesso a um editor de texto que nos oferece um leque de ferramentas muito similar a programas de edição de texto, como o Microsoft Word.

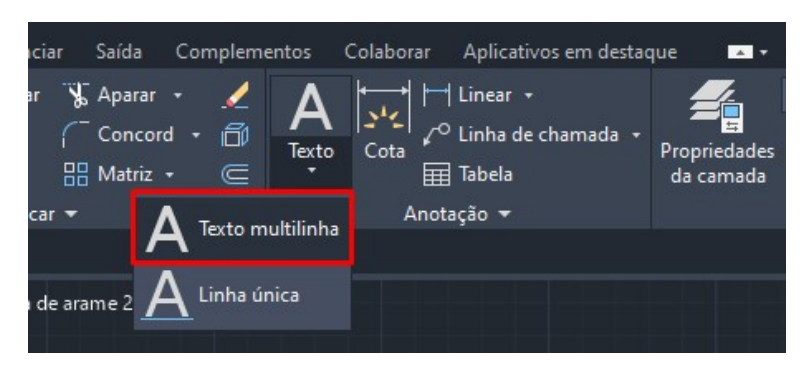

Figura 3.4.3: *Texto multilinha.*

Ao clicar duas vezes em um texto, podemos editar seu conteúdo. Vale ressaltar que, para transformar um texto de linha única em um texto de multilinha, precisamos selecionar o texto desejado e digitar o comando "TXT2MTXT". Assim, somos capazes de editar as linhas de texto com mais propriedades.

### **3.5 Blocos**

Blocos são conjuntos de linhas agrupadas em um único "aglomerado". Essa ferramenta é uma forma de facilitar o manuseio de objetos que podem ser repetidos.

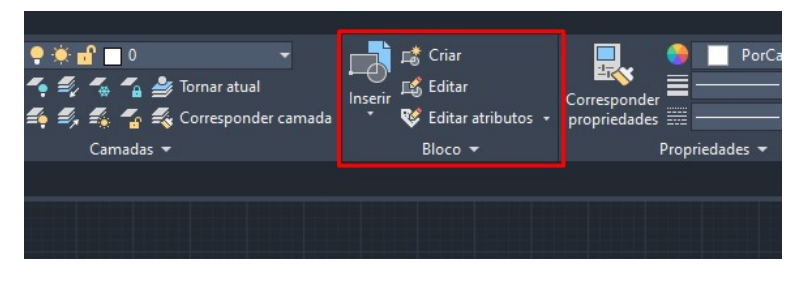

Figura 3.5.1: *Seção Blocos.*

#### **3.5.1 Inserir**

No comando inserir estão listados todos os blocos contidos no desenho, além de bibliotecas de blocos adicionais que podem ser baixadas separadamente. Ao clicar no bloco desejado, ele será adicionado ao desenho no local desejado.

| ivos em destaque | $\overline{A}$         |                                                                                                    |              |         |                                          |                                |
|------------------|------------------------|----------------------------------------------------------------------------------------------------|--------------|---------|------------------------------------------|--------------------------------|
| e chamada »      |                        | Propriedades <b>4 3 4 4 5 de febrer de la Septembre 2014</b><br>da camada <b>Es E, E, P</b> o E Corresponder camada |              | Inserir | Criar<br>ES Editar<br>Editar atributos v | Corresponder<br>propriedades = |
|                  |                        |                                                                                                    |              |         | $Bloco -$                                | Propri                         |
|                  | <b>Deathly Hallows</b> | simbolo_petee                                                                                                    | VforVendetta |         |                                          |                                |
|                  | Blocos recentes        |                                                                                                    |              |         |                                          |                                |
|                  | Blocos nas bibliotecas |                                                                                                    |              |         |                                          |                                |
|                  |                        |                                                                                                    |              | ÷       |                                          |                                |

Figura 3.5.2: *Função Inserir.*

#### **3.5.2 Criar**

Para criar um bloco, os objetos desejados devem estar selecionados e deve-se acessar o comando Criar, que é encontrado na seção 'Bloco' da barra de ferramentas e que também pode ser acessado digitando "bloco"e pressionando ENTER. Ao acessar o comando, será aberta uma nova aba, na qual será especificado o nome e os outros atributos do bloco. Assim, o bloco contendo os objetos selecionados será criado.

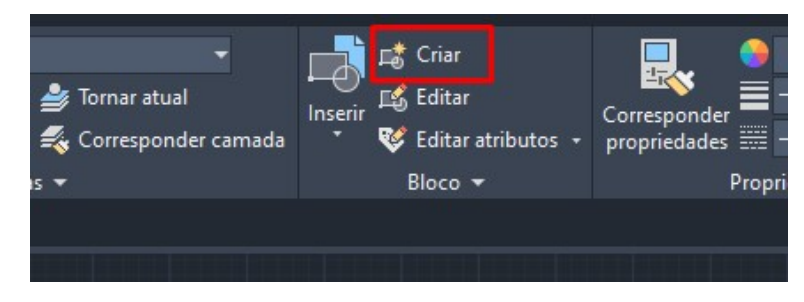

Figura 3.5.3: *Função Criar.*

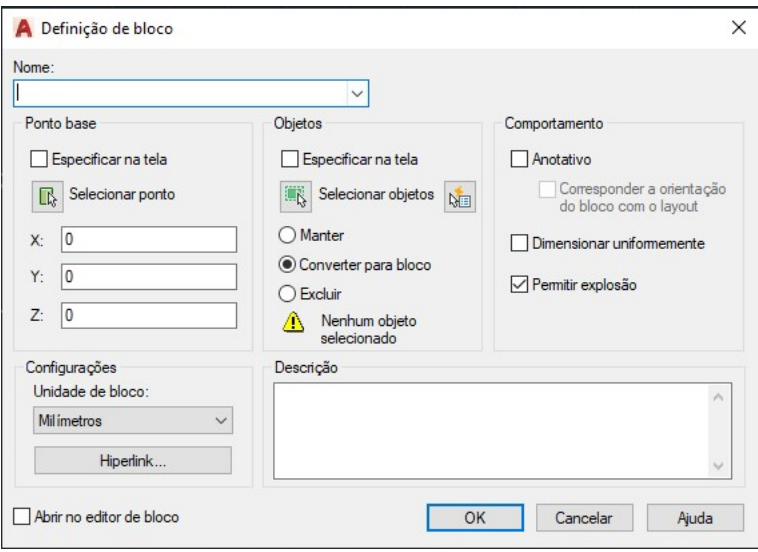

Figura 3.5.4: *Opções da função criar.*

#### **3.5.3 Editar**

Ao clicar no comando Editar ou escrever "Editarbloco"e digitar ENTER, será aberta uma nova aba com os blocos que podem ser editados.

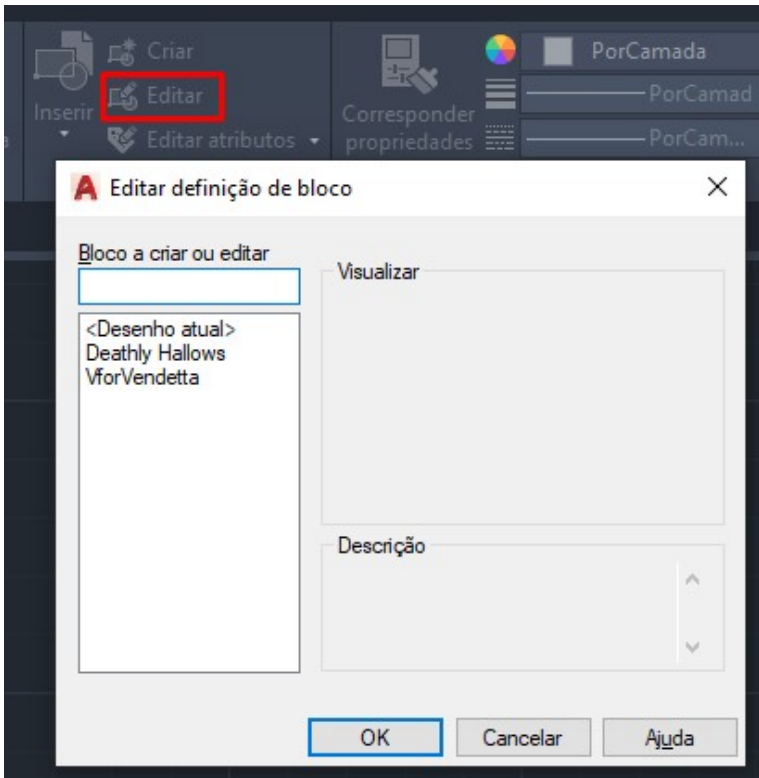

Figura 3.5.5: *Editar definição de bloco.*

Ao selecionar o bloco e pressionar "OK", será aberta outra janela com o bloco "explodido". Ou seja, as linhas estarão separadas e é possível editar todo o conteúdo do bloco separadamente. Depois de editado, ao clicar em Fechar Editor de Bloco ou apertar ENTER, as edições poderão ser salvas.

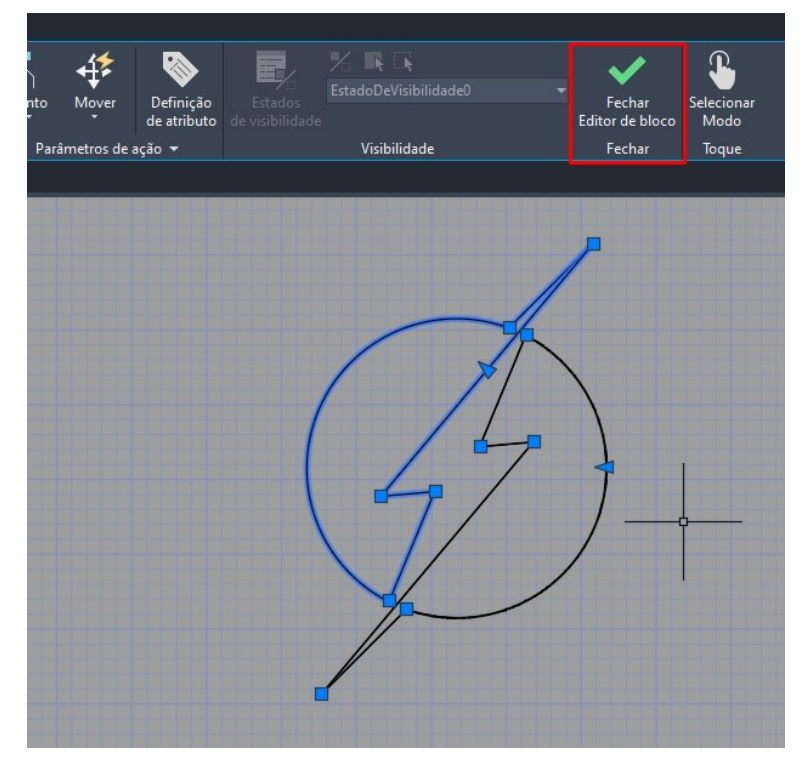

Figura 3.5.6: *Ferramentas de edição de bloco.*

# **3.6 Cotas**

Cotas são marcadores que indicam o tamanho de uma seção linear especificada. Pode ser acessada ao clicar em "Cota", localizado na seção "Anotação"da barra de ferramenta ou digitar "COTA"e pressionar em ENTER. Para adicionar uma cota, escolhemos a origem e o término da nossa marcação.

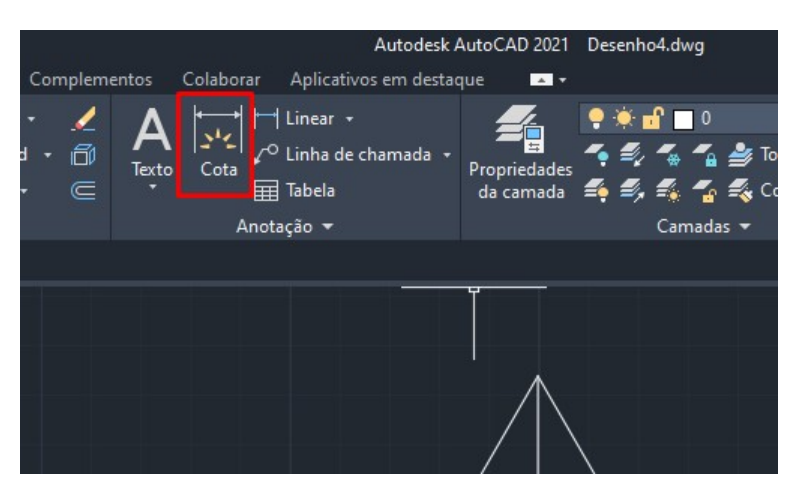

Figura 3.6.1: *Função Cota.*

Existem modelos padrões de cotas no AutoCAD, entretanto, podemos criar novos estilos ou modificar uma cota já existente, para isso, deve-se clicar no espaço indicado pela figura [3.6.2](#page-49-0) ou digitar "ESTILOCAMADA"e pressionar ENTER.

<span id="page-49-0"></span>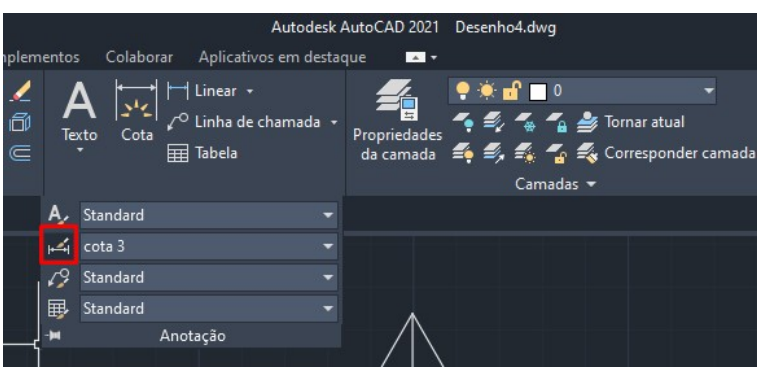

Figura 3.6.2

Ao criar um novo estilo, tem-se uma nova aba, onde é possível escolher o tamanho do texto, a cor, o tamanho das linhas e setas e até a exclusão das mesmas.

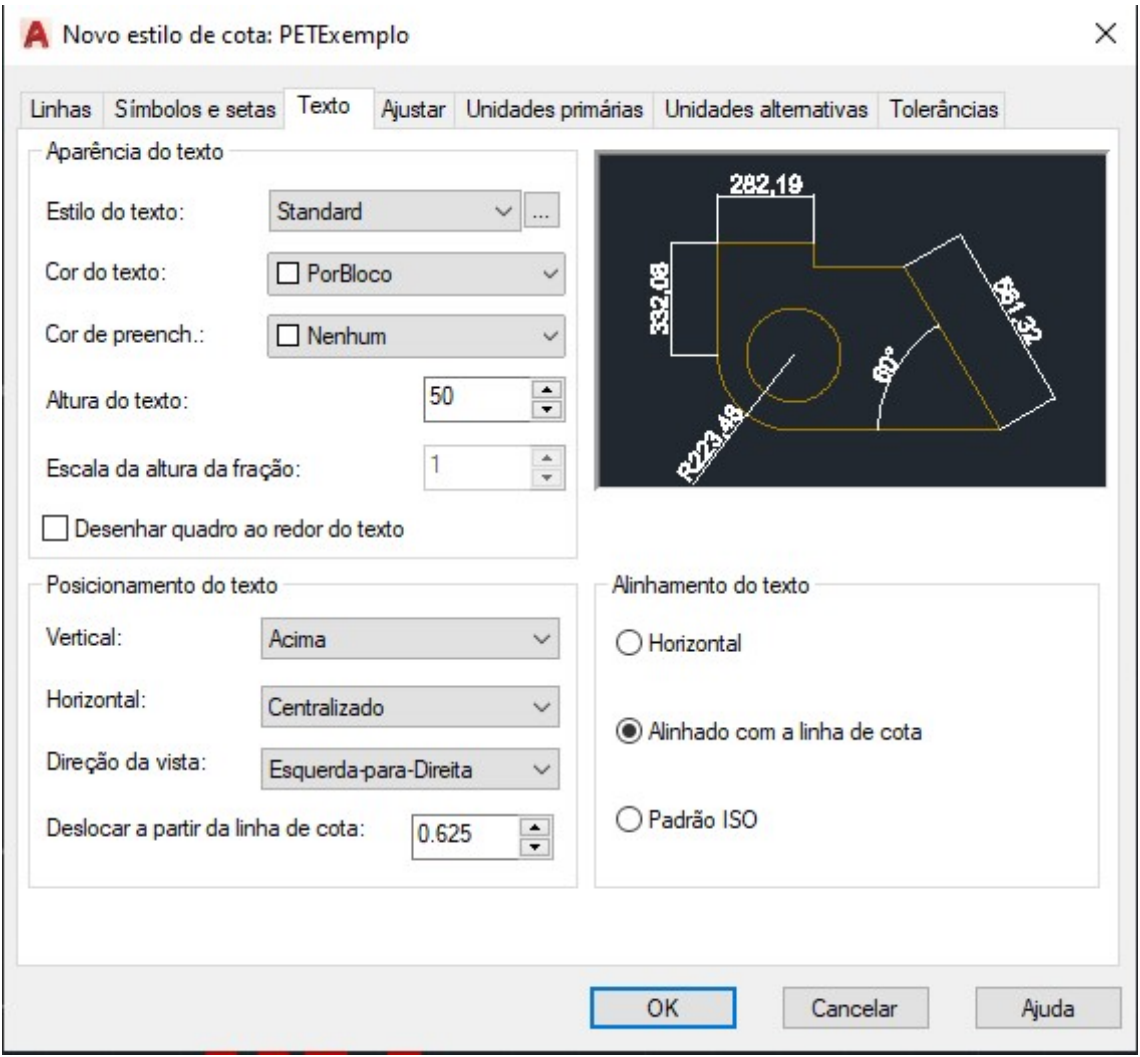

Figura 3.6.3: *Opções Cota.*

<span id="page-50-0"></span>Na figura [3.6.4,](#page-50-0) podem ser observados diferentes estilos de cotas.

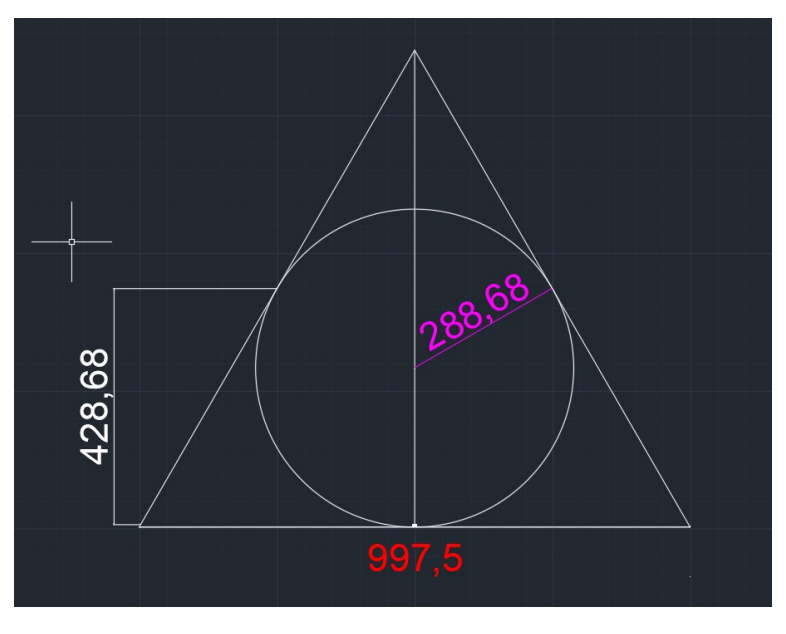

Figura 3.6.4

Em um projeto mais técnico, as cotas geralmente indicam apenas o tamanho do espaço indicado, sem setas e linhas. Também é comum o uso de fontes mais finas, com o intuito de não poluir o projeto.

# **3.7 Hachuras**

Para adicionar uma hachura sobre uma área fechada, clica-se no comando hachura, localizado na seção desenhar da barra de ferramentas ou digita-se hachura e pressiona-se ENTER.

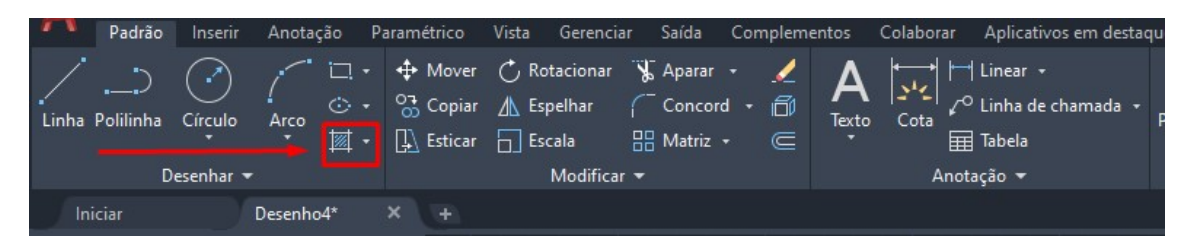

Figura 3.7.1: *Função Hachura.*

Assim, ao direcionar e clicar o mouse sobre uma área fechada, ela será hachurada. Pode-se também definir o padrão de hachura que será adicionado, como mostra a figura [3.7.2.](#page-51-0)

<span id="page-51-0"></span>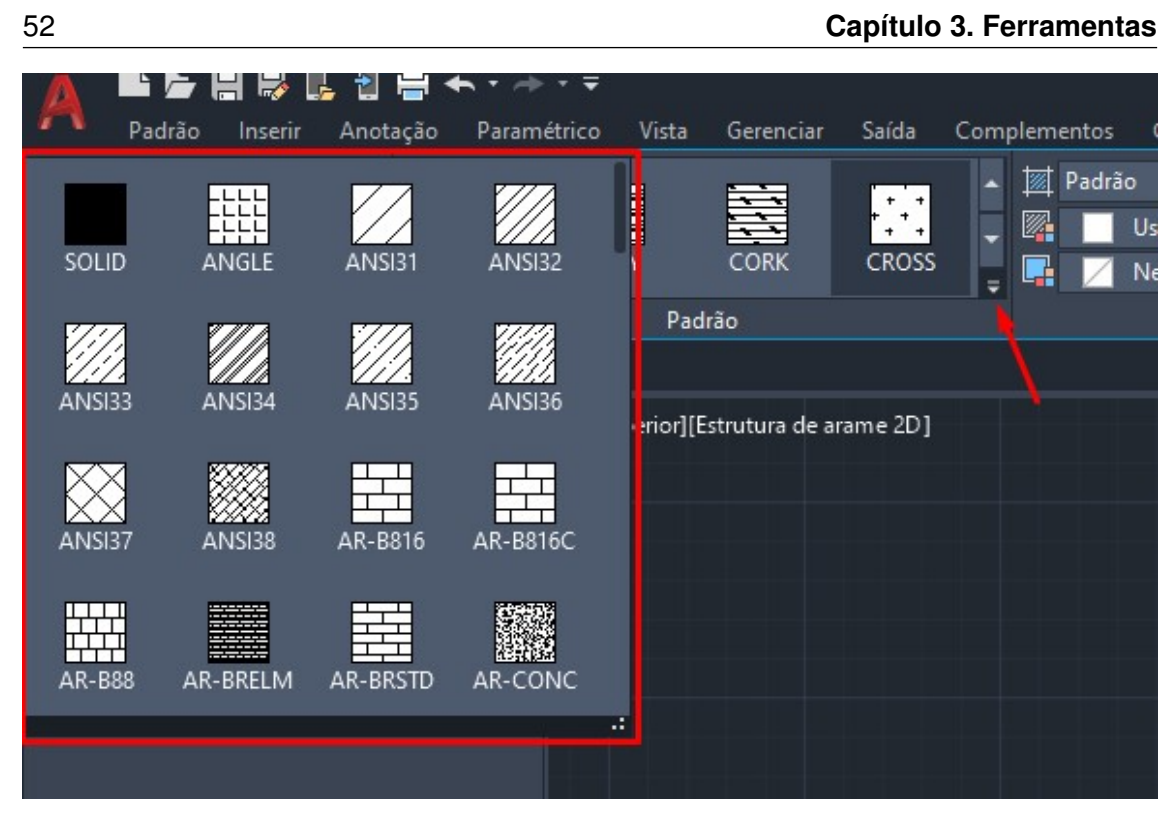

Figura 3.7.2: *Estilos de Hachura.*

# **3.8 Plotagem**

Essa função serve para plotar um desenho para uma plotadora ou impressora, com o intuito de gerar um PDF e/ou imprimir o desenho. Para usar a função plotagem, precisa-se entender os ambientes do nosso desenho.

- Modelo: é o ambiente com o fundo mais escuro, no qual são produzidos os desenhos por padrão.
- Layout: é o local onde devem ser formatadas as pranchas de impressão, incluindo as escalas. Possui o fundo branco.

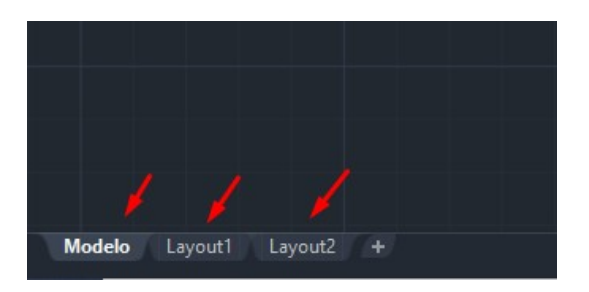

Figura 3.8.1: *Ambientes do desenho.*

Para definir a prancha de impressão deve-se ajustar a *viewport*. A *viewport* é a janela para o mundo das escalas, através da *viewport* são "chamados"os trecho do desenho que serão impressos. Para ajustar, deve-se selecionar e apagar a *viewport* preestabelecida pelo AutoCAD.

Logo após, deve-se desenhar a folha no *layout*, usando as linhas do comando desenhar. Para esse exemplo, usaremos a folha a2, que contém 59.4 cm de comprimento e 42 cm de altura.

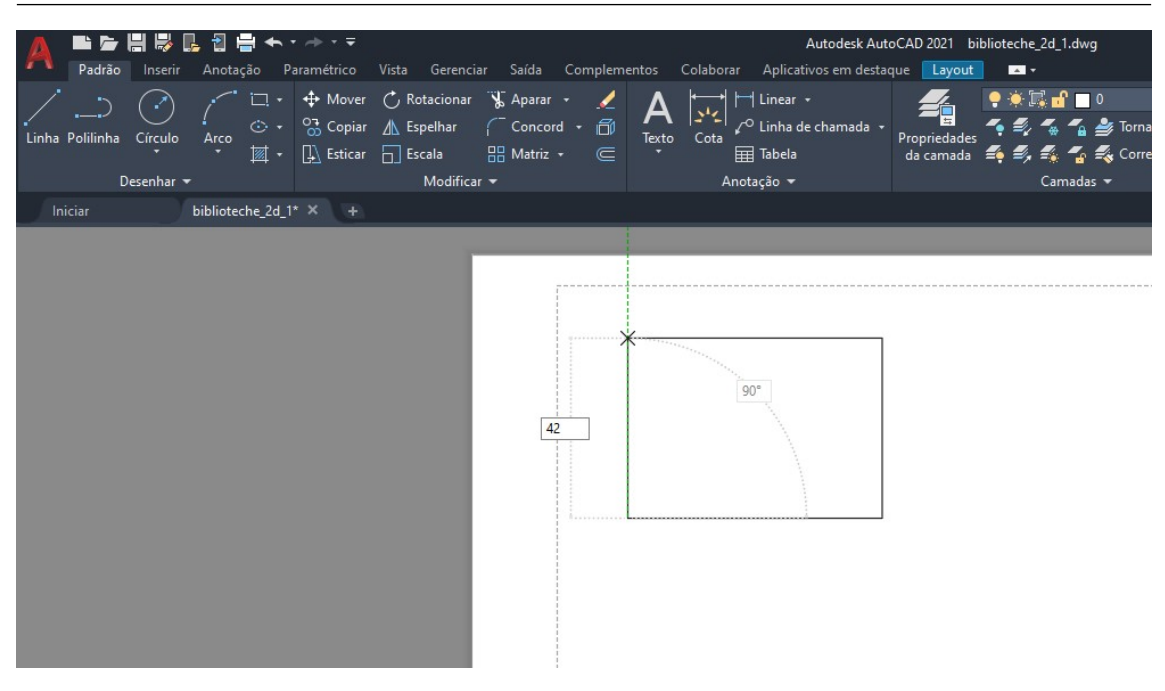

Figura 3.8.2: *Desenhando folha a2: 59,4 x 42 cm.*

O próximo passo é ajustar as configurações da folha, que podem ser acessadas clicando com o botão direito do mouse no *layout* e selecionando "Gerenciador de configuração de página".

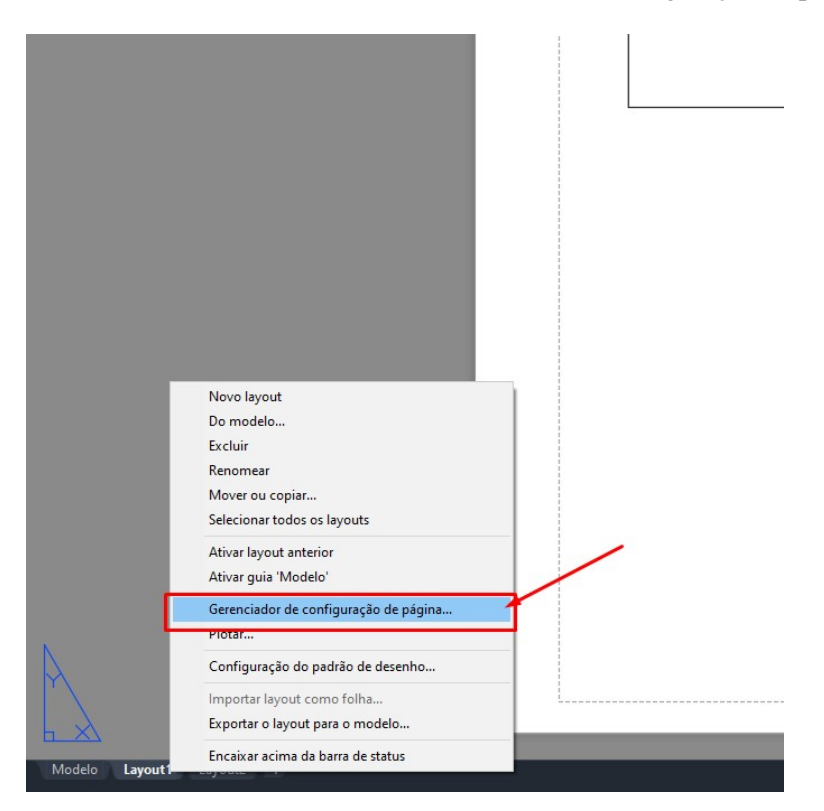

Figura 3.8.3: *Gerenciador de configuração de página.*

Depois, seleciona-se o*layout* que está sendo configurado e clicamos em "Modificar".

No gerenciador de configurações da folha é necessário inicialmente configurar os itens:

- Impressora/Plotadora: trata-se do local onde será impresso o desenho. Em "Nome"é estabelecido a impressão em PDF e, assim, o trabalho pode ser salvo na extensão .pdf;
- Tamanho do papel: é o tamanho da folha: A1, A2, A3, etc;
- Área de plotagem: nesse caso, escolhe-se a opção janela, onde é possível selecionar a área de impressão. Note que iremos escolher a área exata da folha desenhada no *layout*, como mostra a figura [3.8.5;](#page-54-0)
- Deslocamento da plotagem: refere-se à origem do desenho, onde será dado início à impressão. Você poderá ter uma prévia do trabalho clicando em "Visualizar...";
- Escala da plotagem: trata-se da escala usada na impressão;
- Orientação do desenho: A posição da folha, orientada no formato retrato ou paisagem.

Usaremos as configurações mostradas na figura [3.8.4](#page-53-0) para plotar o desenho.

<span id="page-53-0"></span>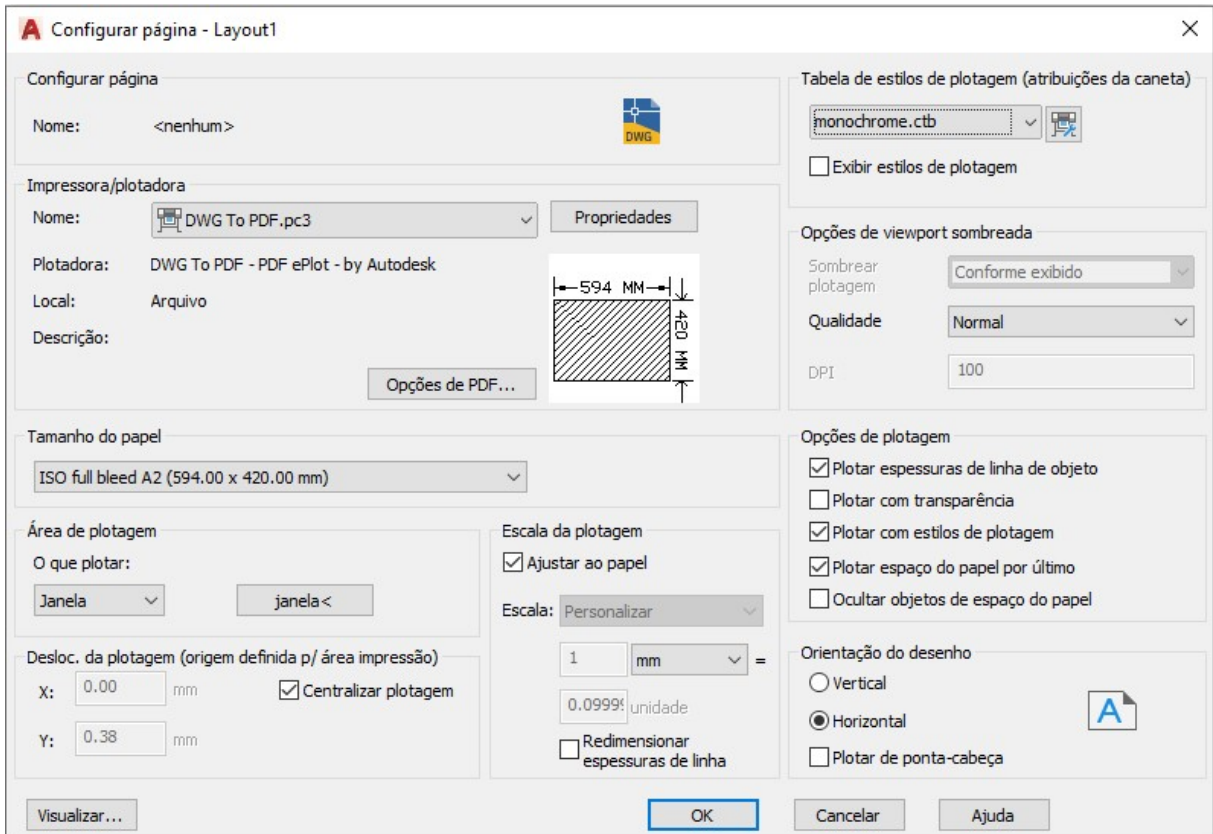

Figura 3.8.4: *Configuração da página.*

<span id="page-54-0"></span>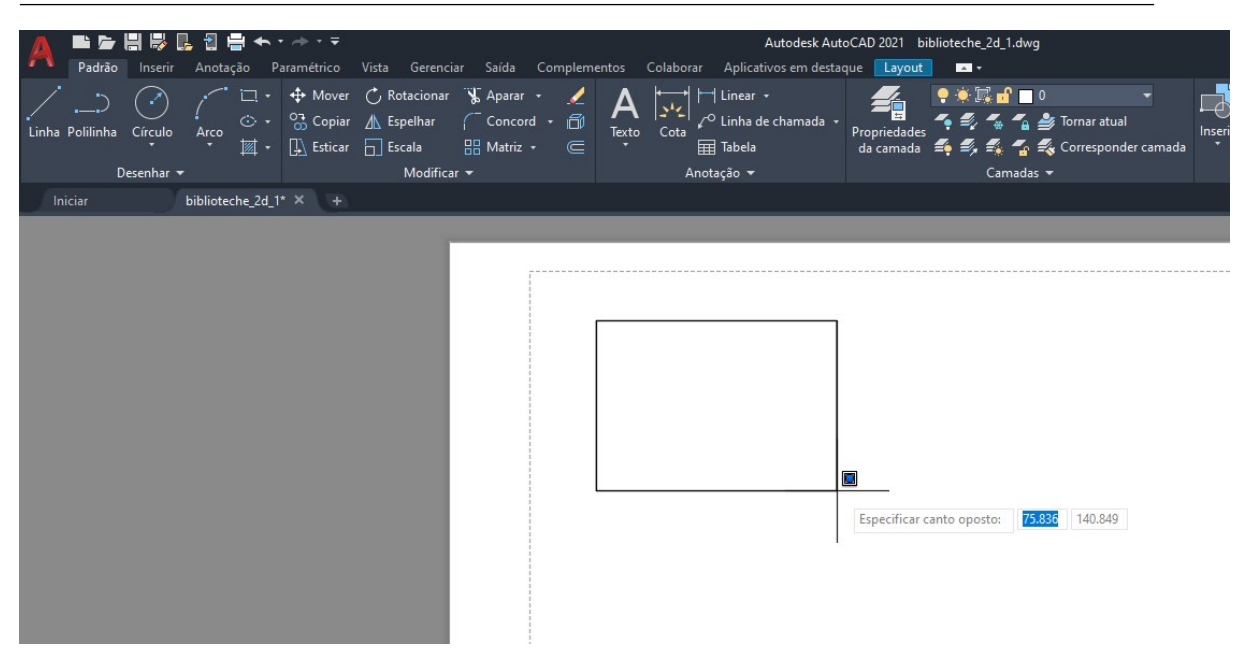

Figura 3.8.5: *Seleção da área de plotagem.*

Note que ao definir a área de plotagem, a parte branca se restringe ao papel que foi desenhado. Assim é possível aplicar a *viewport*, usando o comando "MV"e selecionando a área desejada para a *viewport* como mostra a figura [3.8.6.](#page-54-1) Com a *viewport* ou a "janela"para o desenho, seleciona-se a parte do desenho que deseja-se plotar e a escala desejada.

<span id="page-54-1"></span>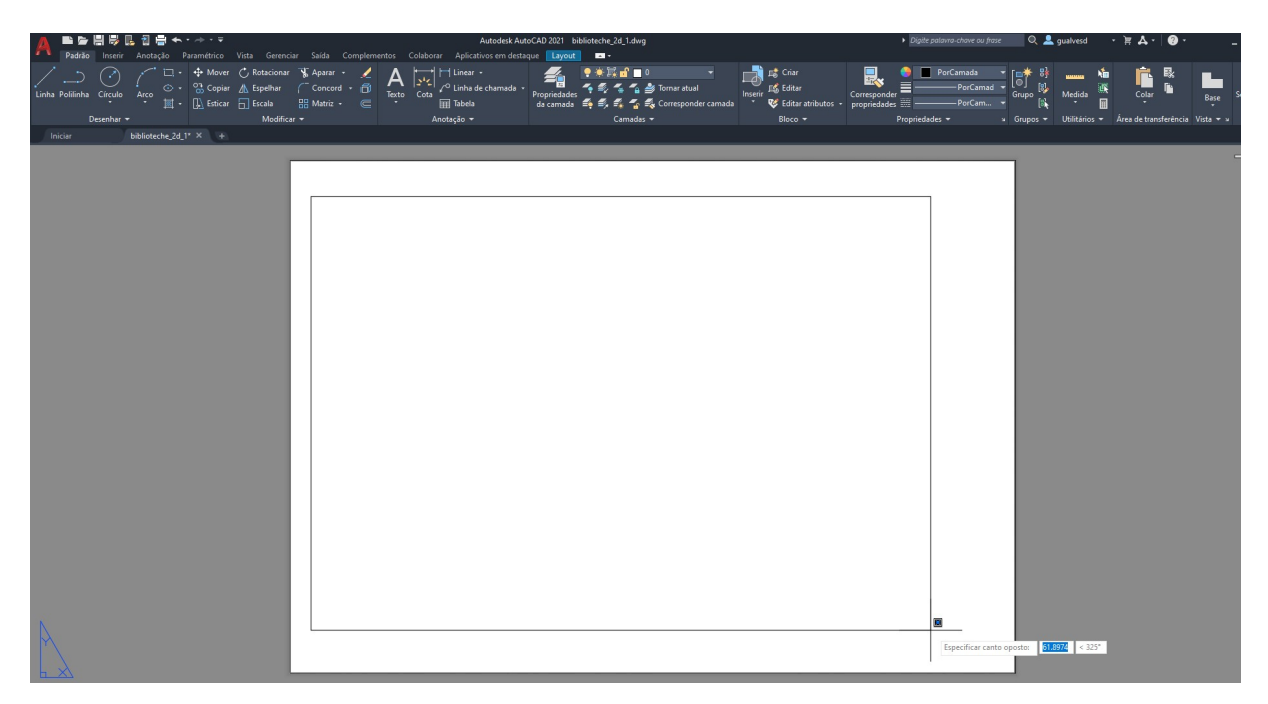

Figura 3.8.6: *Seleção da área da viewport.*

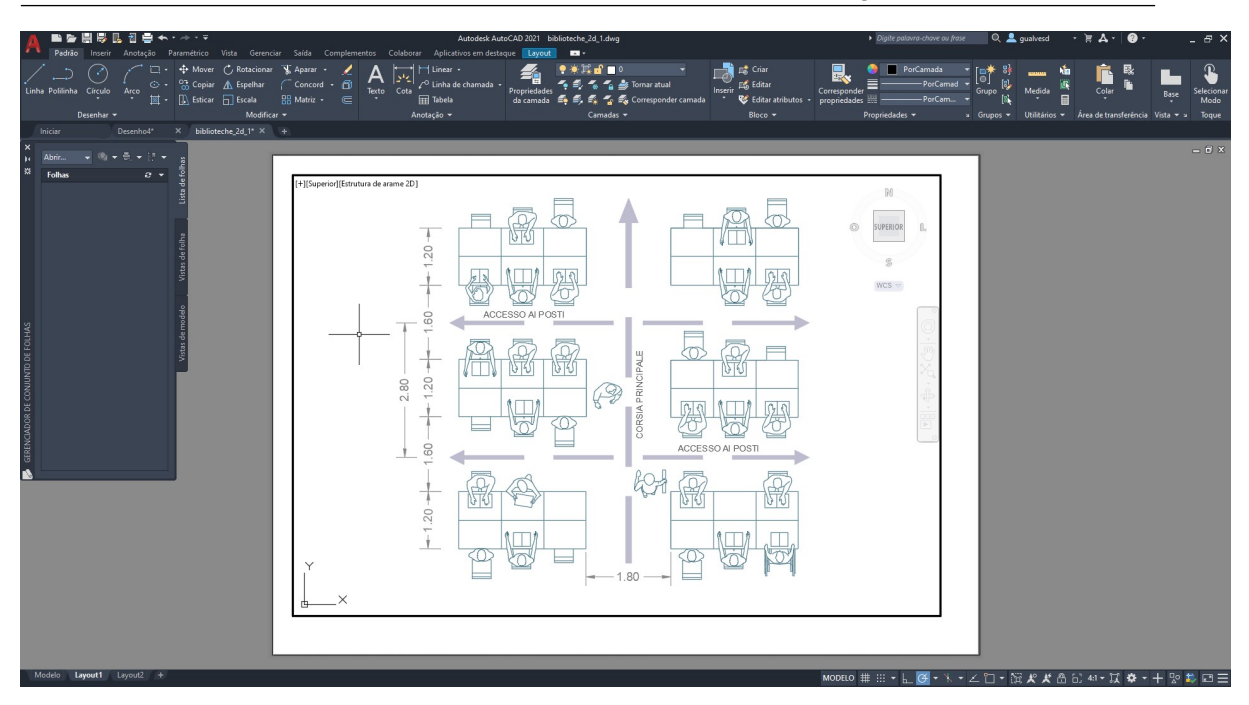

Figura 3.8.7: *Exemplo de viewport.*

Por fim, para plotar o desenho, usa-se o comando "CTRL + P"ou clica-se com o botão direito do mouse em *layout* e seleciona-se "Plotar...". Após checar as configurações e clicar em "OK"o desenho será plotado no formato PDF.

Vale destacar que existem *templates* de *layouts* de pranchas de impressão para download, ou seja, de acordo com o padrão do projeto e da folha, podem ser usados *layouts* com configurações preestabelecidas com o intuito facilitar o processo.

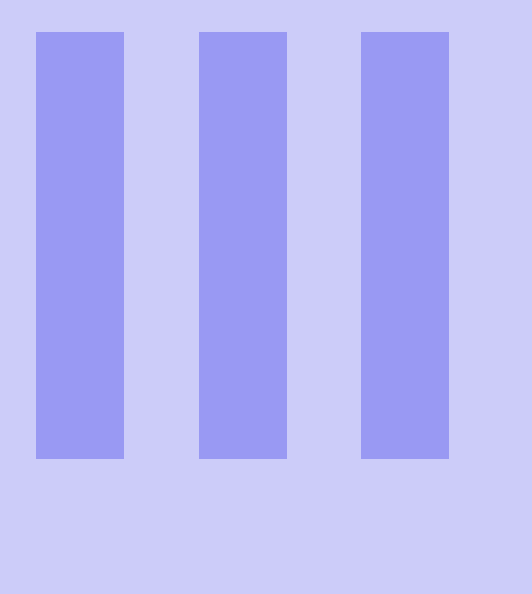

# **Desenho Prático**

# **4 [Planta baixa e Diagrama Unifilar](#page-58-0) . . . . . . 59**

- 4.1 [Definição](#page-58-1)<br>4.2 Simbologi
- 4.2 [Simbologias](#page-60-0)<br>4.3 Modelagem
- 4.3 [Modelagem e Pranchas](#page-62-0)<br>4.4 Escala
- **Escala**
- 4.5 [Viewports](#page-67-0)
- **Plotagem**

# **5 [Laminações de um motor](#page-72-0) . . . . . . . . . . . . 73**

- 5.1 [Características](#page-72-1)
- 5.2 [Desenho](#page-73-0)

# **6 [Desenho em perspectiva](#page-82-0) . . . . . . . . . . . . . 83**

- 6.1 [Sistema de ângulos](#page-82-1)
- 6.2 [Círculos em Perspectiva](#page-84-0)

# <span id="page-58-0"></span>**4. Planta baixa e Diagrama Unifilar**

### **4.1 Definição**

<span id="page-58-1"></span>A principal utilização do AutoCAD é a modelagem de diagramas que demonstrem, de forma organizada e padronizada, qualquer que seja o equipamento, construção ou levantamento de componentes que será realizado pelo engenheiro ou arquiteto antes de sua realização. Uma das principais aplicações do software pelos profissionais, principalmente na área da construção civil, são as plantas baixas, ou seja, desenhos técnicos de uma construção em um corte imaginário à altura de 1,50 m do piso. Mais simplesmente, como se fosse removido o telhado de uma casa e visualizado todos os seus cômodos. Uma planta baixa, portanto, contém paredes (comprimento e espessura), portas, janelas, nível da construção, cotagem, móveis e detalhamento de componentes hidráulicos e elétricos. Um exemplo da planta baixa pode ser visualizado na Figura 4.1.1.

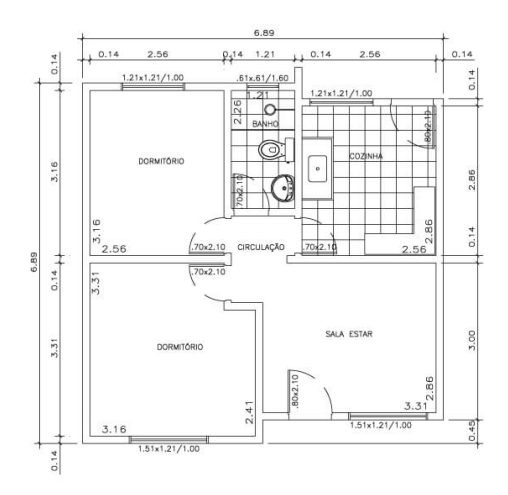

Figura 4.1.1: *Exemplificação de uma planta baixa de uma residência*

Por conseguinte, há outro tipo de desenho esquemático empregado juntamente a planta baixa no momento de representação de uma construção, o Diagrama Unifilar. Este esquemático representa graficamente as instalações elétricas, pontos de conexão dos dispositivos e o trajeto dos condutores, além de outros fatores, servindo para auxiliar o engenheiro ou eletricista.

Este esquemático, é um dos quatro tipos de diagramas elétricos existentes, porém é o mais utilizado por profissionais devido à sua simplicidade.

Unifilar significa um fio, isso quer dizer que todos os fios e cabos são representados por símbolos sobre um só traço, normalmente este traço representa o eletroduto ou o caminho que os cabos estão submetidos.

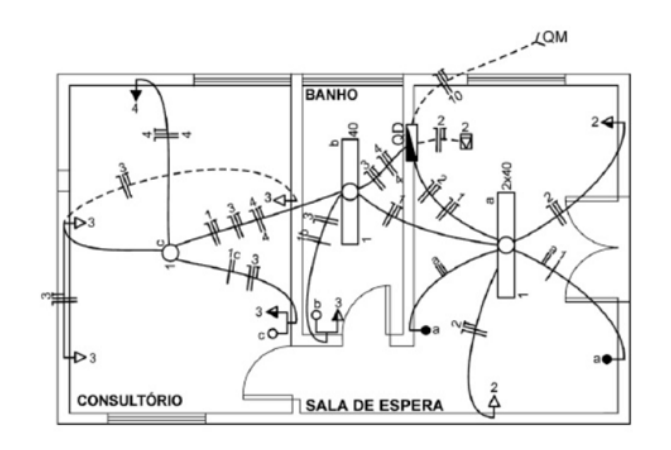

Figura 4.1.2: *Exemplificação de um diagrama unifilar*

# <span id="page-60-0"></span>**4.2 Simbologias**

O melhor método para aprender interpretar qualquer diagrama é conhecendo seus símbolos. Em esquemáticos elétricos, a simbologia dita praticamente toda a sua interpretação, uma vez que se conhece os símbolos e seguir os desenhos, facilmente entenderá a instalação.

Existem muitos símbolos para este tipo de diagrama, além de cada um possuir um significado diferente. A norma NBR 5444 elaborada pela ABNT (Associação Brasileira de Normas Técnicas), é a norma dos Símbolos Gráficos para Instalações Elétricas Prediais.

Lista-se a seguir o símbolos dos principais componentes elétricos de um diagrama unifilar.

| <b>N°</b> | Símbolo                                             | Significado                                                                                                   | <b>Observações</b>                                                                                       |
|-----------|-----------------------------------------------------|----------------------------------------------------------------------------------------------------|----------------------------------------------------------------------------------------------------|
| 8.1       | $-4-\overset{\circ}{\bigcirc}_{2\times100W}$        | Ponto de luz incandescente no<br>teto. Indicar o nº de lâmpadas<br>e a potência em watts                      | A letra minúscula indica o ponto<br>de comando e o número entre dois<br>tracos o circuito correspondente |
| 8.2       | $\bigcup_{\alpha\in\mathcal{O}}^{\infty}$           | Ponto de luz incandescente na<br>parede (arandela)                                                            | Deve-se indicar a altura da arandela                                                                     |
| 8.3       | $-4 - \bigodot_{2 \times 100W}^{9}$                 | Ponto de luz incandescente no<br>teto (embutido)                                                              |                                                                                                    |
| 84        | $-4$ - $\overline{O}$ $\overline{a}$ $\overline{a}$ | Ponto de luz fluorescente no<br>teto (indicar o nº de lâmpadas<br>e na legenda o tipo de partida<br>e reator) | A letra minúscula indica o ponto de<br>comando e o número entre dois<br>traços o circuito correspondente |
| 8.5       | $-4 - 2$                                            | Ponto de luz fluorescente na<br>parede                                                                        | Deve-se indicar a altura da luminária                                                                    |
| 8.6       | $-4 - \odot$ $4 \times 20W$                         | Ponto de luz fluorescente no<br>teto (embutido)                                                               |                                                                                                    |
| 8.7       | -4-Q                                                | Ponto de luz incandescente no<br>teto em circuito vigia (emergência)                                          |                                                                                                    |
| 8.8       |                                                     | Ponto de luz fluorescente no<br>teto em circuito vigia (emergência)                                           |                                                                                                    |

Figura 4.2.1: *Simbologia de luminárias e lâmpadas*

| $N^{\circ}$ | Símbolo                               | Significado                                                 | <b>Observações</b>                                                                                                    |
|-------------|---------------------------------------|-------------------------------------------------------------|----------------------------------------------------------------------------------------------------|
| 9.1         | $\text{1}^{\frac{300 \text{ VA}}{2}}$ | Tomada de luz na parede, baixo<br>(300 mm do piso acabado)  |                                                                                                    |
| 9.2         | 300VA                                 | Tomada de luz a meio a altura<br>(1.300 mm do piso acabado) | A potência deverá ser indicada ao<br>lado em VA (exceto se for de<br>100 VA), como também o nº do<br>circuito correspondente e a altura da |
| 9.3         | 300 VA                                | Tomada de luz alta (2.000 mm do<br>piso acabado)            | tomada, se for diferente da<br>normalizada; se a tomada for de<br>força, indicar o nº de W ou kW                                           |
| 9.4         |                                       | Tomada de luz no piso                                       |                                                                                                    |

Figura 4.2.2: *Simbologia de tomadas elétricas*

| <b>N°</b> | Símbolo          | Significado                                                   | Observações                                                                             |
|-----------|------------------|---------------------------------------------------------------|-----------------------------------------------------------------------------------------|
| 5.1       | $\frac{6}{9}$ 25 | Eletroduto embutido no teto ou<br>parede                      | Para todas as dimensões em mm<br>indicar a seção, se esta não for de<br>$15 \text{ mm}$ |
| 5.2       | Ø25              | Eletroduto embutido no piso                                   |                                                                                         |
| 5.3       |                  | Telefone no teto                                              |                                                                                         |
| 5.4       |                  | Telefone no piso                                              |                                                                                         |
| 5.5       |                  | Tubulação para campainha, som,<br>anunciador ou outro sistema | Indicar na legenda o sistema<br>passante                                                |
| 5.6       |                  | Condutor de fase no interior do<br>eletroduto                 | Cada traço representa um condutor.<br>Indicar a seção, nº de condutores,                |
| 5.7       |                  | Condutor neutro no interior do<br>eletroduto                  | nº do circuito e a seção dos<br>condutores, exceto se forem de<br>$1,5$ mm <sup>2</sup> |
| 5.8       |                  | Condutor de retorno no interior<br>do eletroduto              |                                                                                         |
| 5.9       |                  | Condutor terra no interior do<br>eletroduto                   |                                                                                         |

Figura 4.2.3: *Simbologia de dutos e distribuição*

| N°  | Símbolo    | Significado                               | Observações                                                |
|-----|------------|-------------------------------------------|------------------------------------------------------------|
| 6.1 | monoton    | Quadro parcial de luz e força<br>aparente |                                                            |
| 6.2 | 200<br>33  | Quadro parcial de luz e força<br>embutido | Indicar as cargas de luz em watts<br>e de força em W ou kW |
| 6.3 |            | Quadro geral de luz e força<br>aparente   |                                                            |
| 6.4 |            | Quadro geral de luz e força<br>embutido   |                                                            |
| 6.5 |            | Caixa de telefones                        |                                                            |
| 6.6 | <b>MED</b> | Caixa para medidor                        |                                                            |

Figura 4.2.4: *Simbologia de quadros de distribuição*

| $N^{\circ}$ | Símbolo | Significado                              | <b>Observações</b>                                   |
|-------------|---------|------------------------------------------|------------------------------------------------------|
| 7.1         |         | Interruptor de uma seção                 | A letra minúscula indica o ponto<br>comandado        |
| 7.2         | °ው      | Interruptor de duas seções               | As letras minúsculas indicam os<br>pontos comandados |
| 7.3         | °@°     | Interruptor de três seções               | As letras minúsculas indicam os<br>pontos comandados |
| 7.4         |         | Interruptor paralelo ou Three-Way        | A letra minúscula indica o ponto<br>comandado        |
| 7.5         | D.      | Interruptor intermediário ou<br>Four-Way | A letra minúscula indica o ponto<br>comandado        |

Figura 4.2.5: *Simbologia de interruptores*

# <span id="page-62-0"></span>**4.3 Modelagem e Pranchas**

Agora que sabe-se a respeito de todas as ferramentas e a simbologia empregada, é possível o desenho de qualquer diagrama elétrico que seja desejado. Um exemplo de diagrama unifilar em uma residência desenhado no AutoCAD é demonstrado a seguir:

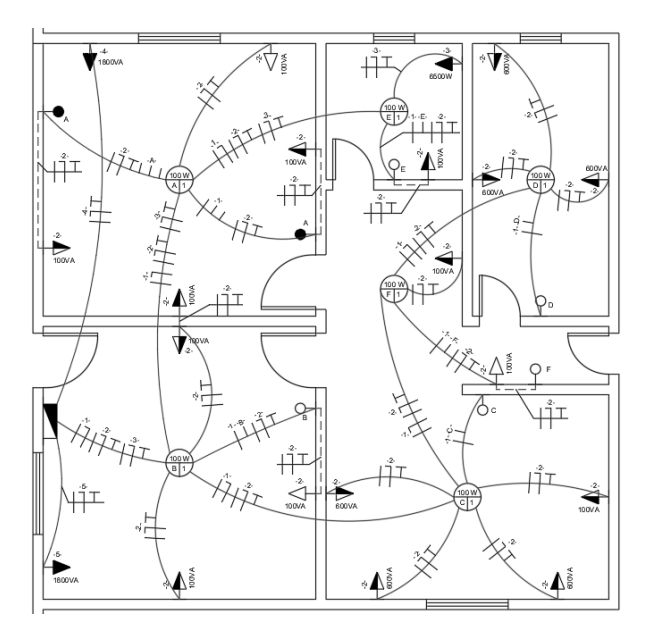

Figura 4.3.1: *Diagrama Unifilar desenhado no AutoCAD*

Entretanto, não basta o engenheiro ou técnico que está projetando o esquemático desenhá-lo de qualquer maneira. Por isso, são estabelecidas diversas normas técnicas que correspondem aos métodos, tamanhos, escalas e formatos, afim de padronizar todos os diagramas e deixá-los mais adequados.

As normas técnicas utilizadas para a impressão do desenho do exemplo demonstrado são:

- NBR 10068: Folha de desenho Leiaute e dimensões;
- NBR 13142: Desenho técnico Dobramento de cópia.

Dessa maneira, obtém-se as dimensões utilizadas em cada tamanho de folha, dimensões para margens, dobramentos de cópias, entre outras informações para a folha desejada a ser impressa.

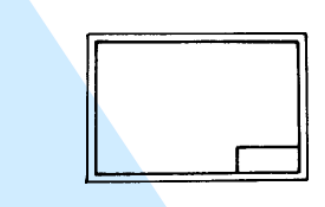

Figura 1 - Folha horizontal Tabela 1 - Formatos da série "A"

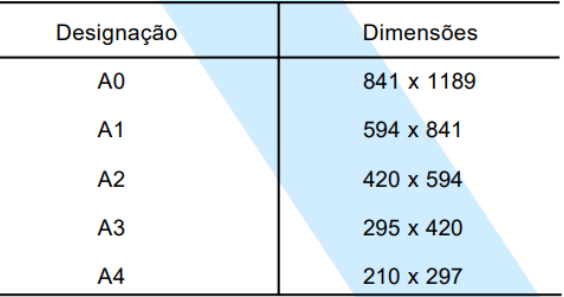

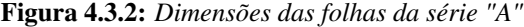

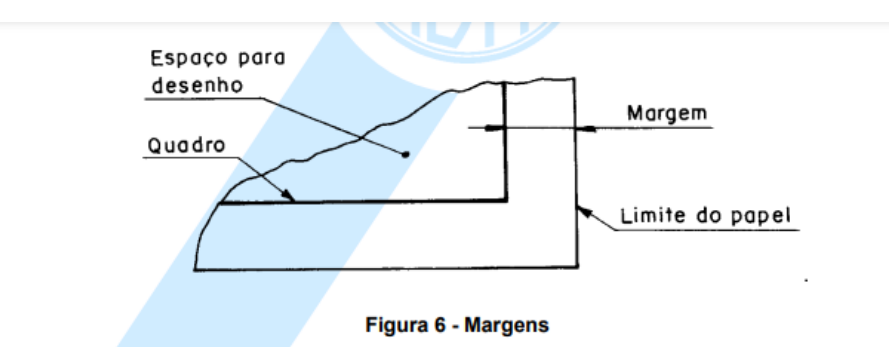

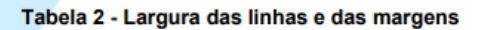

| Formato        | Margem   |                | Largura da linha do quadrado,<br>conforme a NBR 8403 |
|----------------|----------|----------------|------------------------------------------------------|
|                | Esquerda | <b>Direita</b> |                                                      |
| A <sub>0</sub> | 25       | 10             | 1,4                                                  |
| A <sub>1</sub> | 25       | 10             | 1,0                                                  |
| A2             | 25       | 7              | 0,7                                                  |
| A <sub>3</sub> | 25       | 7              | 0,5                                                  |
| A4             | 25       | 7              | 0.5                                                  |
|                |          |                |                                                      |

Figura 4.3.3: *Larguras das linhas e das margens*

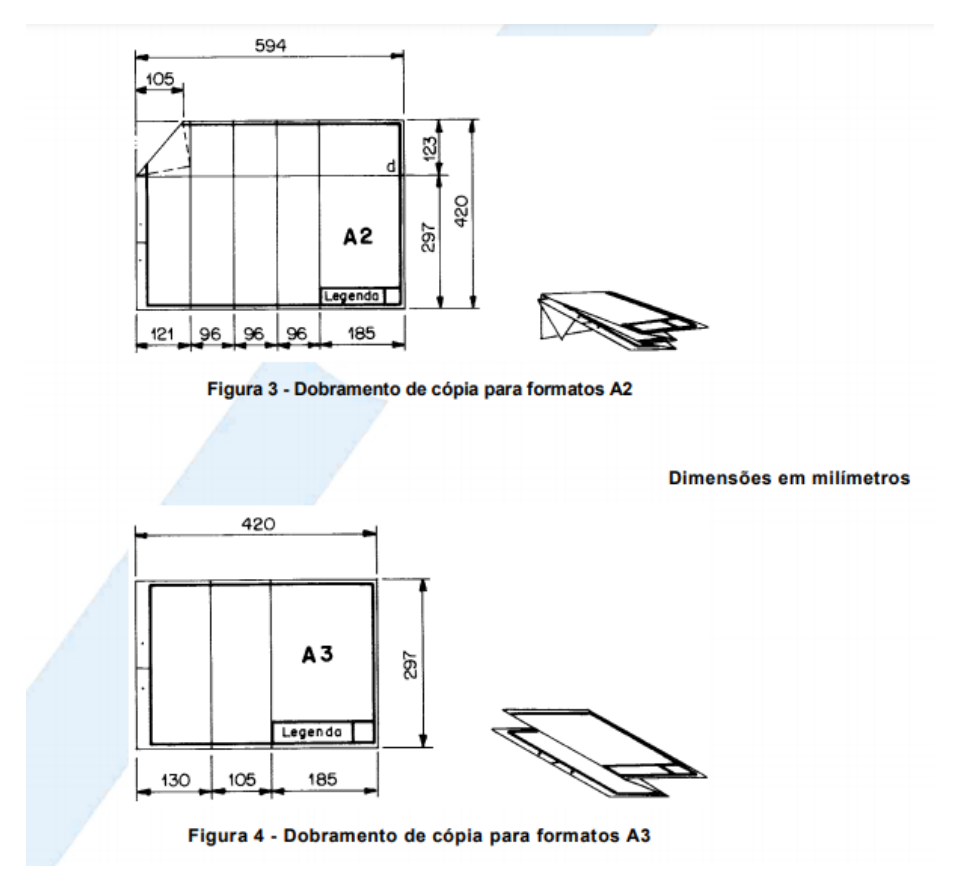

Figura 4.3.4: *Dobramentos de cópias para formatos A2 e A3*

#### **4.4 Escala**

<span id="page-64-0"></span>As escalas são um funções muito importantes em um desenho no AutoCAD e seu domínio traz diversas facilidades para o projetista para alterar medidas, verificar proporções e comparar com a estrutura a ser construída na vida real. São elas que ditam a proporção entre a medida da folha de papel e a área real que foi representada.

A escala numérica é a mais empregada em projetos de plantas baixas e diagramas unifilares, onde o número a esquerda representa a área do mapa e a direita a área real.

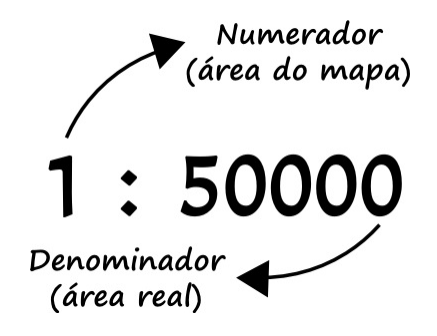

Figura 4.4.1: *Exemplo de escala numérica*

No exemplo acima, a escala quer dizer que a cada 1 centímetro do papel é equivalente a 50000 centímetros na área real. Quando ela não possui a medida indicada em sua notação, significa, por convenção, que ela está em centímetros. Caso contrário, essa unidade de medida precisa ser apontada.

Ao iniciar um desenho, é necessário estar atento a qual unidade de medida está utilizando, seja em metros, centímetros, milímetros, de forma que não perca a orientação no AutoCAD. É o próprio projetista quem define a medida, normalmente se baseando no que melhor se adéqua ao diagrama. Logo, se está desenhando uma casa, é recomendado utilizar a unidade metros, ou se projeta uma mesa, em centímetros, uma folha de papel, em milímetros, assim por diante.

No exemplo a seguir, há uma demonstração clara disto, pode-se ver que o terreno da casa foi desenhado em metros e a folha de papel A1 em milímetros, ou seja, escalas diferentes.

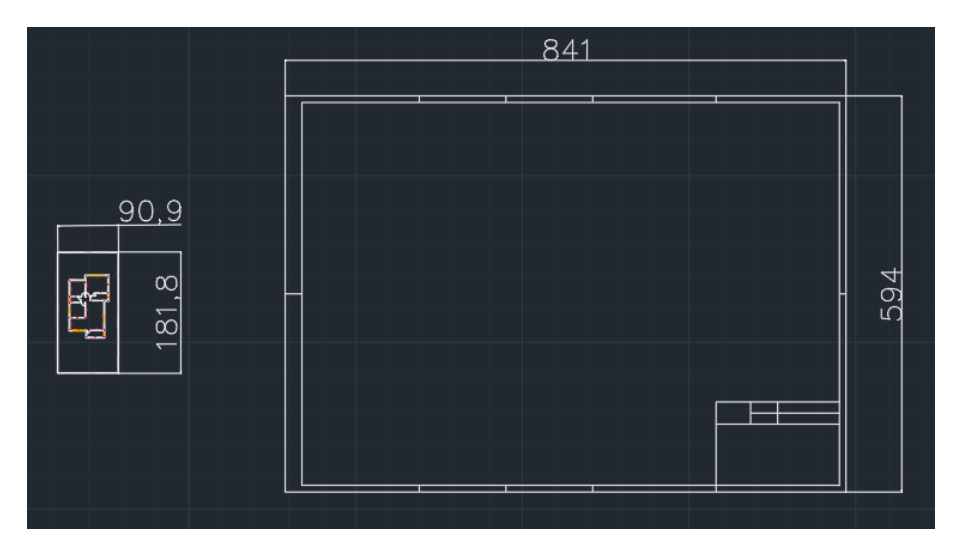

Figura 4.4.2: *Desenhos em escalas diferentes*

Logo, para mudarmos a escala de um objeto ou do próprio projeto utilizamos o comando Scale (Escala) localizado na aba Modify ou apenas digitando no atalho "ES"e teclar ENTER.

<span id="page-65-0"></span>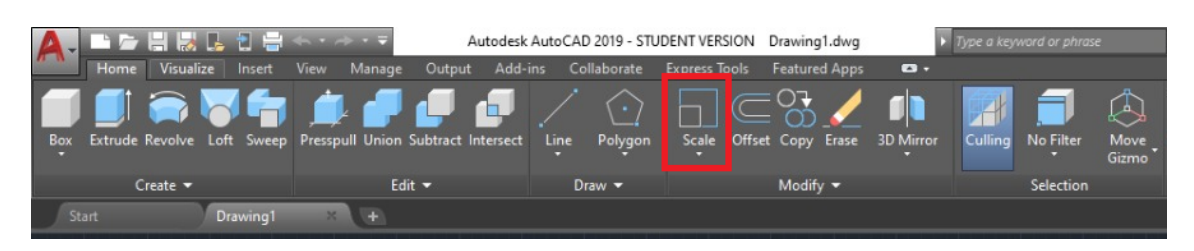

Figura 4.4.3: *Comando Scale*

Após isto, deve-se selecionar toda a área do objeto a ser redimensionado. Em seguida, aperta-se ENTER e o programa pedirá especificar um ponto base, o qual age como o centro da operação de dimensionamento e permanece estacionário, como uma referência.

#### 4.4 Escala 67

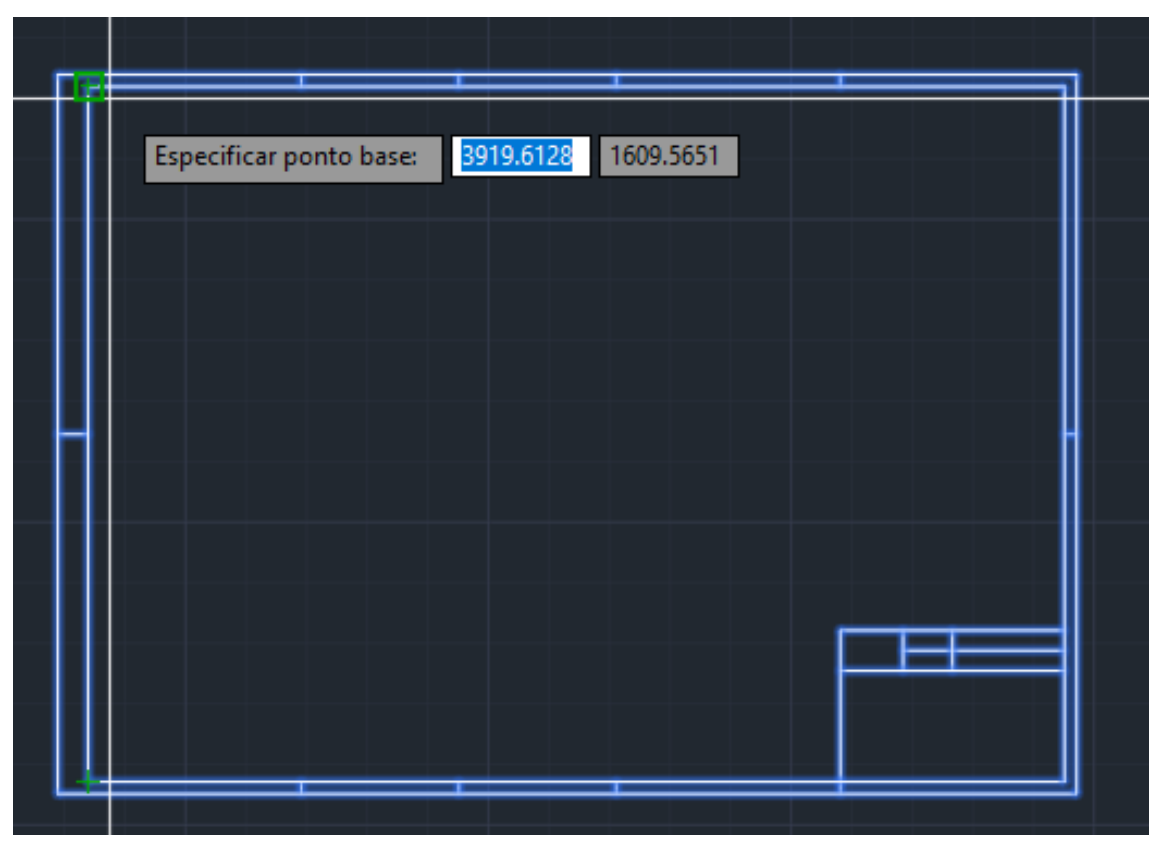

Figura 4.4.4: *Seleção do ponto de referência da função Escala*

Adiante, deve especificar o fator de escala, o qual é um número que empregará o redimensionamento do que foi selecionado. Um fator de escala maior que 1 amplia o objeto, já um entre 0 e 1 reduz o objeto.

No exemplo da folha de papel demonstrado, se deseja transformar a folha que estava em milímetros para escala de metros. Como 1000 mm corresponde a 1 m, digita-se 0.001 no fator de escala, ou seja, está dividindo a folha por mil.

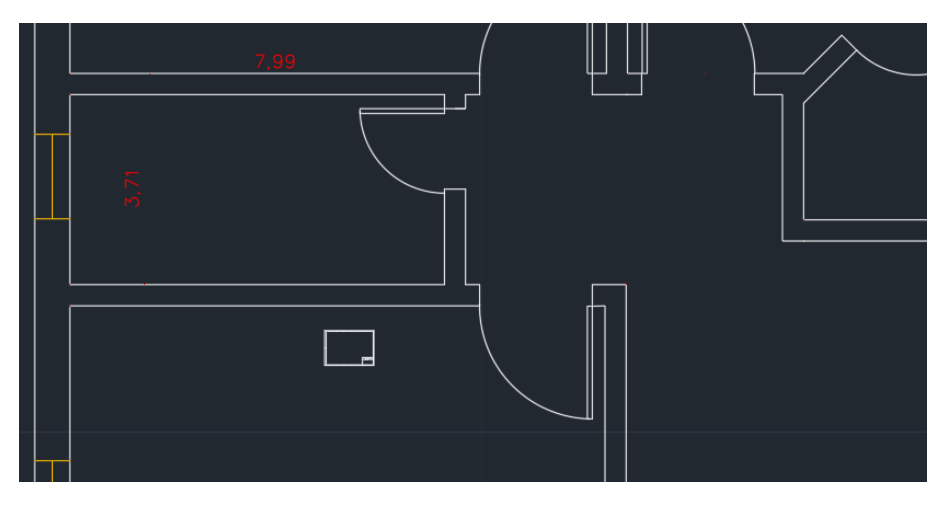

Figura 4.4.5: *Folha de papel A1 redimensionada*

Logo, obtém-se a folha de papel A1 em escala de metros, em uma escala que se assemelha à realidade desta quando comparamos ao tamanho da casa.

# **4.5 Viewports**

<span id="page-67-0"></span>Agora que se tem o desenho pronto e dimensionado na escala correta, o próximo passo a ser tomado é ajusta-lo e preparar para a impressão ou apenas gerar um pdf para salvá-lo como arquivo. Para isto, o AutoCAD tem uma área destinada a configuração de impressão denominada Layout. Esta parte fica no canto inferior esquerdo da tela, clicando nessa aba alteramos o espaço de trabalho destinado a configuração de impressão.

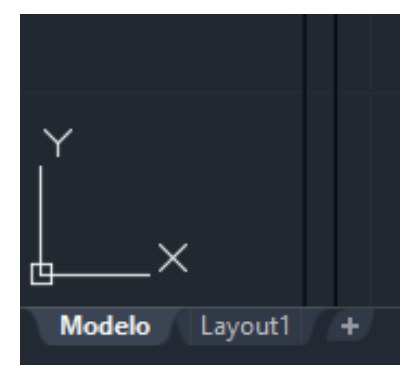

Figura 4.5.1: *Aba Layout*

Ao clicar no Layout muda-se para outro espaço de trabalho, com tela cinza com uma folha branca e um retângulo mostrando todo o desenho feito na aba Model (inicial).

Esse retângulo é o chamado VIEWPORT, uma janela de visualização em que se determina uma área do desenho que será exibida em na folha de impressão e em que escala será exibida.

Para criar uma viewport, basta digitar "VIE"+ ENTER na barra de comandos, clicar em OK em Novas Viewports e, por fim, especificar os cantos desejados em inserir a nova janela.

Além disto, pode-se inserir o projeto mais de uma vez no viewport, com diferentes escalas ou maior detalhamento de uma área específica.

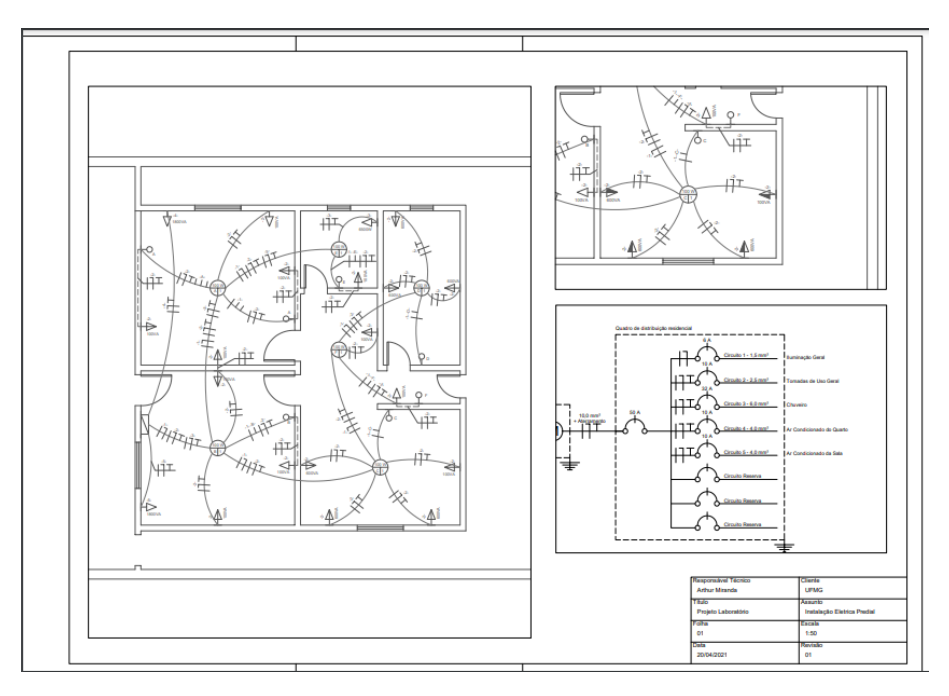

Figura 4.5.2: *Viewport de um diagrama unifilar*

#### 4.5 Viewports 69

Para manipular as viewports basta clicar duas vezes dentro de sua área. Observe que o botão PAPER muda para MODEL. Inclusive é acrescentado algumas ferramentas. A borda da viewport também fica destacada para utilização.

Para sair da edição dentro da viewport basta clicar duas vezes fora ou clicar em PAPER.

Ao selecionar uma viewport, serão exibidos os grips de manipulação (bordas e quadrados azuis), com eles pode-se ajustar a largura e a altura da viewport de acordo com o papel. Assim, é possível reposicionar o que vai ser exibido pela viewport.

Algumas vantagens da utilização da viewport e da aba Layout do AutoCAD são suas praticidades, como por exemplo, quando fazemos alguma alteração no desenho na aba Model, este é atualizado automaticamente na viewport. Além disto, é possível ajustar a escala no Layout e até personalizar uma escala personalizada para seu próprio projeto pelo AutoCAD.

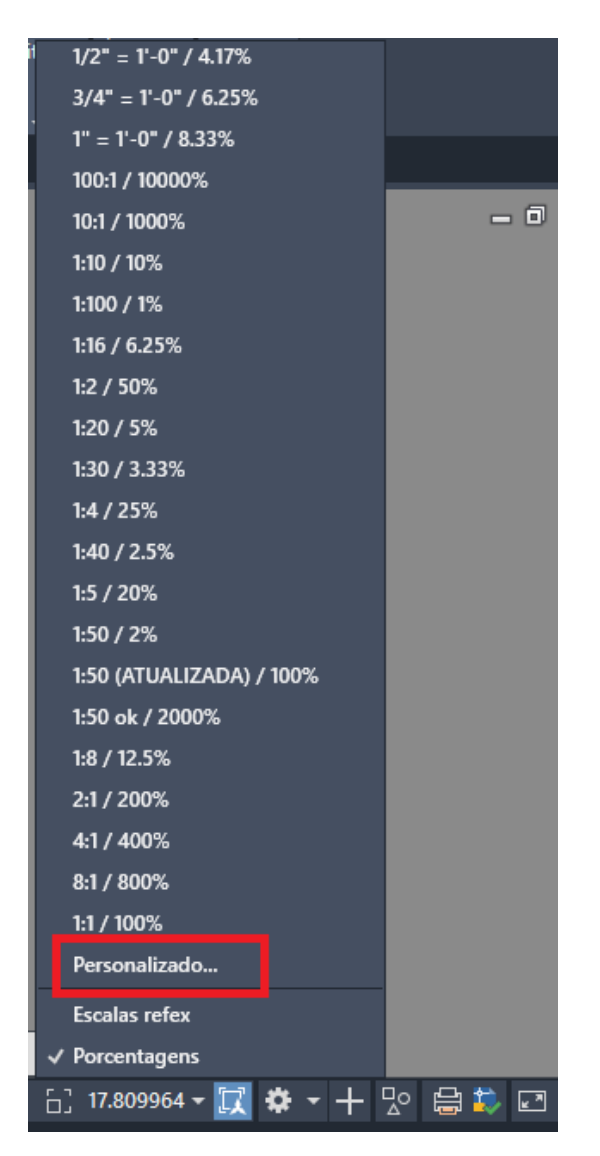

Figura 4.5.3: *Seleção para personalizar escala*

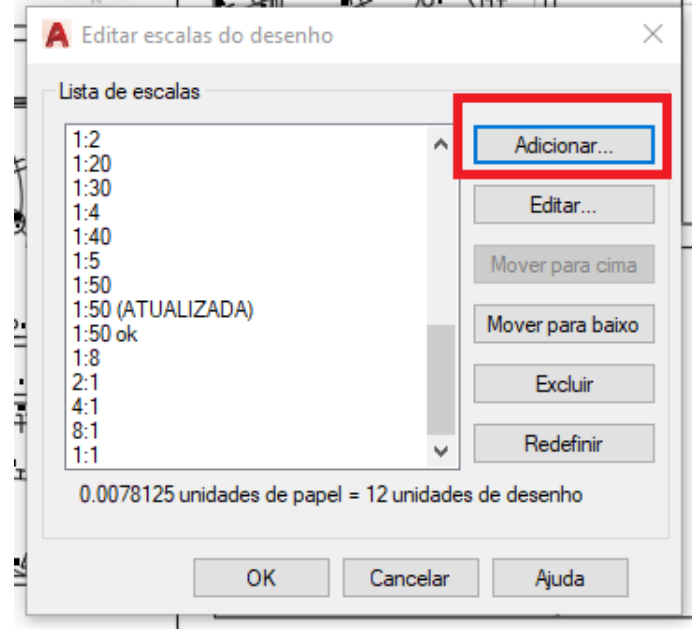

Figura 4.5.4: *Adicionar uma escala personalizada*

#### <span id="page-69-0"></span>**4.6 Plotagem**

Contudo, como já tem-se a Planta Baixa na folha padronizada e sua escala, o último passo na realização do desenho técnico é em sua plotagem, ou seja, sua impressão física para que seja de acesso a todos que estão trabalhando no projeto e deixar sua visualização além do computador, ou apenas gerar um arquivo PDF para envio do projeto e salvá-lo nos arquivos.

Há três formas de se ativar o comando Plot (Plotar). Clicando na impressora que aparece no canto superior esquerdo do menu principal, como mostra a Figura 4.6.1. Também é possível uma configuração de plotagem mais aprofundada na aba Output (Saída), como mostrado na Figura 4.6.2. Por fim, apenas digitando o comando CTRL + P na barra de comandos também abre o comando de Plot.

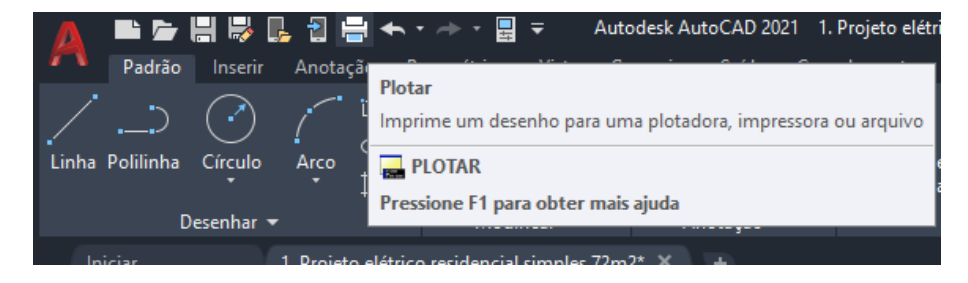

Figura 4.6.1: *A impressora se localiza no canto superior esquerdo do AutoCAD*

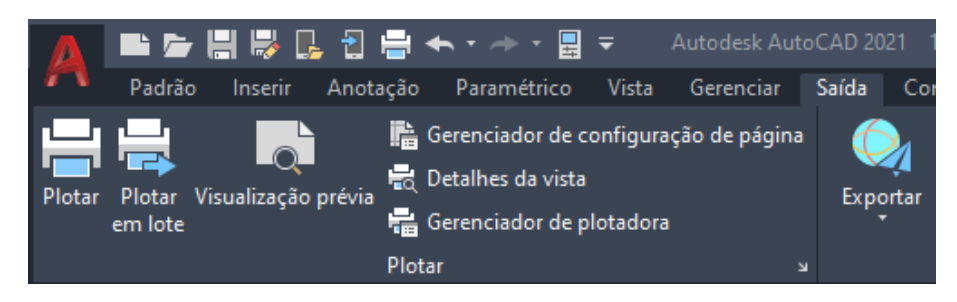

Figura 4.6.2: *A aba Output possui ferramentas mais sofisticadas de impressão*

Em todos os comandos, abrirá a janela de configurações de plotagem do AutoCAD, como mostra a Figura 4.6.3. No campo Page Setup (Configurar Página) é possível selecionar configurações de impressões anteriores ou até importar configurações e outros projetos já prontos.

Na área de seleção de Printer/Plotter (Impressora/Plotadora) é feita a seleção da máquina que irá imprimir o projeto ou selecionar um tipo de arquivo para salvar o projeto. Para salvar como PDF, seleciona-se "DWG To PDF.pc3". O DWG é o nome do arquivo para todos os desenhos no formato do AutoCAD.

No Paper Size (Tamanho do Papel), deve-se selecionar o tamanho que será plotado ou, de preferência, o tamanho que foi utilizado como base do desenho realizado. É recomendado utilizar o formato padrão "ISO expand", pois é o mais comum utilizado em normas técnicas no Brasil.

Em Plot Area (Área de Plotagem) possui várias configurações de impressão. Quando a escala do projeto for importante, deve-se utilizar a aba Layout que irá manter a escala do desenho. Entretanto, quando a escala de proporção não for necessária para o plot, a mais recomendada é a aba Window (Janela) em que o programa pede ao usuário para selecionar os pontos base para seleção do que irá ser impresso, assim, há maior controle e compactação da área desejada.

No campo Plot Scale (Escala da Plotagem) há opções para escolher a escala do desenho desejada. Mas também possui a seleção do Fit to Paper (Ajustar ao Papel) em que o AutoCAD irá distribuir o desenho ao longo de toda área do papel, o deixando mais simétrico e ajustado para a plotagem, porém, irá alongar o desenho, o tirando da escala correta. Observa-se que a opção Fit to Paper não é possível no Plot Area estilo Layout.

Por fim, no campo Plot Style Table (Tabela de Estilos de Plotagem) é possível definir estilos de plotagem para o projeto. Como por exemplo, no "monochrome.ctb"o desenho sairá inteiramente em preto e branco, já no "acad.ctb"plotagem se dá com as cores definidas pelas layers do diagrama.

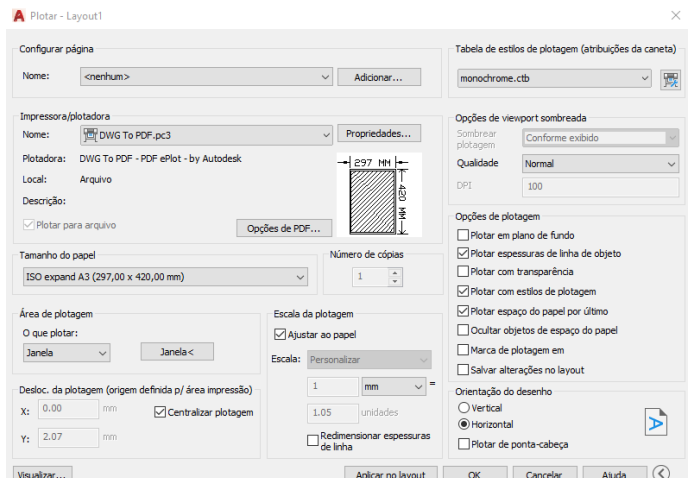

Figura 4.6.3: *Janela de Configurações de Plotagem do AutoCAD*

Clicando no botão Preview (Visualizar), no canto inferior esquerdo, é possível conferir como o desenho sairá na impressão, a fim de perceber algum erro ou modificação que queira identificar do desenho previamente.

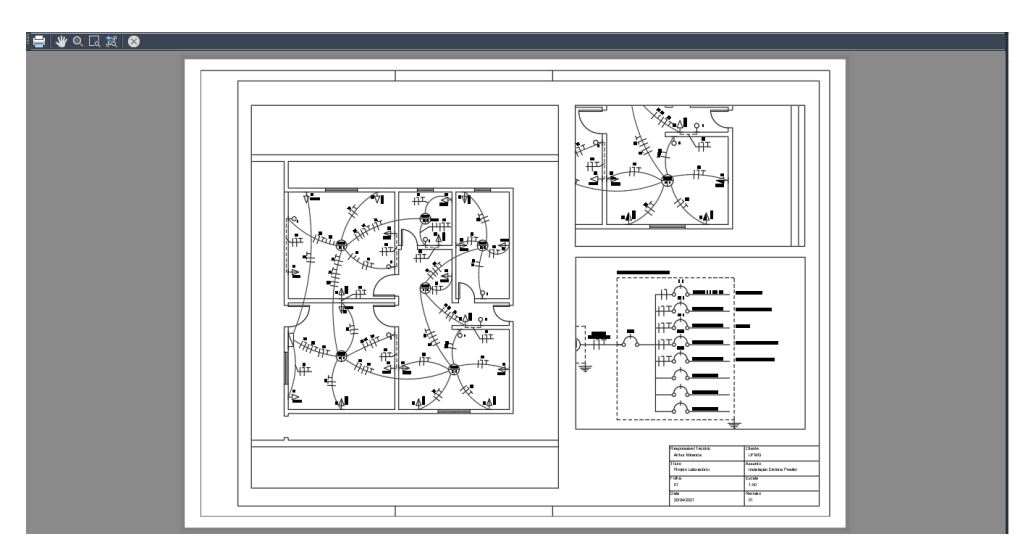

Figura 4.6.4: *Botão Preview permite visualizar como o desenho sairá na impressão*

Desta forma, clicando em OK, se há uma impressora conectada, o diagrama imprime automaticamente. Porém, se a plotagem for em um PDF, por exemplo, basta salvar o projeto com o nome e local do computador desejados.
## **5. Laminações de um motor**

### **5.1 Características**

O conteúdo deste capítulo pretende abordar os conceitos do desenho de motores elétricos, mais especificamente, das laminações das duas partes principais de um motor de indução: o rotor e o estator.

O rotor corresponde à parte rotativa da máquina, ou seja, é a parte do motor que efetivamente vai realizar o movimento de giro. Enquanto que o estator é a parte fixa da máquina, onde estão presentes os enrolamentos das bobinas responsáveis por criar o campo magnético no entreferro do motor que vai induzir o rotor a girar.

<span id="page-72-0"></span>A Figura [5.1.1](#page-72-0) mostra o rotor e o estator de um motor real.

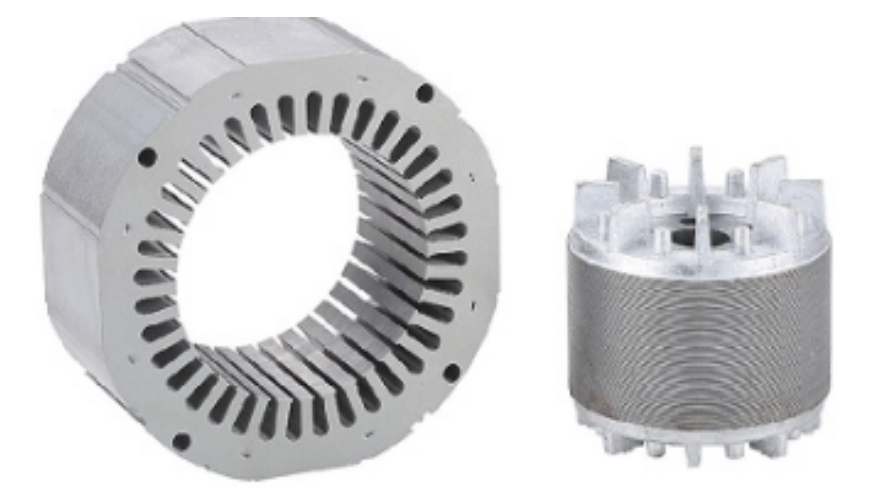

Figura 5.1.1: *Partes de um motor de indução real.*

Conhecendo as características desse tipo de equipamento, e as funcionalidades do AutoCAD que facilitam seu desenho, se torna uma tarefa simples iniciar o projeto de um motor de indução pelo seu desenho mecânico. Como veremos mais adiante, com o desenho do motor em mãos, é possível utilizar de outros softwares para simular como seria sua operação em certas condições, sendo possível analisar a distribuição das linhas de campo magnético em seu interior, o torque desenvolvido, dentre outras coisas.

#### **5.2 Desenho**

<span id="page-73-0"></span>Na Figura [5.2.1](#page-73-0) são apresentados os detalhes da laminação de estator e rotor de um determinado motor elétrico. Nosso objetivo será transcrever esta laminação para o ambiente do AutoCAD.

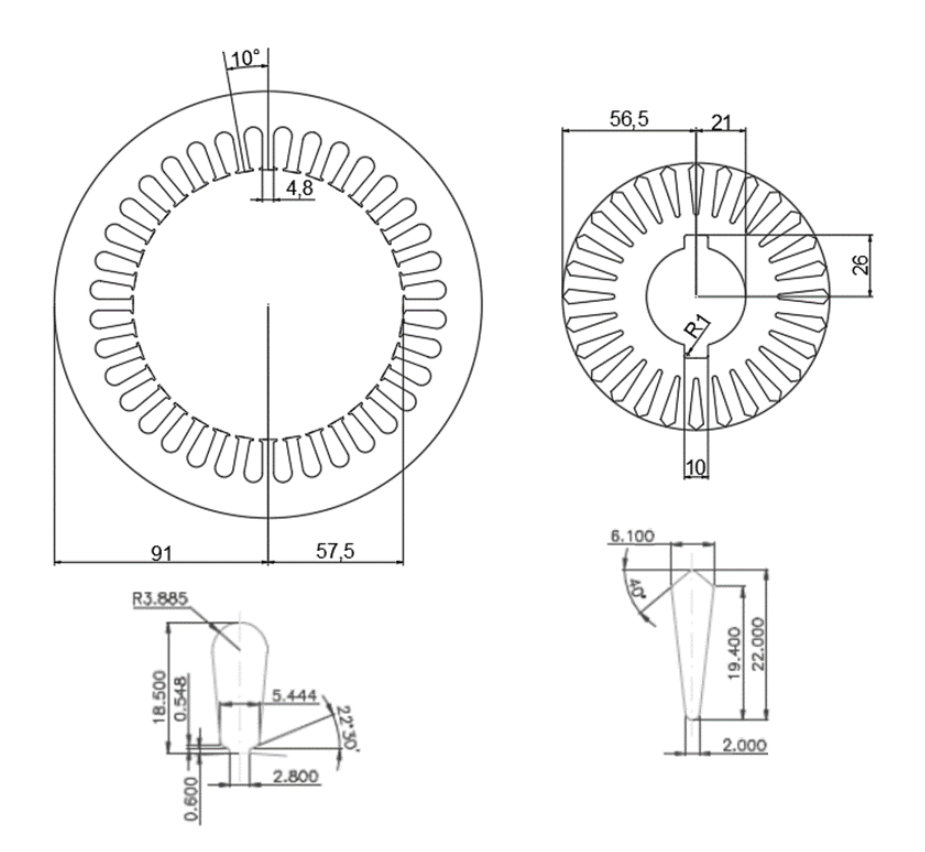

Figura 5.2.1: *Detalhes da laminação de um motor de indução genérico.*

Vamos começar o desenho a partir do estator, desenhá-lo separadamente, em seguida desenhar o rotor, e então unir os dois desenhos.

Primeiro vamos desenhar o círculo que modela a parte mais exterior da laminação do estator. Para isso basta fazer um círculo de raio 91. Logo depois, vamos traçar uma linha, iniciando do centro do círculo, de comprimento 57.5, de forma a estar tocando o raio mais interno do estator. Agora trace uma linha de comprimento 2.4 para a direita, a partir da ponta superior da linha traçada anteriormente, em seguida, trace uma linha de comprimento 2.4 para a esquerda. Seu desenho deve estar parecido com a Figura [5.2.2.](#page-74-0)

<span id="page-74-0"></span>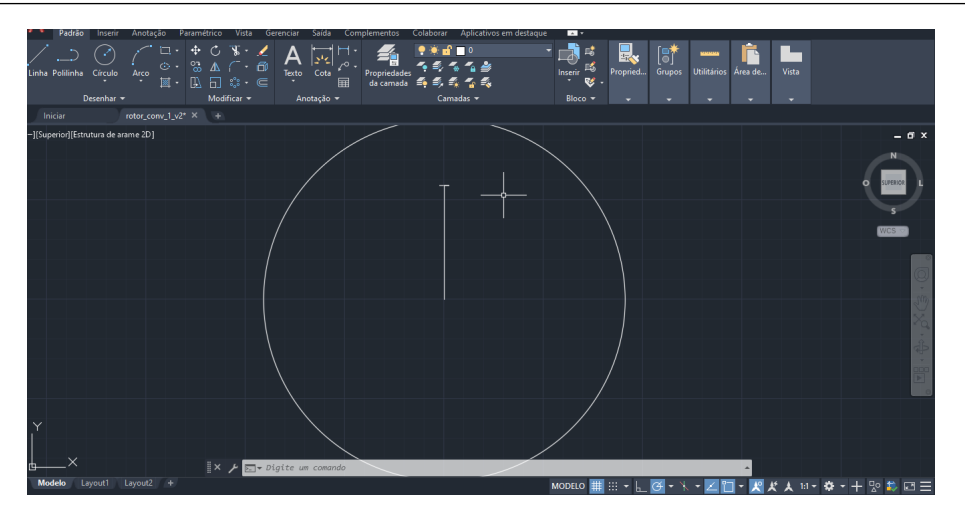

Figura 5.2.2: *Detalhes da laminação de um motor de indução genérico.*

Tomando como referências as cotas passadas para o detalhe interno do estator, vamos traçar uma linha para cima, a partir da ponta de cada uma das linhas traçadas anteriormente, com comprimento de 1.148. Depois vamos estender as linhas de 2.4 em 1.322 (=[5.444 - 2.8]/2) e traçar mais duas linhas para cima com comprimento de 0.6, e então ligar as duas linhas traçadas para cima de cada um dos lados. Seu desenho deve estar agora como a Figura [5.2.3.](#page-74-1)

<span id="page-74-1"></span>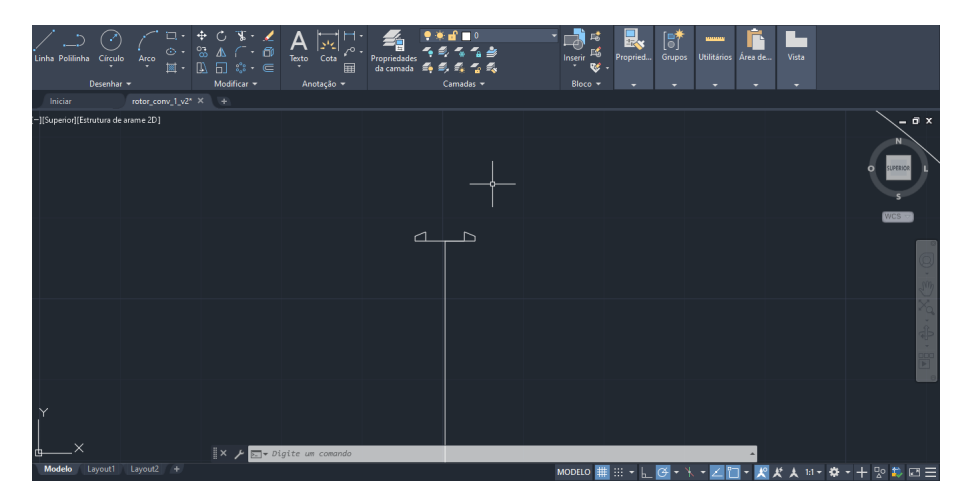

Figura 5.2.3: *Detalhes da laminação de um motor de indução genérico.*

Agora trace uma linha desde o centro do círculo, até tocar sua parte superior, e a rotacione em 5°. Repita o procedimento, desta vez rotacionando a linha em -5°. Descendo um pouco, um valor de 18.885(=[91 - 57.5] - [18.5 - 3.885]), através destas linhas que foram rotacionadas, trace um círculo de raio 3.885. Apagando as linhas que não precisamos no desenho final, o desenho deve estar agora parecido com a Figura [5.2.4.](#page-75-0)

<span id="page-75-0"></span>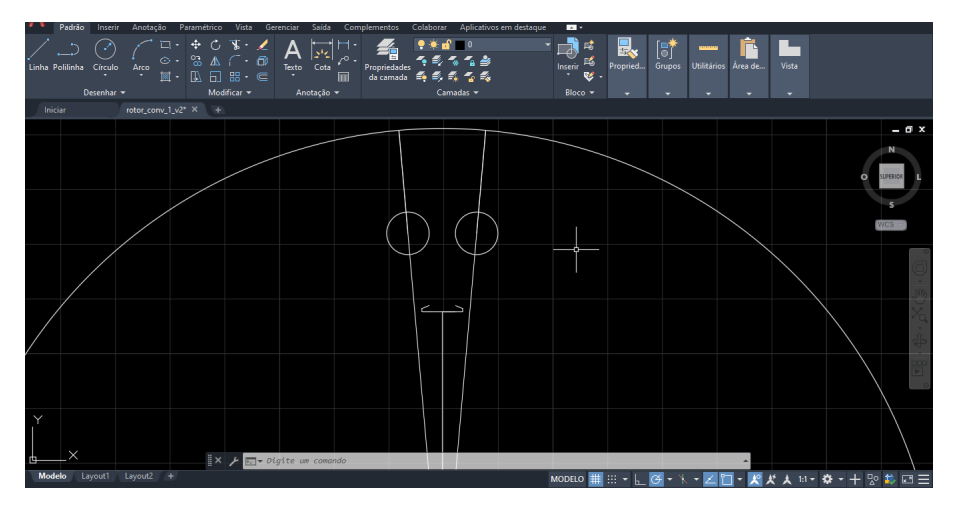

Figura 5.2.4: *Detalhes da laminação de um motor de indução genérico.*

<span id="page-75-1"></span>Agora trace linhas ligando as partes do desenho como mostrado na figura [5.2.5.](#page-75-1) Utilizando comandos de aparar, deixe o desenho como mostrado na Figura [5.2.6.](#page-75-2)

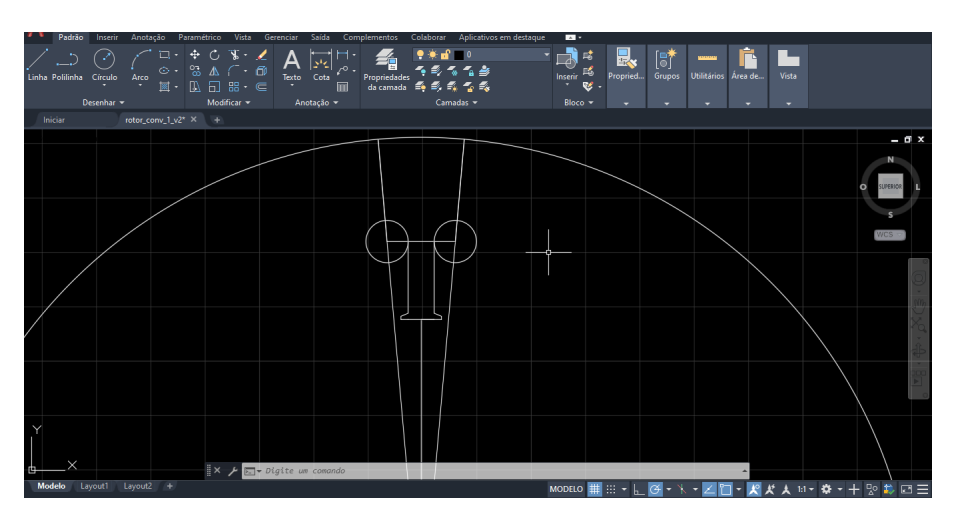

Figura 5.2.5: *Detalhes da laminação de um motor de indução genérico.*

<span id="page-75-2"></span>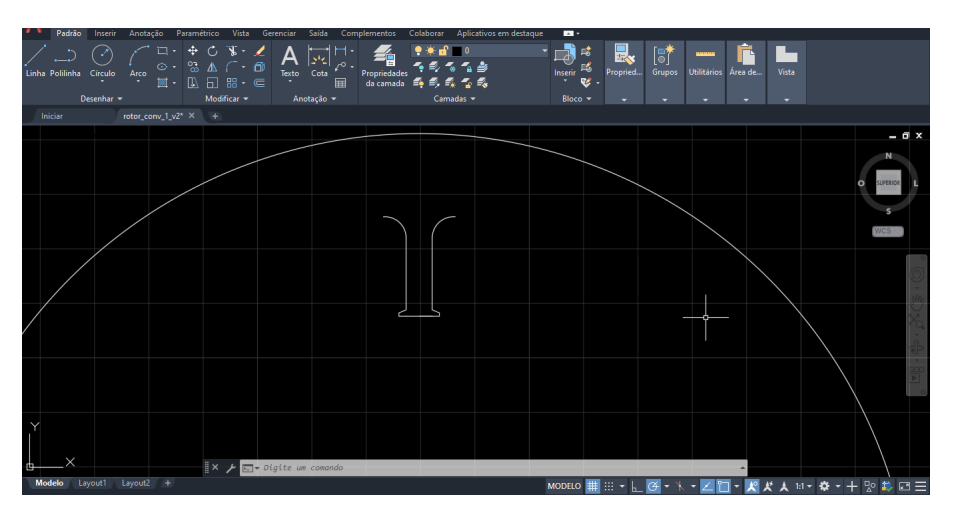

Figura 5.2.6: *Detalhes da laminação de um motor de indução genérico.*

Agora vamos nos aproveitar da simetria circular do desenho. Basta utilizar uma matriz polar de elementos para completar o interior do estator. Selecione o detalhe interno já desenhado, em seguida selecione na barra de ferramentas a opção de matriz polar e defina uma matriz polar de 36 elementos. Agora seu ambiente de desenho do AutoCAD deve estar como na Figura [5.2.7,](#page-76-0) e portanto, temos o desenho do estator pronto.

<span id="page-76-0"></span>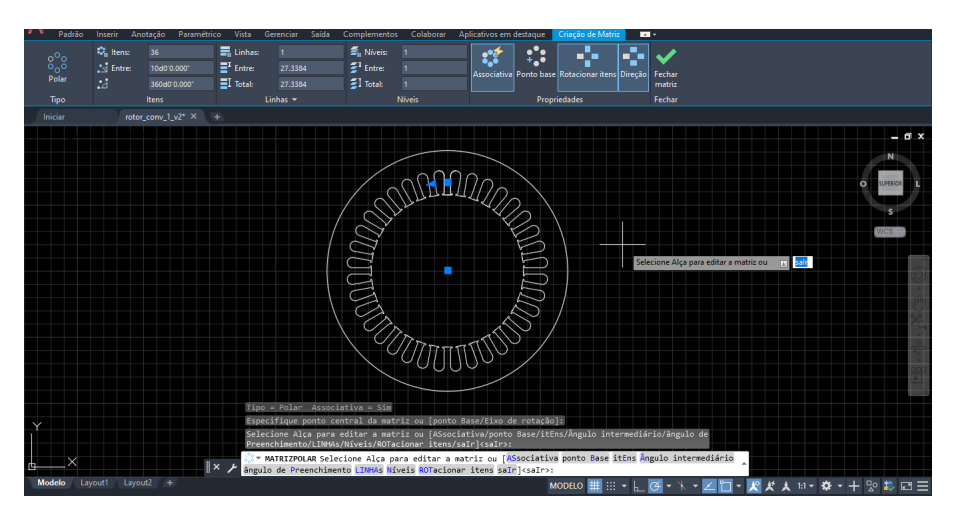

Figura 5.2.7: *Detalhes da laminação de um motor de indução genérico.*

<span id="page-76-1"></span>Para desenhar o rotor, vamos começar traçando dois círculos concêntricos, um com raio 56.5 e outro com raio 21, como na Figura [5.2.8.](#page-76-1)

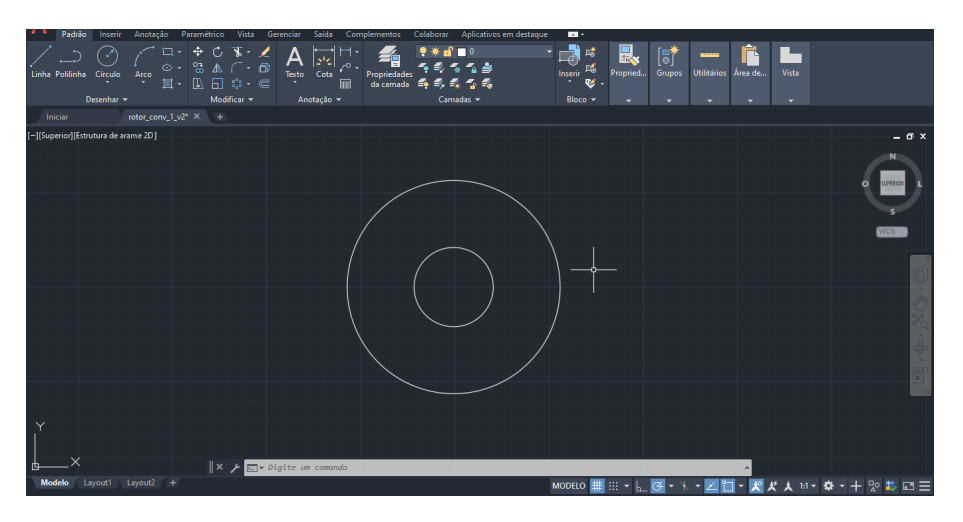

Figura 5.2.8: *Detalhes da laminação de um motor de indução genérico.*

Para fazer os detalhes no círculo de dentro, vamos traçar uma linha do centro para a parte de cima com comprimento igual a 26. Em seguida, desde o ponto de interseção da reta com o círculo mais interior, trace duas linhas de comprimento 5, uma em cada direção. Seu desenho deve estar parecido com a Figura [5.2.9.](#page-77-0)

<span id="page-77-0"></span>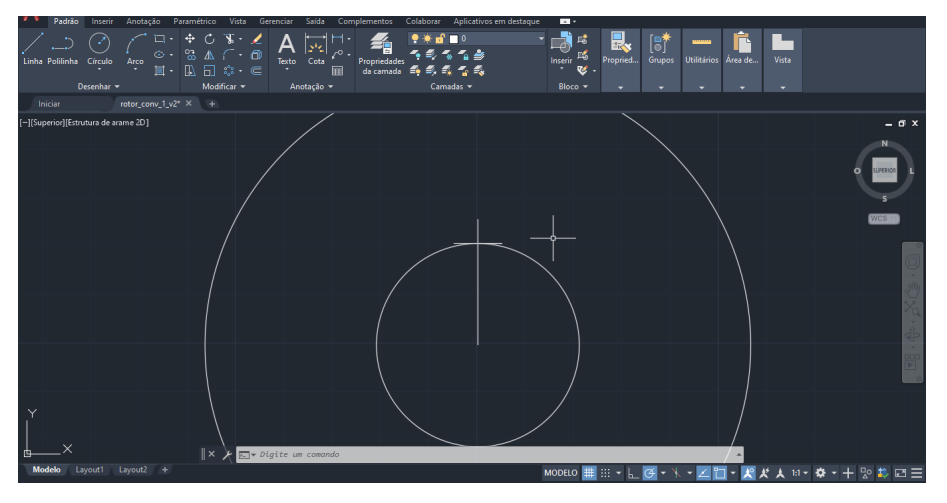

Figura 5.2.9: *Detalhes da laminação de um motor de indução genérico.*

<span id="page-77-1"></span>Agora use as linhas para fazer dois quadrados de lado 5 equilibrados sobre o círculo, como na Figura [5.2.10.](#page-77-1)

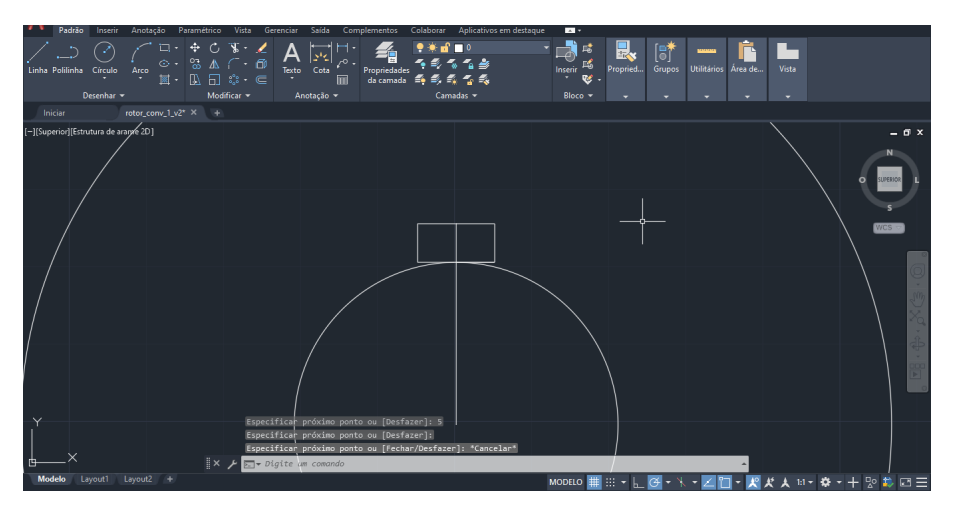

Figura 5.2.10: *Detalhes da laminação de um motor de indução genérico.*

<span id="page-78-0"></span>Partindo dos vértices superiores, trace linhas de comprimento 1 para servir como referência para o posicionamento dos círculos para fazer os cantos arredondados, parecido com a Figura [5.2.11.](#page-78-0)

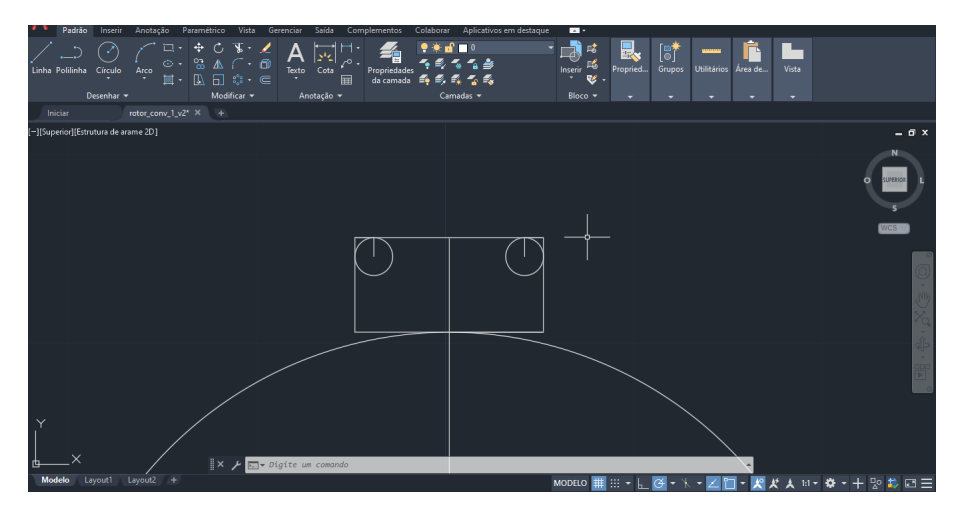

Figura 5.2.11: *Detalhes da laminação de um motor de indução genérico.*

Usando os círculos, e estendendo as linhas verticais dos cantos, é possível com algumas aparações deixar o desenho como na Figura [5.2.12.](#page-78-1) Para o outro lado do rotor, basta utilizar de um espelhamento e um comando de aparar (ou até mesmo uma matriz polar).

<span id="page-78-1"></span>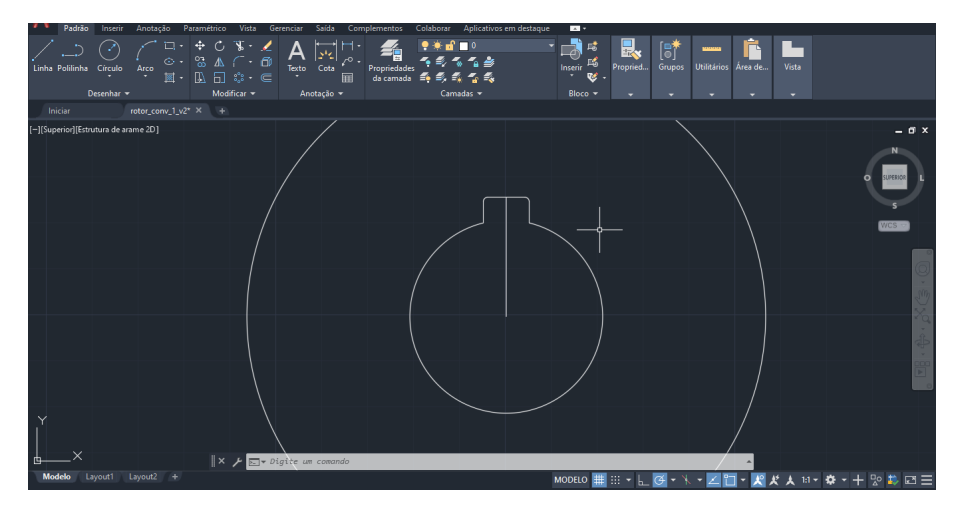

Figura 5.2.12: *Detalhes da laminação de um motor de indução genérico.*

Para desenhar os dentes do rotor vamos tomar o centro dos círculos e traçar uma linha até que esta toque a borda do círculo exterior. Em seguida, desça pela mesma linha traçada um comprimento de 21 e neste ponto faça um círculo de raio 1. Seu desenho deve estar agora como a Figura [5.2.13.](#page-79-0)

<span id="page-79-0"></span>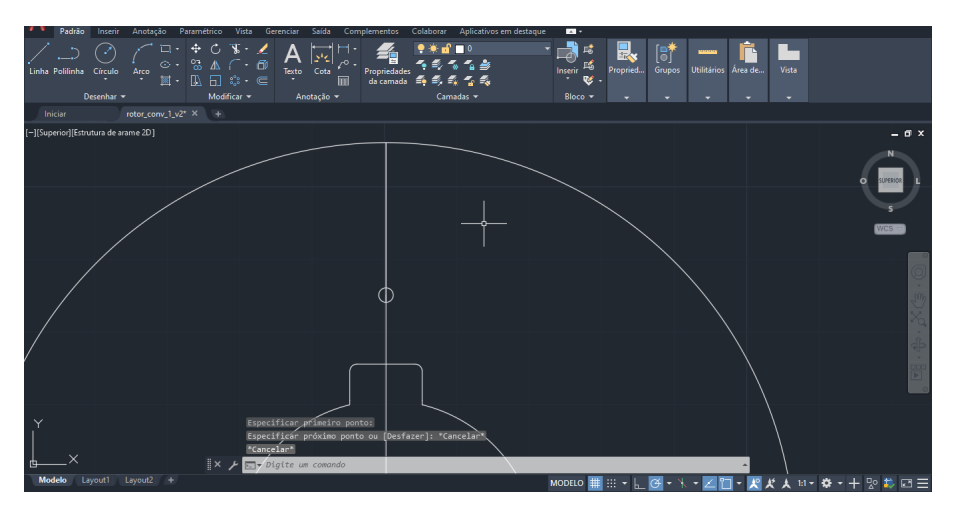

Figura 5.2.13: *Detalhes da laminação de um motor de indução genérico.*

Do ponto central do círculo feito, suba pela linha maior um valor de 18.4 e trace duas linhas de comprimento 3.05, uma para cada lado. Agora ligue as pontas destas linhas às bordas do círculo de forma que fique como na Figura [5.2.14.](#page-79-1)

<span id="page-79-1"></span>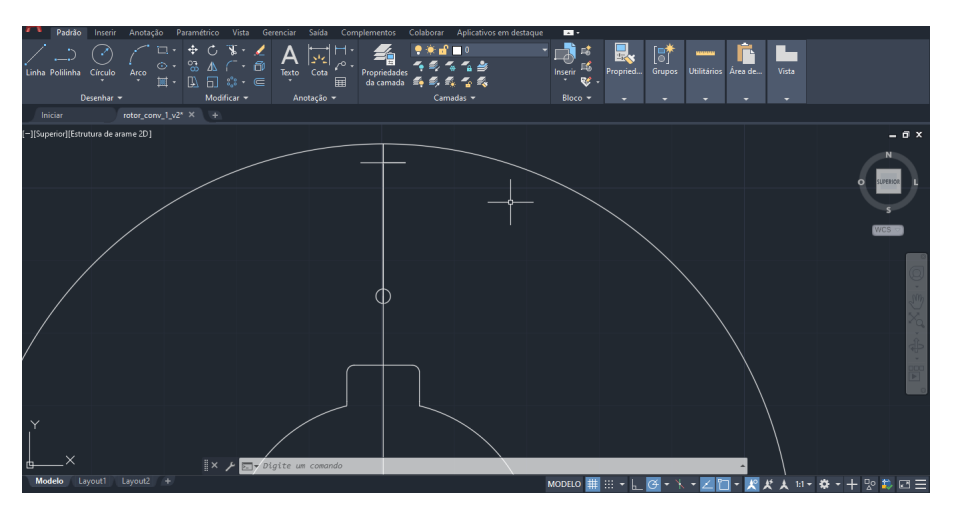

Figura 5.2.14: *Detalhes da laminação de um motor de indução genérico.*

<span id="page-80-0"></span>Ligando as pontas das linhas de comprimento 3.05 as ponto em que a linha maior toca a borda do círculo, e aparando algumas curvas, seu desenho deve ficar como a Figura [5.2.15.](#page-80-0)

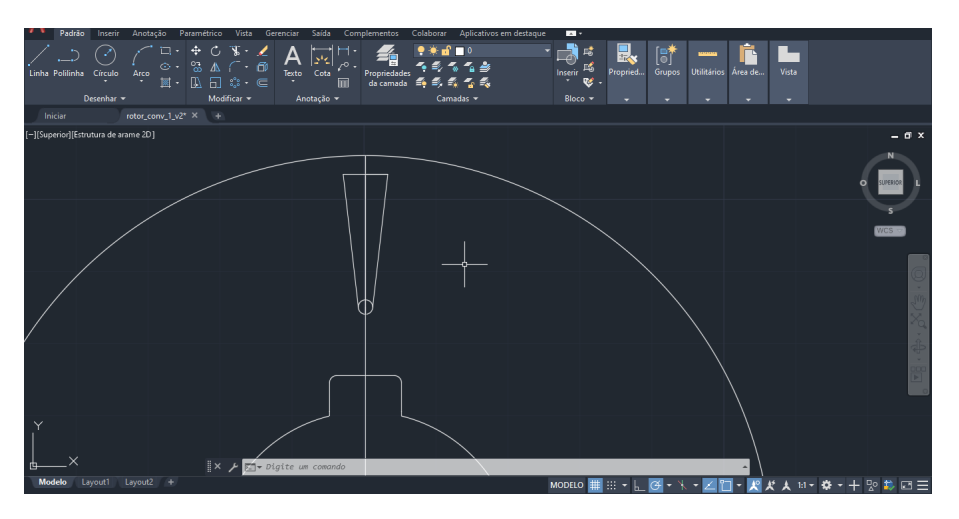

Figura 5.2.15: *Detalhes da laminação de um motor de indução genérico.*

Por fim, basta agora utilizar uma matriz polar de elementos para completar o interior do rotor. Selecione o detalhe interno já desenhado, em seguida selecione na barra de ferramentas a opção de matriz polar e defina uma matriz polar de 36 elementos. Agora seu ambiente de desenho do AutoCAD deve estar como na Figura [5.2.16,](#page-80-1) e portanto, temos o desenho do rotor pronto.

<span id="page-80-1"></span>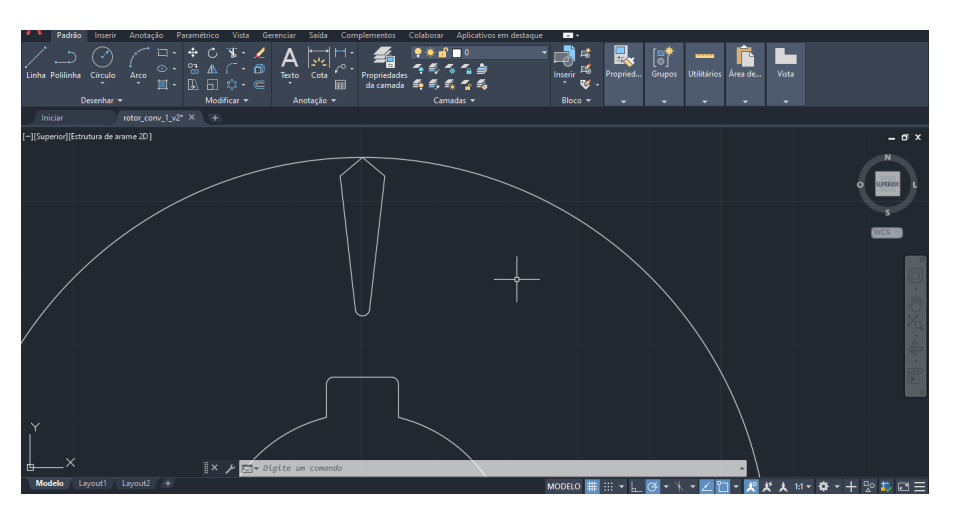

Figura 5.2.16: *Detalhes da laminação de um motor de indução genérico.*

 $0000$ 77 I N  $\| \times 1 \|$ 

<span id="page-81-0"></span>Ao unir os dois desenhos você terá um desenho como o da Figura [5.2.17.](#page-81-0)

Figura 5.2.17: *Detalhes da laminação de um motor de indução genérico.*

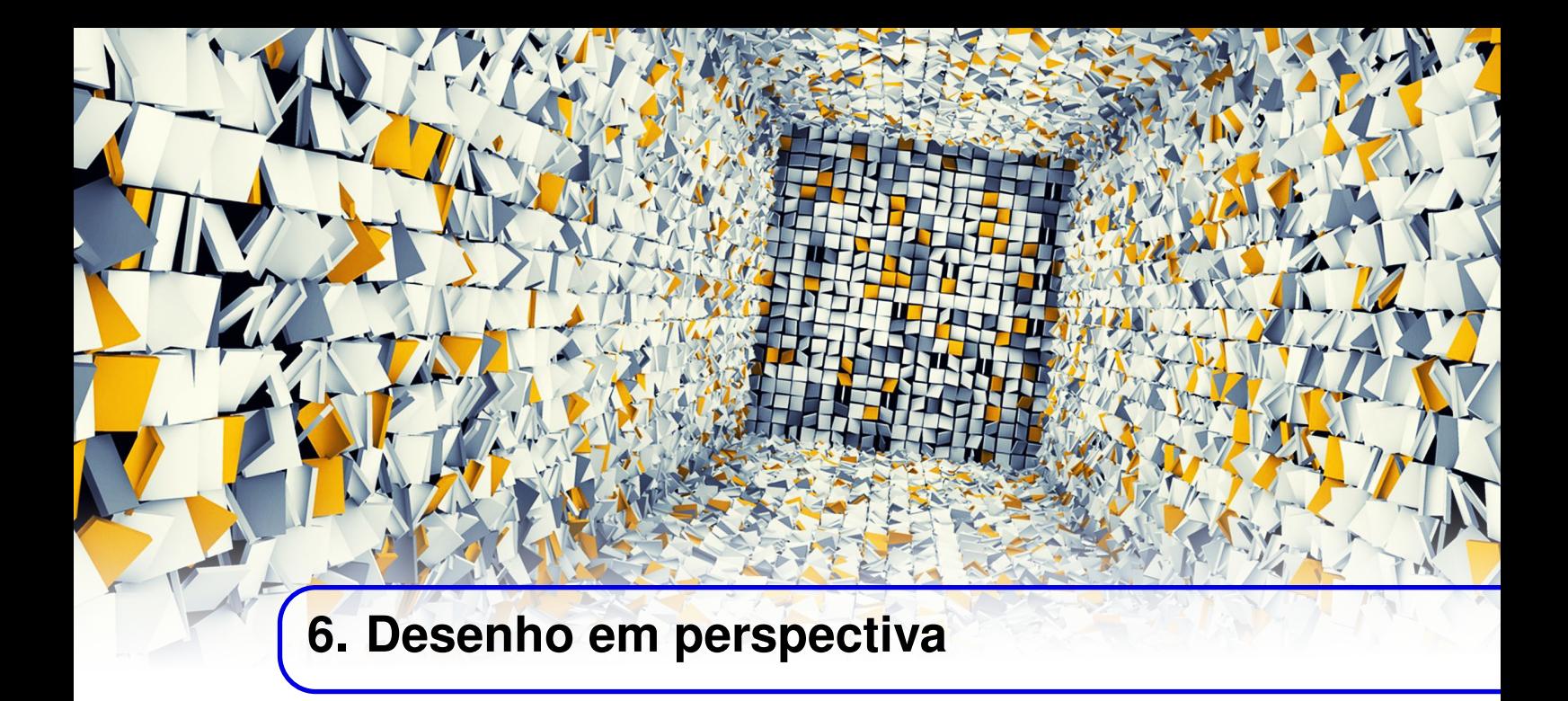

#### **6.1 Sistema de ângulos**

Para desenhar em perspectiva no AutoCAD precisamos mudar o sistema de ângulos de referência. Normalmente trabalhamos com ângulos ortogonais, que tem 90° de diferença entre si, no entanto, para desenhar em perspectiva isométrica vamos precisar trabalhar com ângulos de 30° de *offset* entre si.

Para mudar essa referência de ângulos no AutoCAD 2021, basta clicar Desenho isométrico no canto inferior direito, como mostrado na Figura [6.1.1.](#page-82-0)

<span id="page-82-0"></span>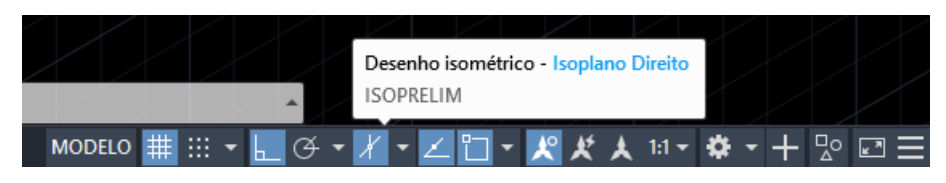

Figura 6.1.1: *Detalhes da laminação de um motor de indução genérico.*

Em versões mais antigas do antiga ativar essa funcionalidade requeria um pouco mais de configurações. Caso sua versão não seja a mais nova, no canto inferior direito clique com o botão direito em Show snapping reference lines e depois em object snap tracking settings como mostrado na Figura [6.1.2.](#page-83-0) Na janela que foi aberta, vá para a guia polar tracking e mude o valor de increment angle de 90 para 30, em seguida, marque a opção track using all polar angle settings. Agora vá para a guia snap and grid e marque a opção isometric snap. Suas configurações devem ficar como as mostradas na Figura [6.1.3.](#page-83-1)

Tendo feito as configurações corretas para desenhar em perspectiva isométrica, agora clicando na tecla F5 do seu teclado é possível alterar o plano isométrico em que você vai estar trabalhando, o que muda os eixos ortogonais de referência usados pelo AutoCAD para traçar as linhas do seu desenho. Como primeiro exercício para que se acostume com as perspectivas isométricas, vamos desenhar um cubo com lados de 50mm, como o mostrado na Figura [6.1.4.](#page-83-2)

<span id="page-83-0"></span>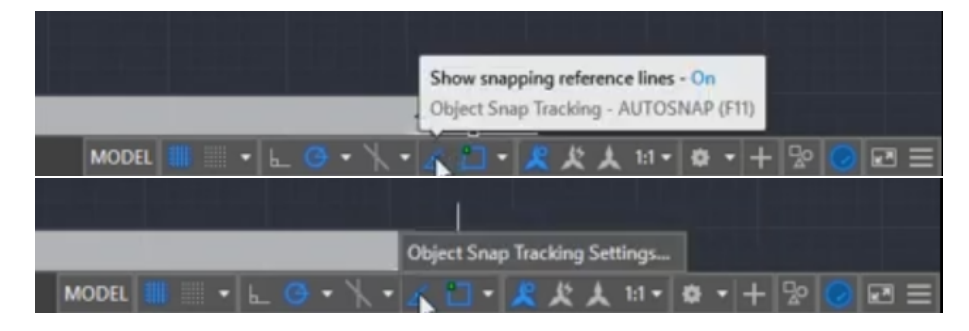

Figura 6.1.2: *Detalhes da laminação de um motor de indução genérico.*

<span id="page-83-1"></span>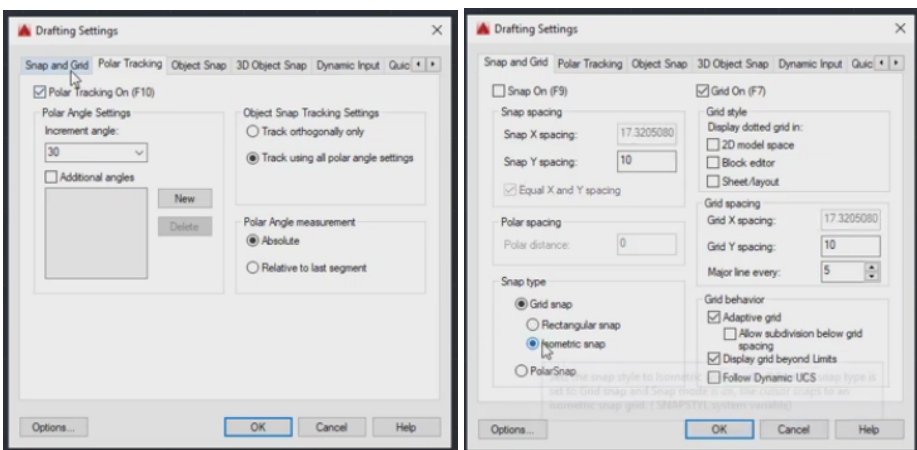

Figura 6.1.3: *Detalhes da laminação de um motor de indução genérico.*

<span id="page-83-2"></span>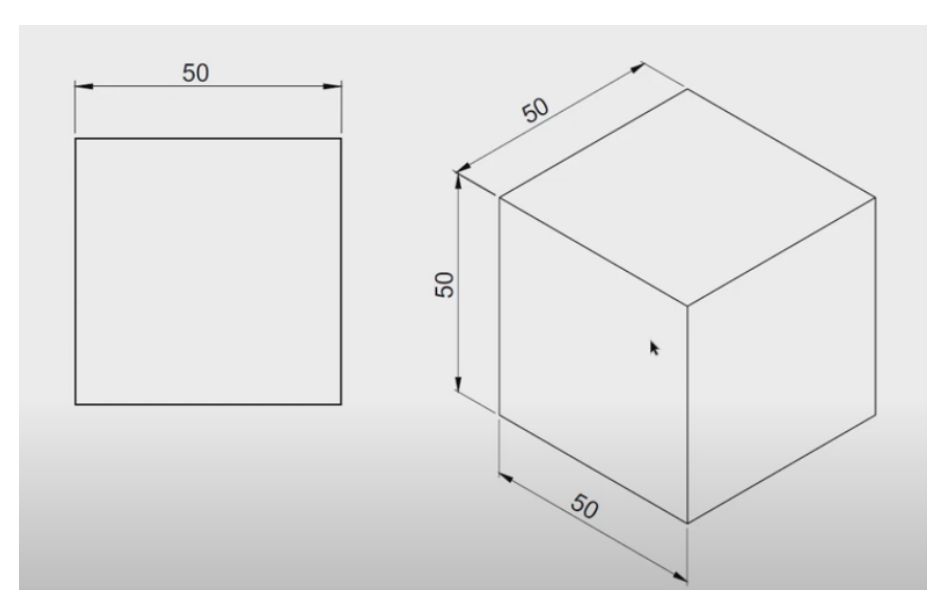

Figura 6.1.4: *Detalhes da laminação de um motor de indução genérico.*

Primeiro vamos fazer o *Y* central do cubo, apertando a tecla F5 para mudar nosso plano isométrico quando necessário. Em seguida, continue utilizando desta mudança de referências para traçar as demais linhas, este primeiro exercício é de fato bastante simples. O resultado final dos dois passos são mostrados na Figura [6.1.5.](#page-84-0)

<span id="page-84-0"></span>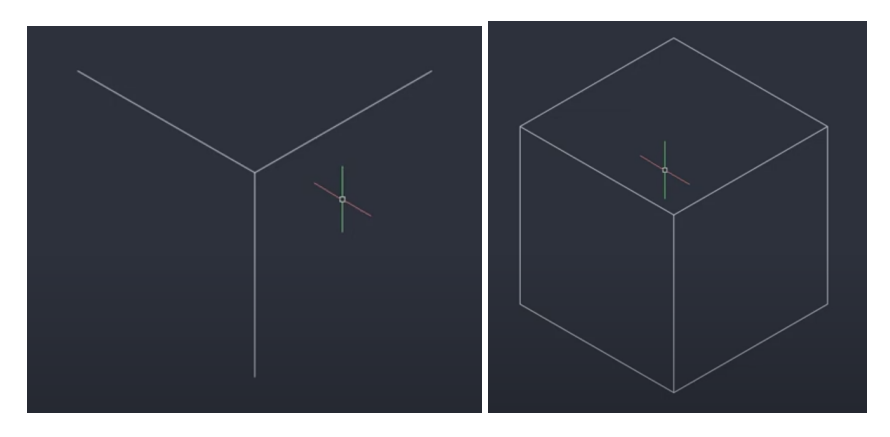

Figura 6.1.5: *Detalhes da laminação de um motor de indução genérico.*

#### **6.2 Círculos em Perspectiva**

Agora para que seja possível compreender como traçar círculos em perspectiva isométrica, vamos desenhar o mancal mostrado na Figura [6.2.1.](#page-84-1) Primeiro trace uma linha de comprimento 264, que é o comprimento maior da base do mancal, e a partir do seu centro, trace uma linha subindo de comprimento 62. A seguir, escolha a opção para desenhar uma elipse, é possível notar agora que apareceram algumas opções na barra de funcionalidades na parte inferior, uma delas é a *Isocircle*, que é a que queremos, basta clicar na opção ou digitar i e pressionar Enter. Clique no ponto onde será o centro da elipse, o topo da linha que traçamos subindo, e selecione corretamente a vista correta apertando F5, para que seu desenho fique como na Figura [6.2.2.](#page-85-0)

<span id="page-84-1"></span>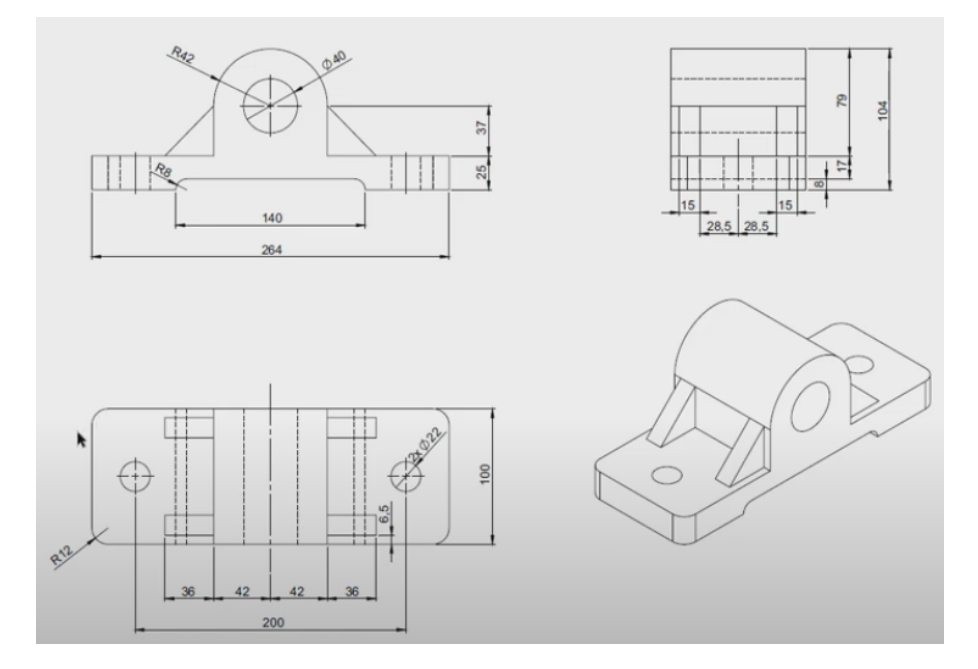

Figura 6.2.1: *Detalhes da laminação de um motor de indução genérico.*

<span id="page-85-0"></span>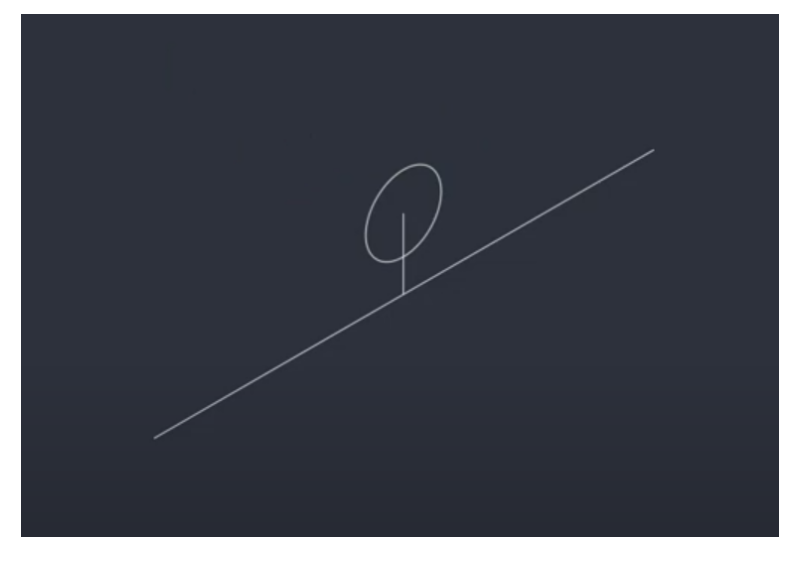

Figura 6.2.2: *Detalhes da laminação de um motor de indução genérico.*

Fazendo uma elipse menor de raio 20, e outra maior de raio 42, vamos copiar a linha que traçamos subindo do centro da base para os lados, criando uma cópia afastada em 42 para a esquerda, e outra para a direita. A seguir use estas linhas para realizar uma aparação e deixar o desenho como na Figura [6.2.3.](#page-85-1)

<span id="page-85-1"></span>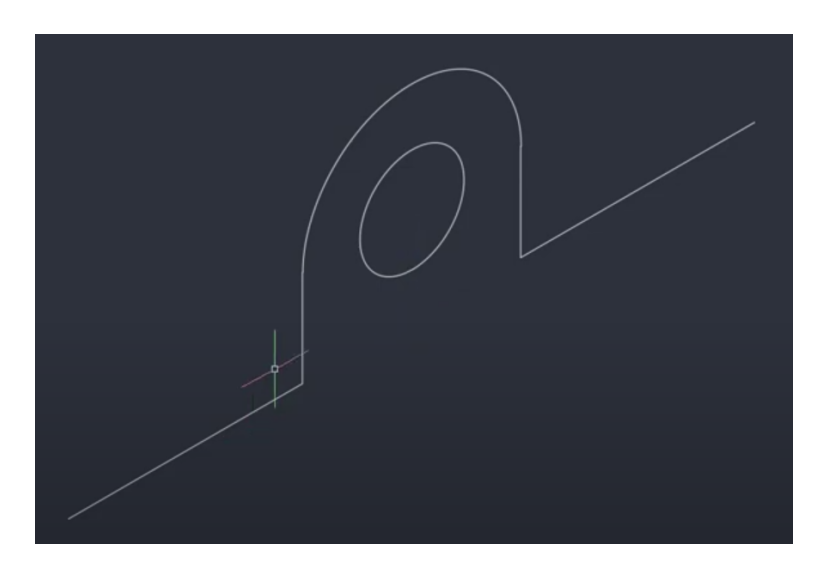

Figura 6.2.3: *Detalhes da laminação de um motor de indução genérico.*

Para continuar, trace linhas para baixo, de tamanho 25, a partir das extremidades da base, e em seguida feche com mais uma linha de comprimento 264. Faça a largura de 100 do mancal e agora seu desenho deve estar como o da Figura [6.2.4.](#page-86-0)

<span id="page-86-0"></span>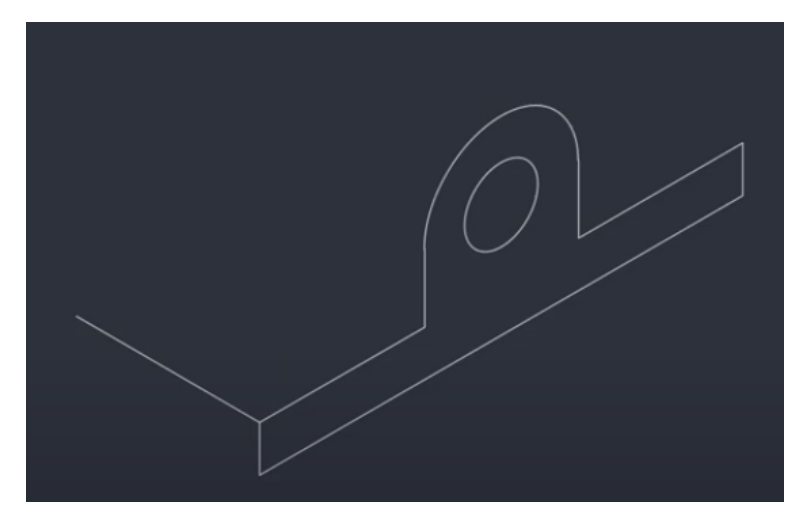

Figura 6.2.4: *Detalhes da laminação de um motor de indução genérico.*

<span id="page-86-1"></span>Copie a linha de comprimento 100 para que seu desenho fique como o da Figura [6.2.5,](#page-86-1) se atentando para a seleção do ponto do quadrante destacada.

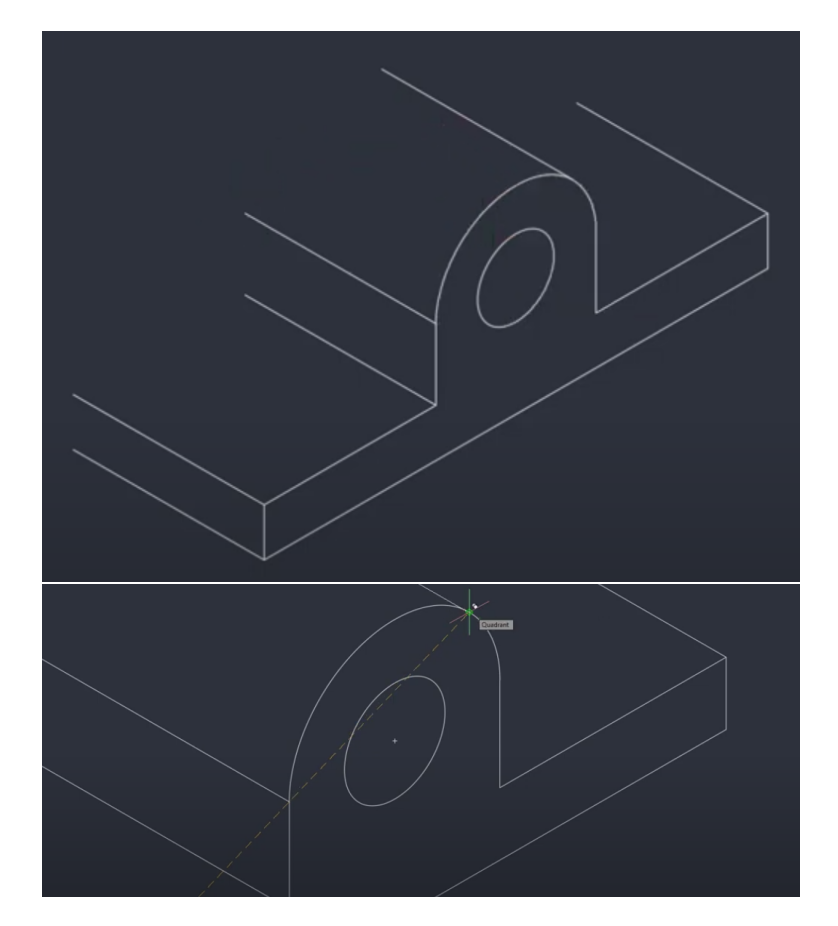

Figura 6.2.5: *Detalhes da laminação de um motor de indução genérico.*

<span id="page-87-0"></span>Copie o semicírculo da parte superior do mancal à frente, para a parte de trás, e feche as linhas. Assim um rascunho do mancal, sem detalhes e sem reforços, já estará como a Figura [6.2.6.](#page-87-0)

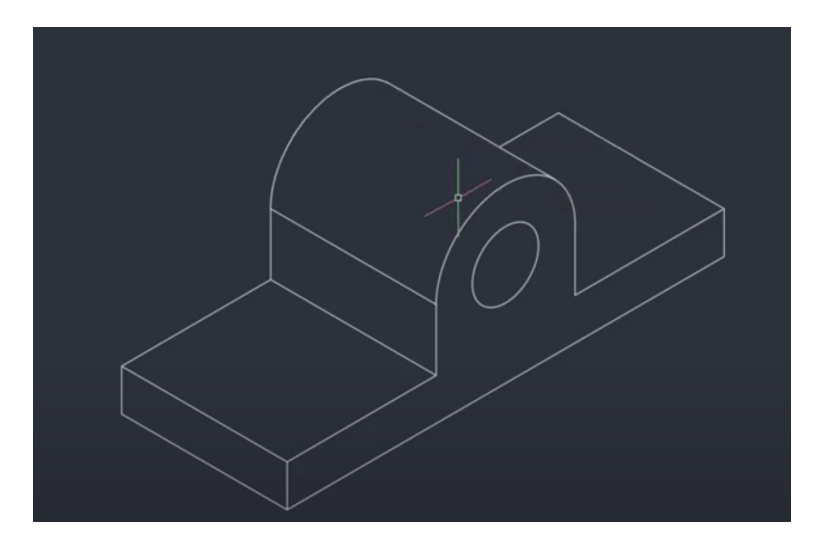

Figura 6.2.6: *Detalhes da laminação de um motor de indução genérico.*

<span id="page-87-1"></span>Para continuar, a partir do centro da linha mais abaixo no desenho, trace uma reta subindo de 8, faça uma linha de comprimento 140 centrada sobre a recém traçada de 8, e desça de cada uma das extremidades desta linha para fechar o desenho. Faça algumas aparações e seu desenho vai estar como o da figura [6.2.7.](#page-87-1)

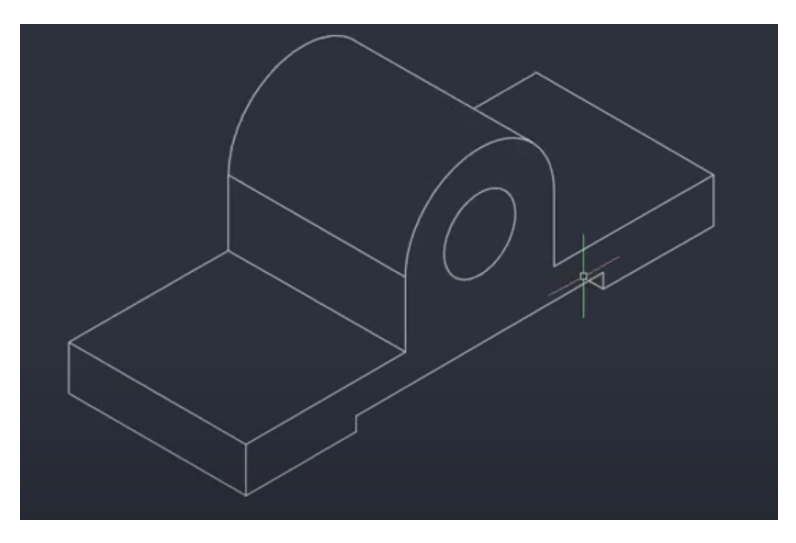

Figura 6.2.7: *Detalhes da laminação de um motor de indução genérico.*

<span id="page-88-0"></span>Para desenhar os reforços, comece traçando uma linha de comprimento 6,5 a partir da quina do mancal e desça 36 com outra linha, em seguida trace outra subindo até a parte circular e ligue a ponta das duas linhas formando um triângulo como o da Figura [6.2.8.](#page-88-0)

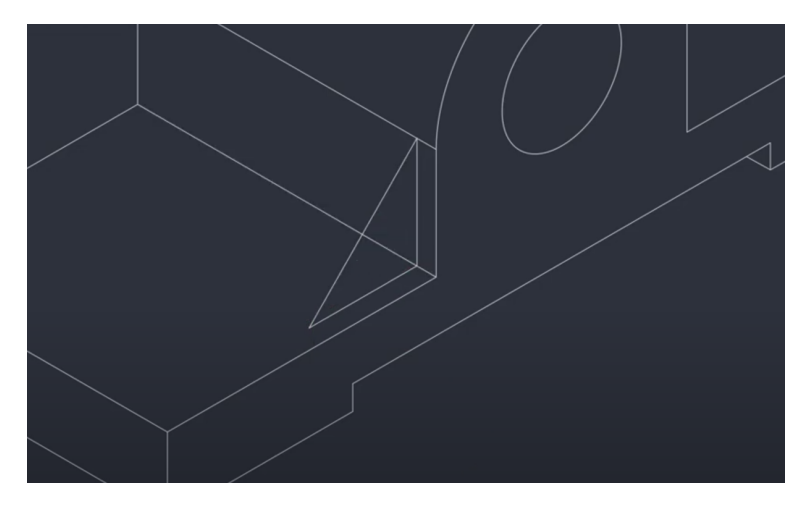

Figura 6.2.8: *Detalhes da laminação de um motor de indução genérico.*

<span id="page-88-1"></span>Faça uma linha de 15 a partir da ponta de baixo do triângulo e copie a diagonal para a ponta desta linha e completar o reforço. Copie o primeiro reforço para a devida posição do segundo, faça algumas aparações e seu desenho vai estar como o da figura [6.2.9.](#page-88-1) Desenhe o reforço visível do outro lado e siga para a próxima parte.

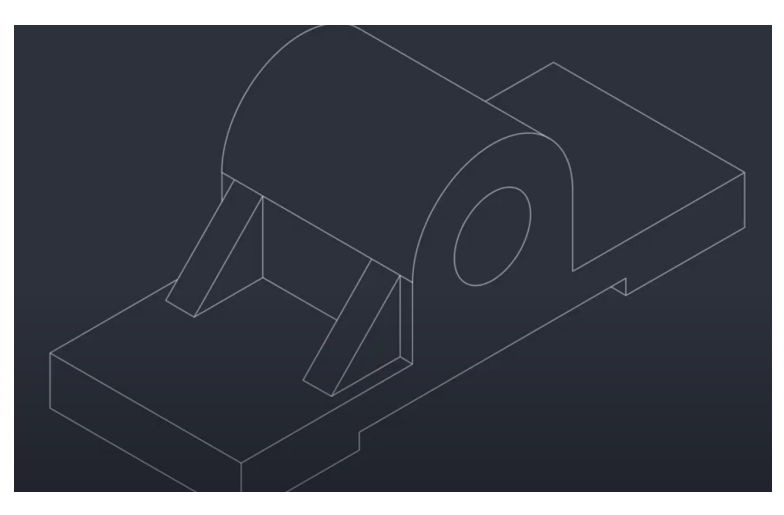

Figura 6.2.9: *Detalhes da laminação de um motor de indução genérico.*

<span id="page-89-0"></span>Vamos fazer agora os arredondamentos nos cantos, para isso precisamos de uma referência para o centro das elipses. Copie as linhas dos cantos, trazendo cada uma delas 12 unidades para dentro, de forma que seu desenho fique como na Figura [6.2.10.](#page-89-0)

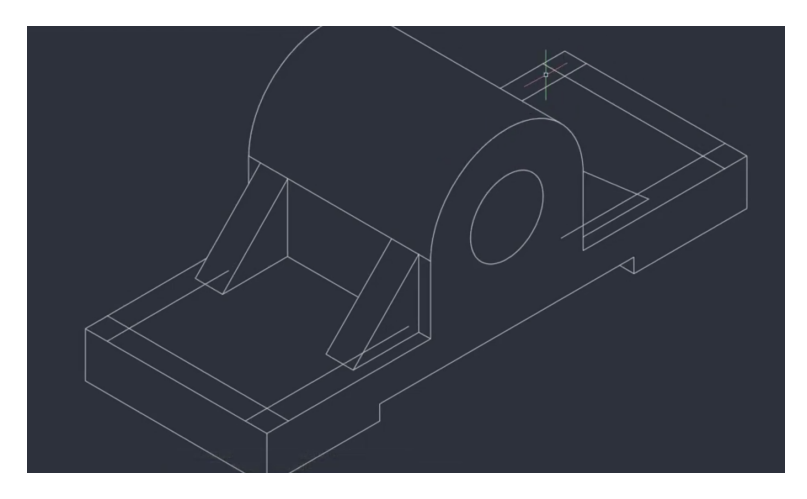

Figura 6.2.10: *Detalhes da laminação de um motor de indução genérico.*

<span id="page-89-1"></span>Faça as elipses como na Figura [6.2.11.](#page-89-1)

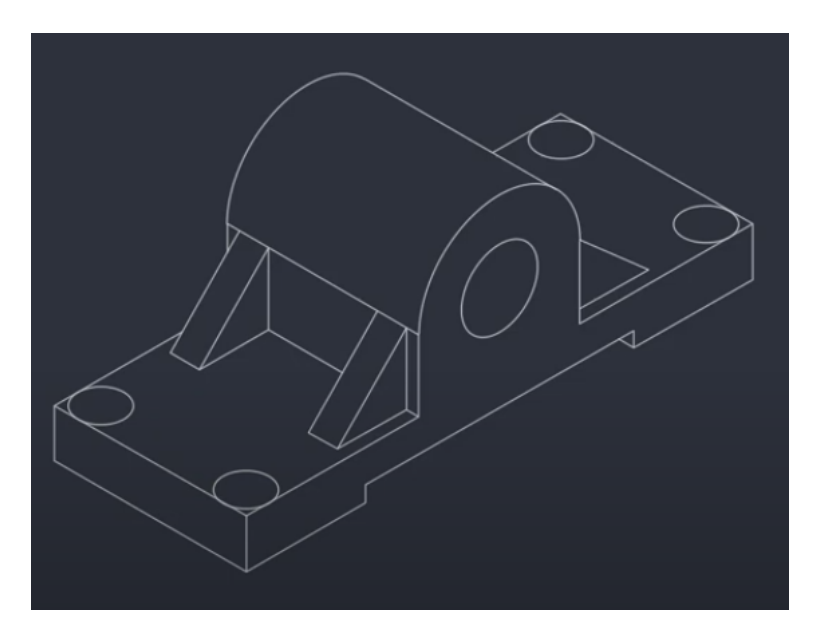

Figura 6.2.11: *Detalhes da laminação de um motor de indução genérico.*

<span id="page-90-0"></span>Copie-as para a parte de baixo, apague as linhas extras e depois de algumas aparações seu desenho deve estar como a Figura [6.2.12.](#page-90-0) Basta a gora replicar o mesmo método para o outro lado.

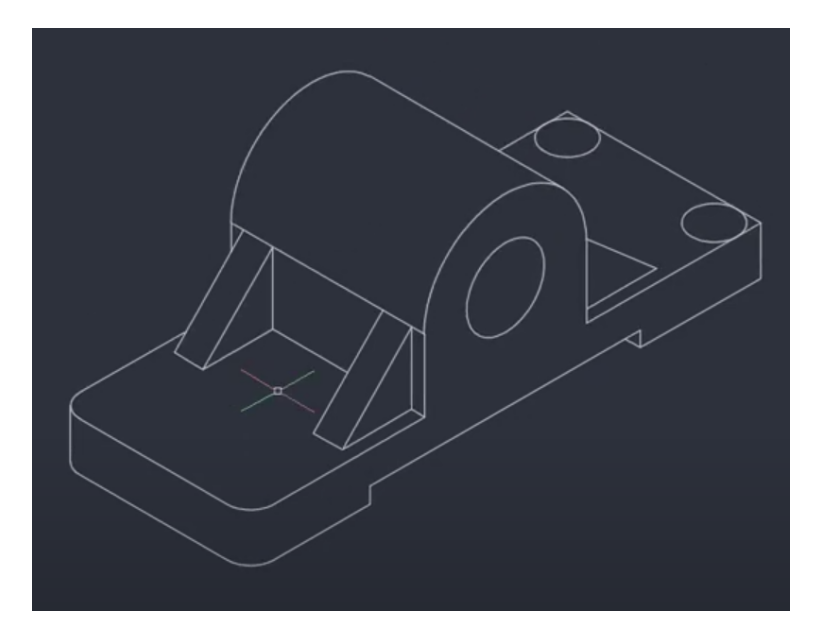

Figura 6.2.12: *Detalhes da laminação de um motor de indução genérico.*

<span id="page-90-1"></span>Agora trace elipse como as da Figura [6.2.13](#page-90-1) para fazer as curvas do chanfro na parte de baixo do mancal.

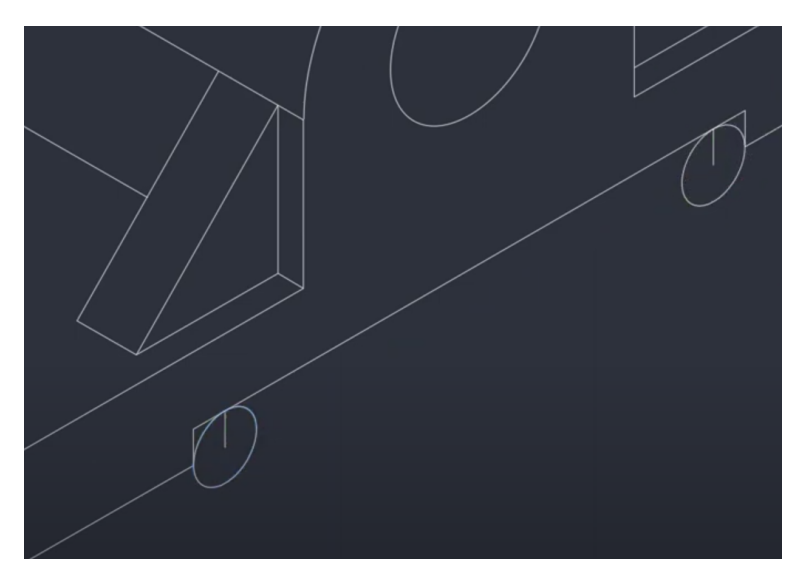

Figura 6.2.13: *Detalhes da laminação de um motor de indução genérico.*

<span id="page-91-0"></span>Por fim, não deve ter muitos segredos desenhar os buracos das laterais e deixar seu desenho finalizado como o da Figura [6.2.14.](#page-91-0)

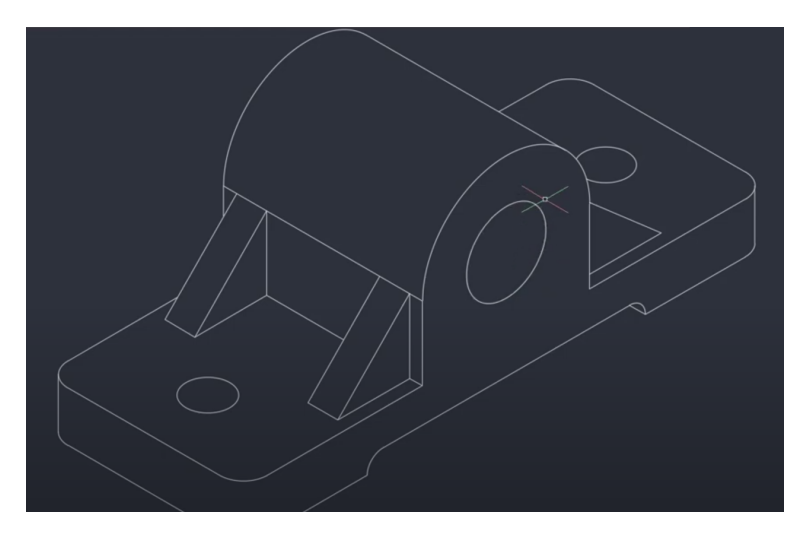

Figura 6.2.14: *Detalhes da laminação de um motor de indução genérico.*

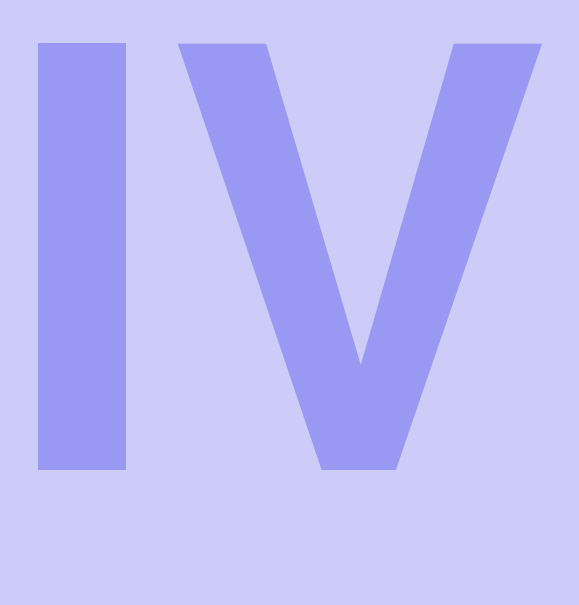

# **Índice**

<span id="page-94-0"></span>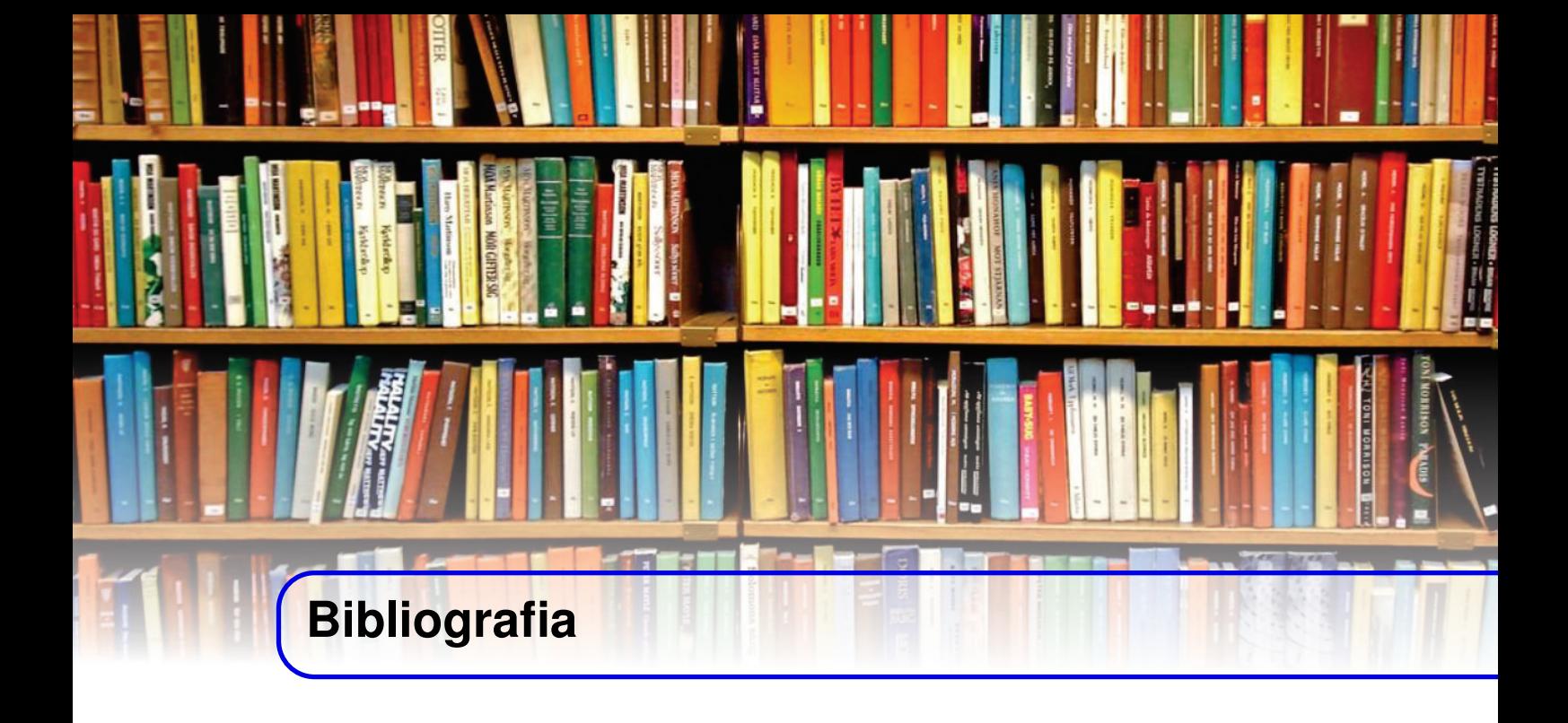

- ASSOCIAÇÃO BRASILEIRA DE NORMAS TÉCNICAS, NBR 10068: Folha de desenho Leiaute e dimensões, Rio de Janeiro, 1987
- ASSOCIAÇÃO BRASILEIRA DE NORMAS TÉCNICAS, NBR 13142: Desenho técnico Dobramento de cópia, Rio de Janeiro, 1999
- ASSOCIAÇÃO BRASILEIRA DE NORMAS TÉCNICAS, NBR 5444: Símbolos gráficos para instalações elétricas prediais, Rio de Janeiro, 1989
- AutoCAD Suporte e aprendizado, [https://knowledge.autodesk.com/pt-br/support/](https://knowledge.autodesk.com/pt-br/support/autocad?sort=score) [autocad?sort=score](https://knowledge.autodesk.com/pt-br/support/autocad?sort=score)
- Engenharia e Tecnologia, "AutoCAD 2021 Curso Básico"[https://www.youtube.com/](https://www.youtube.com/watch?v=kxofreJw7W4&list=PLH480ZWAlrAE1S-2SOyioHfQqrXX_GLO2) [watch?v=kxofreJw7W4&list=PLH480ZWAlrAE1S-2SOyioHfQqrXX\\_GLO2](https://www.youtube.com/watch?v=kxofreJw7W4&list=PLH480ZWAlrAE1S-2SOyioHfQqrXX_GLO2)
- Mundo da Elétrica, "Diagrama Unifilar, interpretação e simbologias", [https://www.mundoda](https://www.mundodaeletrica.com.br/diagrama-unifilar-interpretacao-simbologias/)eletrica. [com.br/diagrama-unifilar-interpretacao-simbologias/](https://www.mundodaeletrica.com.br/diagrama-unifilar-interpretacao-simbologias/)
- Qualificad, "Configurar escala de impressão [Layout e Viewport]"[https://qualificad.](https://qualificad.com.br/configurar-escala-de-impressao-layout-e-viewport/) [com.br/configurar-escala-de-impressao-layout-e-viewport/](https://qualificad.com.br/configurar-escala-de-impressao-layout-e-viewport/)
- Viva DecoraPRO, "Planta baixa: Veja o passo a passo"[https://www.vivadecora.com.](https://www.vivadecora.com.br/pro/estudante/planta-baixa/) [br/pro/estudante/planta-baixa/](https://www.vivadecora.com.br/pro/estudante/planta-baixa/)
- Júnior Soares, "AutoCAD Isométrico Como Desenhar em Perspectiva Isométrica no Auto-CAD"[https://www.youtube.com/watch?v=b5hWUXfZb2M&ab\\_channel=J%C3%BAniorSoares](https://www.youtube.com/watch?v=b5hWUXfZb2M&ab_channel=J%C3%BAniorSoares)

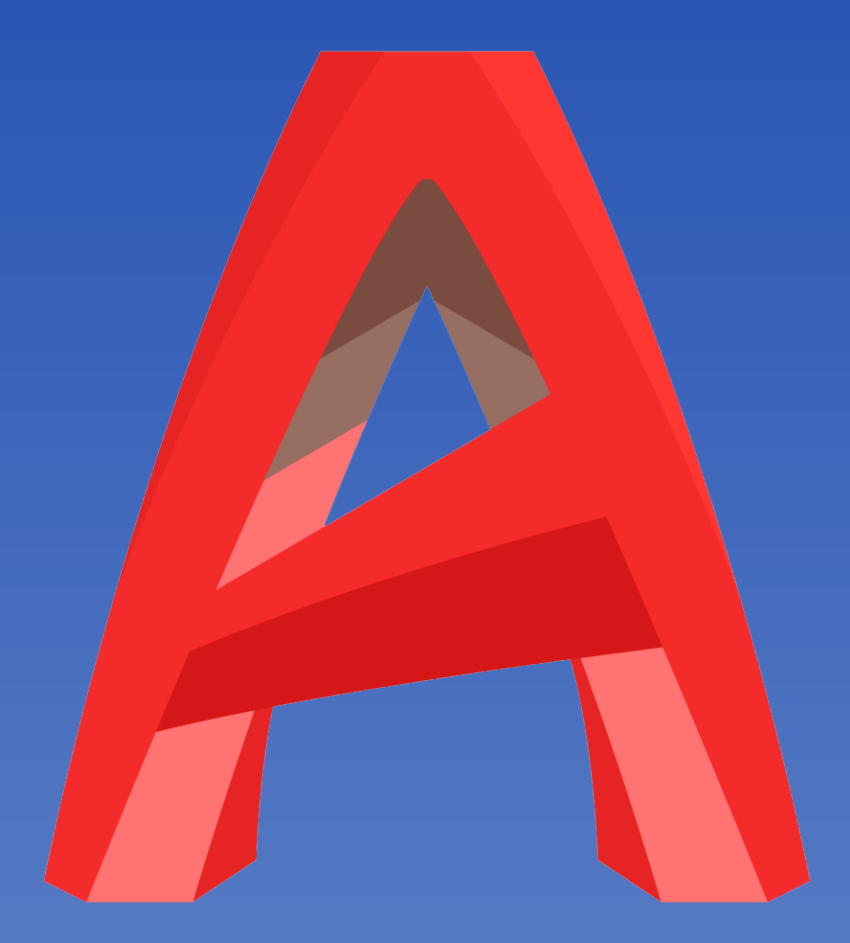

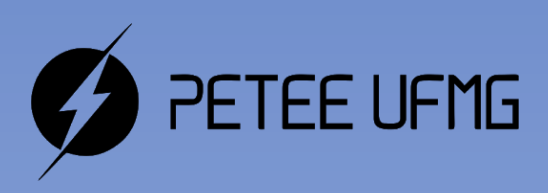

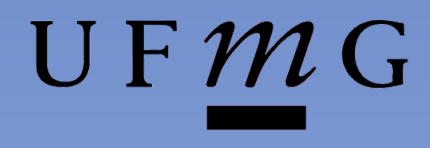